**OLYMPUS** 

# デジタルカメラ E-PL7 取扱説明書

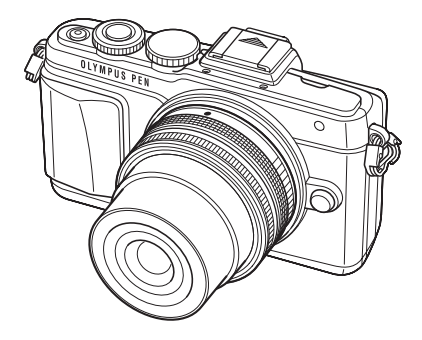

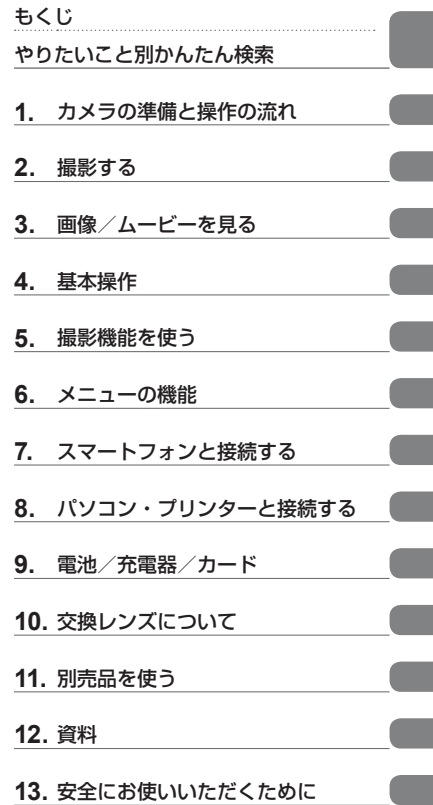

■オリンパスデジタルカメラのお買い上げ、ありがとうございます。カメラを操作しながらこの説明書 をお読みいただき、安全に正しくお使いください。特に「安全にお使いいただくために」は、製品を ご使用になる前に良くお読みください。またお読みになったあとも、必ず保管してください。

■ご使用前にこの取扱説明書をよくお読みになり、海外旅行などの大切な撮影の前には試し撮りをして カメラが正常に機能することをお確かめください。

■取扱説明書で使用している画面やカメラのイラストは、実際の製品とは異なる場合があります。

カメラのファームアップにより機能の追加・変更があった場合、記載内容が異なります。最新情報は 当社ホームページをご確認ください。

■これは付属のフラッシュに関する、主に北米の方へのお知らせです。

## **Information for Your Safety**

## **IMPORTANT SAFETY INSTRUCTIONS**

When using your photographic equipment, basic safety precautions should always be followed, including the following:

- Read and understand all instructions before using.
- Close supervision is necessary when any flash is used by or near children. Do not leave flash unattended while in use.
- Care must be taken as burns can occur from touching hot parts.
- Do not operate if the flash has been dropped or damaged until it has been examined by qualified service personnel.
- Let flash cool completely before putting away.
- To reduce the risk of electric shock, do not immerse this flash in water or other liquids.
- To reduce the risk of electric shock, do not disassemble this flash, but take it to qualified service personnel when service or repair work is required. Incorrect reassembly can cause electric shock when the flash is used subsequently.
- The use of an accessory attachment not recommended by the manufacturer may cause a risk of fire, electric shock, or injury to persons.

# **SAVE THESE INSTRUCTIONS**

## 本書の表記について

本文中、以下の表記を使用しています。

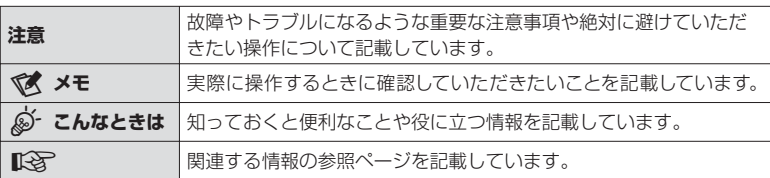

もくじ

## もくじ

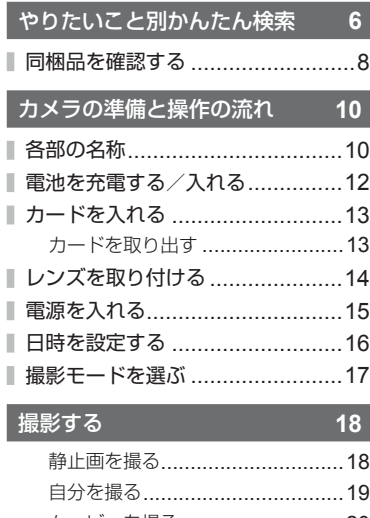

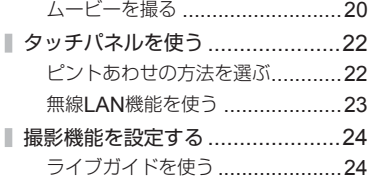

画像/ムービーを見る **26**

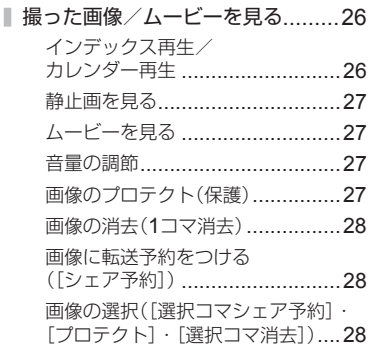

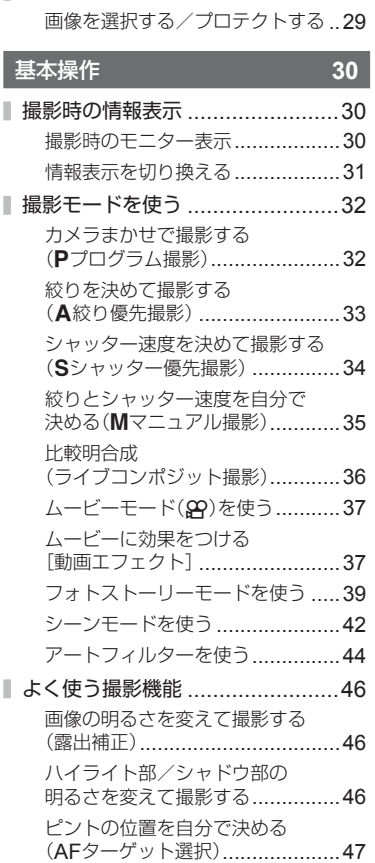

AFターゲット設定 .......................47 顔優先AF /瞳検出AFを使う ........48 拡大枠AF /拡大AFを使う ...........49 再生時の情報表示 ........................50 再生画像情報 ...............................50 情報表示を切り換える ..................51 再生情報表示方法を変える ............52 再生画像を操作する .....................53

■ タッチパネルを使う ......................29

ı

JP **3** もくじ  $JP$  3

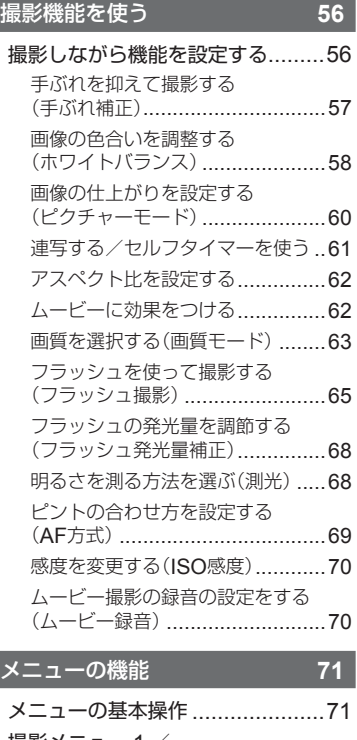

I,

I

I

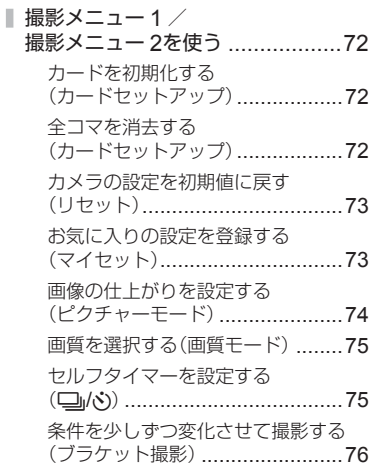

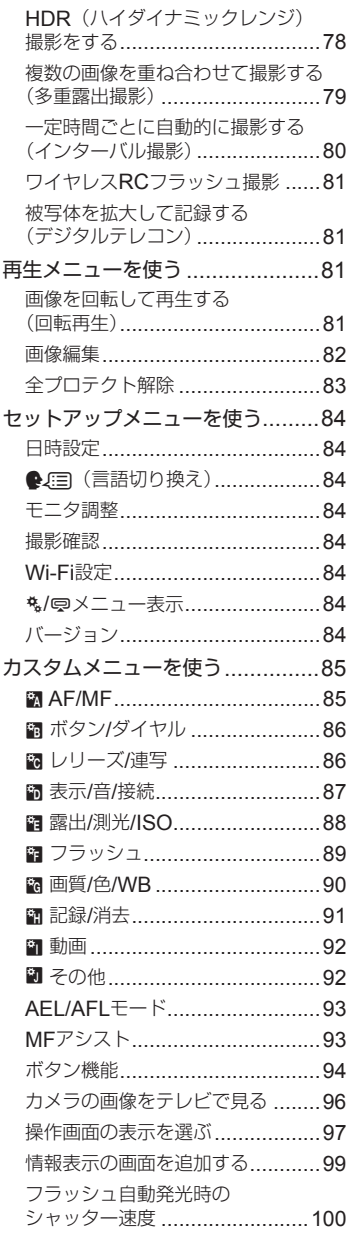

I

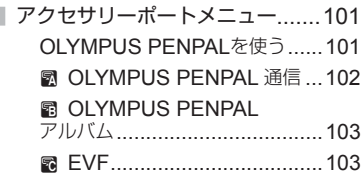

#### スマートフォンと接続する **104**

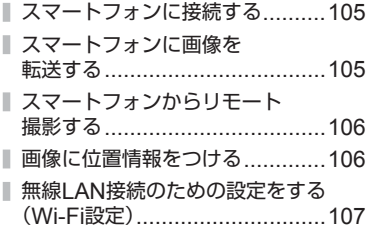

## パソコン・プリンターと 接続する **108**

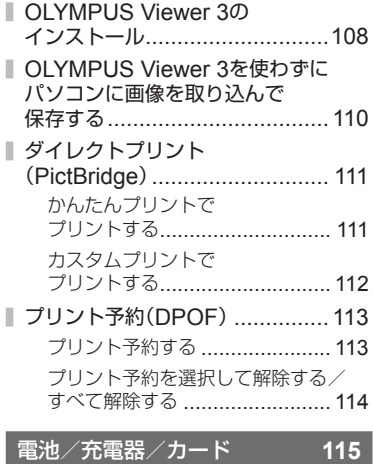

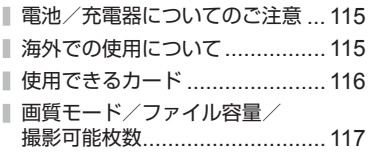

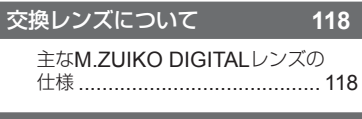

## 別売品を使う **122**

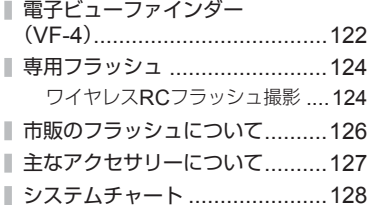

#### **資料 130**

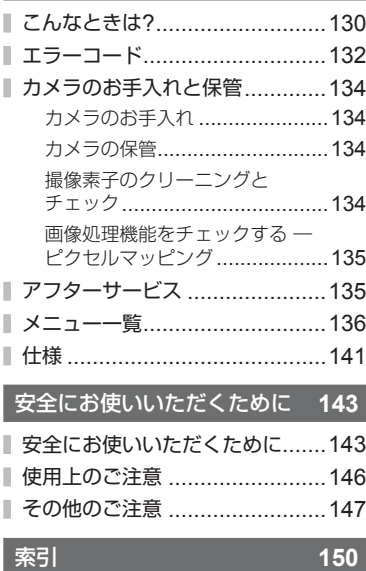

**作例写真を使った撮影テクニック ハウツー グッド ピクチャー** [http://www.olympus.co.jp/jp/imsg/webmanual/](http://www.olympus.co.jp/jp/imsg/webmanual/index.html?man=e-pl7_jp)

## やりたいこと別かんたん検索

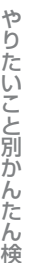

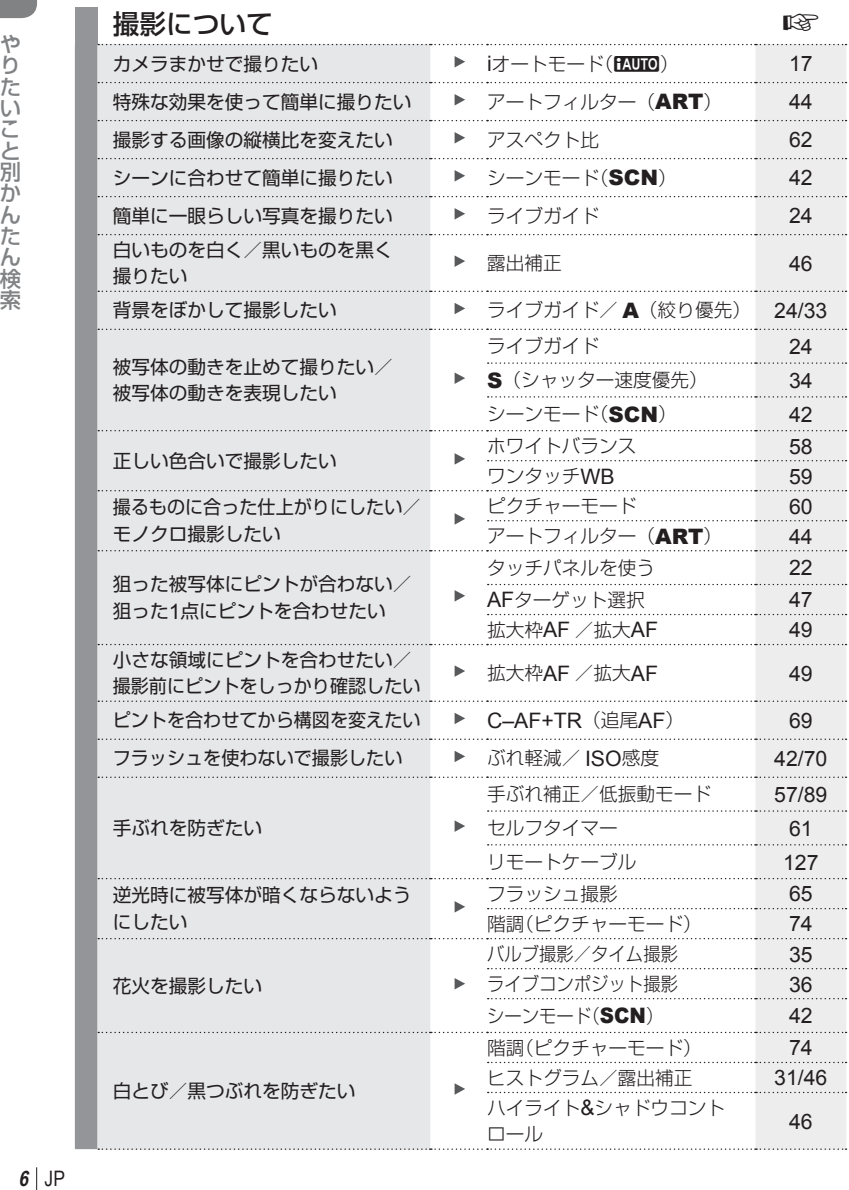

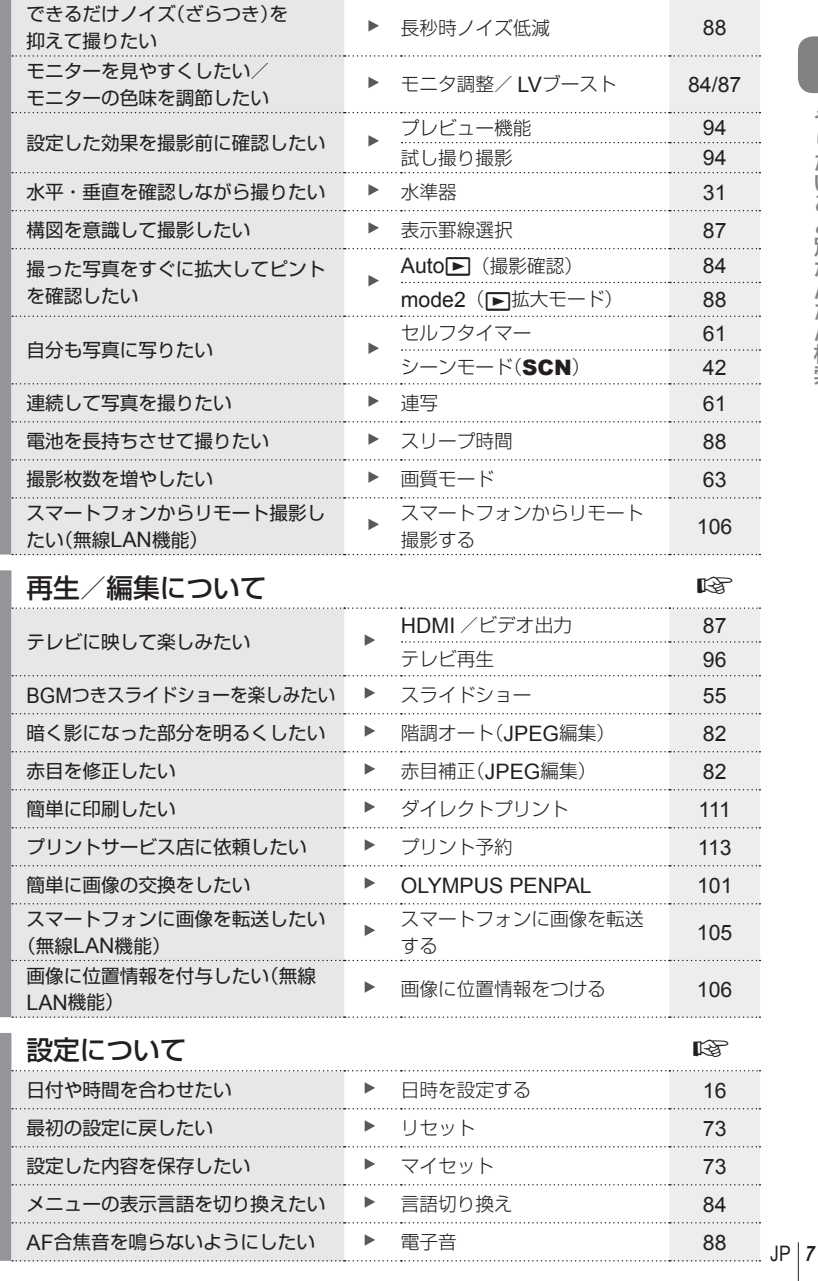

## 同梱品を確認する

お買い上げの商品には次の付属品が入っています。 万一、不足していたり、破損していた場合には、お買い上げ販売店までご連絡ください。

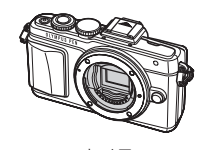

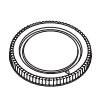

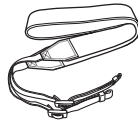

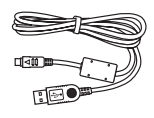

カメラ ボディキャップ ストラップ USBケーブル CB-USB6

- フラッシュケース
- PCソフトウェアCD-ROM
- 取扱説明書
- 保証書

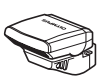

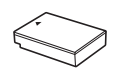

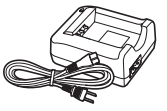

フラッシュ FL-LM1

BLS-50

リチウムイオン電池 リチウムイオン充電器 BCS-5

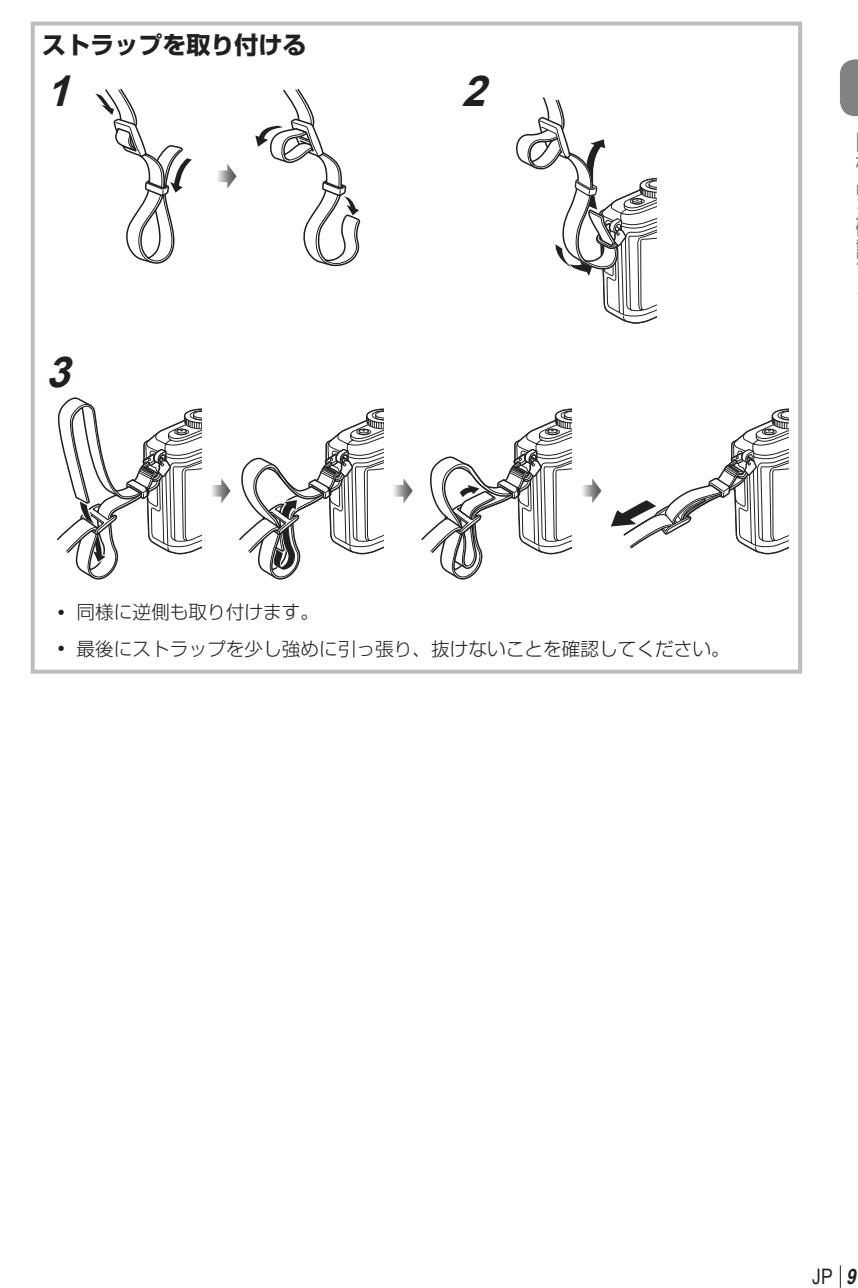

## *1* カメラの準備と操作の流れ

各部の名称

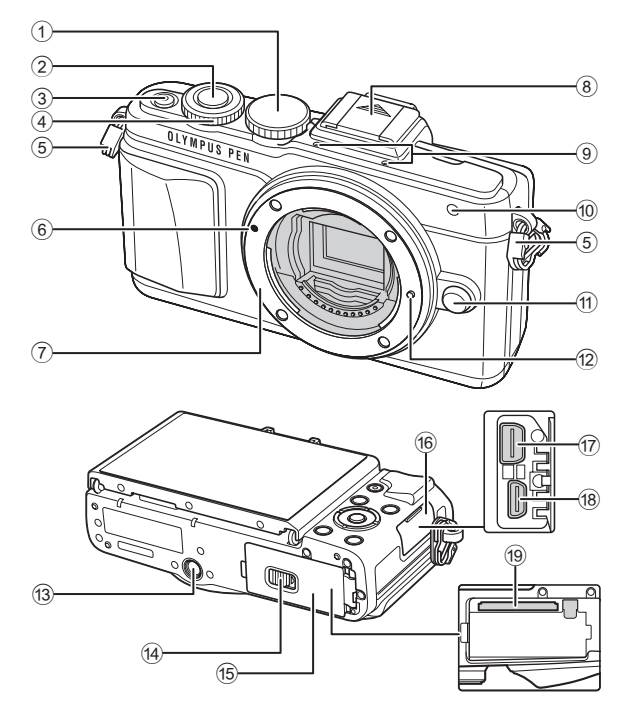

- 1 モードダイヤル ...............................P.17
- 2 シャッターボタン ............................P.18
- 3 ON/OFFボタン ...............................P.15
- (4) コントロールダイヤル\* o ................. P.26
- 5 ストラップ取り付け部 .......................P.9
- 6 レンズ合わせマーク .........................P.14
- 7 マウント(ボディキャップを外してからレ ンズを取り付けます。)
- 8 ホットシューカバー
- 9 ステレオマイク ...................P.54, 70, 83
- 0 セルフタイマーランプ/ AFイルミネータ .....................P.61/P.85
- a レンズ取り外しボタン .....................P.14
- b レンズロックピン
- (3) 三脚穴
- (4) 電池/カードカバーロック .................P.12
- e 電池/カードカバー .........................P.12
- f6 コネクタカバー
- g マルチコネクタ .................P.96, 108, 111
- h HDMI端子(タイプD) ......................P.96
- i カードスロット ...............................P.13
- 本書では、コントロールダイヤルの操作を@のアイコンで示しています。
- *1* カメラの準備と操作の流れ **10** JP カメラの準備と操作の流れ

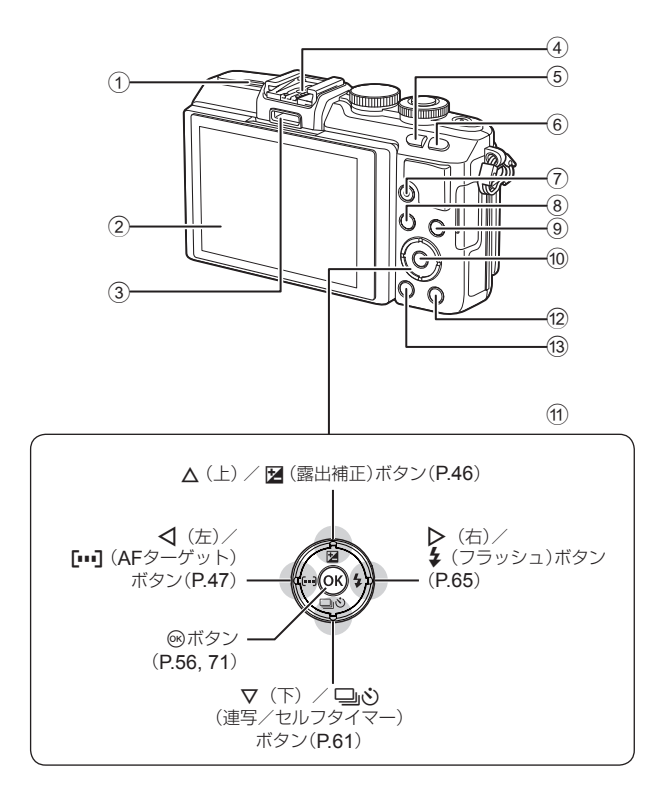

- (1) スピーカー
- 2 モニター ................P.15, 22, 29, 31, 50
- 3 アクセサリーポート...............P.101, 140
- 4 ホットシュー ................................P.124
- 5 G / **Fn**ボタン ..............................P.24
- 6 Uボタン ..................................P.38, 49
- ⑦ ◎ (ムービー) / 図ボタン .........................................P.20, 28, 37

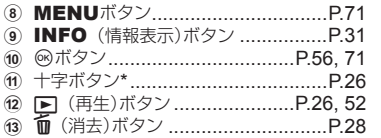

\* 本書では十字ボタンの操作を△▽<1>のアイコンで示しています。

## 電池を充電する/入れる

## **充電表示ランプ** 充電中 | 橙点灯

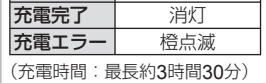

#### **注意**

- 充電が完了したら必ず充電器の電 源プラグをコンセントから抜いて ください。
- **2** 電池/カードカバーを開けます。

**3** 電池を入れます。

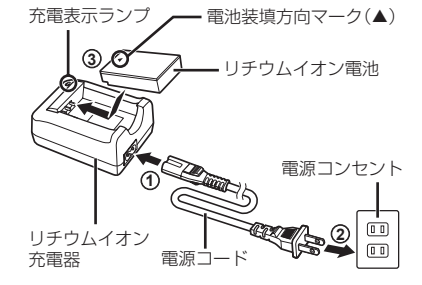

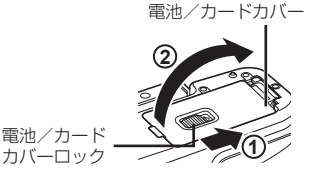

電池装填方向マ

#### 電池を取り出す

電池/カードカバーを開け閉めする際は、カメラの 電源を切ってください。電池を取り出すには、電池 ロックノブを矢印の向きに押してロックを外してか ら取り出します。

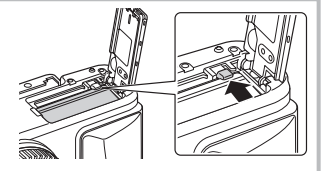

#### **注意**

• カメラから電池を取り出せなくなった場合は無理に取り出さず、当社修理センターま たはサービスステーションまでご相談ください。

## \$ **メモ**

- 長時間の撮影には、電池の消耗に備えて予備の電池を用意されることをおすすめします。
- 「電池/充電器/カード」も併せてお読みください(P.115)。

## カードを入れる

## **1** カードを入れます。

- 電池/カードカバーを開けます。
- カードがロックされるまで差し込みます。 ■g 「使用できるカード」(P.116)

#### **Eye-Fi**カードをお使いのお客様へ

「使用できるカード」(P.116)をよく読んで からお使いください。

#### **注意**

- 電池やカードの出し入れは電源を切って から行ってください。
- **2** 電池/カードカバーを閉めます。
	- カバーを閉じて、ロックを矢印の方向に スライドします。

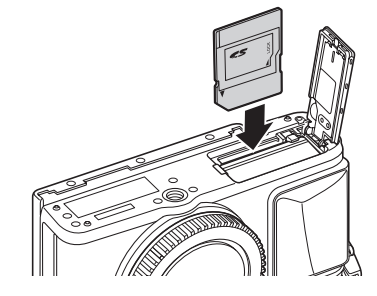

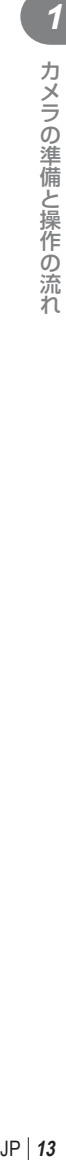

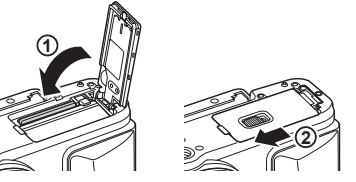

#### **注意**

• カメラをご使用の際は、必ず電池/カードカバーを閉じてください。

## カードを取り出す

差し込まれているカードを軽く押すと、カードが 出てきます。カードをつまんで取り出します。

#### **注意**

• カード書き込み中のマーク(P.30)が表示されている 間は、絶対に電池やカードを抜かないでください。

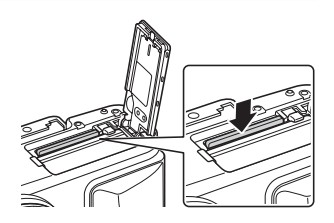

## レンズを取り付ける

**1** レンズを取り付けます。

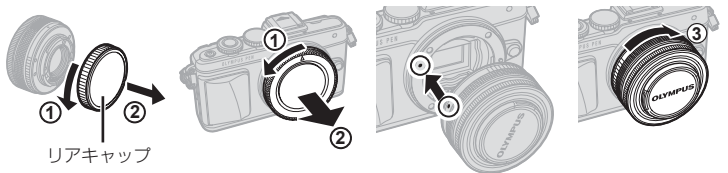

- レンズのリアキャップ、カメラのボディーキャップを外します。
- カメラのレンズ合わせマーク(赤印)にレンズの取り付け指標(赤印)を合わせ、レンズ をボディに差し込みます。
- レンズをカチッと音がするまで右に回します(矢印③の方向)。

#### **注意**

- レンズの取り付けや取り外し時は電源が切れていることを確認してください。
- レンズ取り外しボタンは押さないでください。
- カメラ内部には触らないでください。

## **2** レンズキャップを外します。

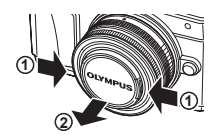

#### **UNLOCK**スイッチのついているレンズを お使いの場合

UNLOCKスイッチ付きの沈胴式レンズは、沈胴状態で は撮影できません。ズームリングを矢印の方向(イ)に回 してレンズを繰り出してください(2)。

収納するときは、UNLOCKスイッチ(3)をスライドさ せながら、ズームリングを矢印の方向(4)に回します。

## レンズを取り外す

レンズの取り外し時は電源が切れていることを確認してくだ さい。

レンズ取り外しボタンを押しながら、矢印の方向に回します。 **<sup>2</sup>**

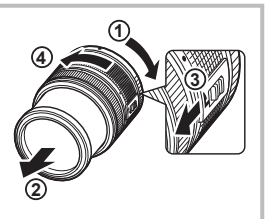

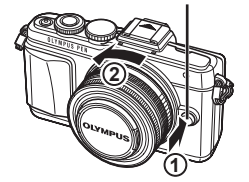

レンズ取り外しボタン

## 交換レンズについて

「交換レンズについて」(P.118)をお読みください。

## 電源を入れる

## **1** ON/OFFボタンを押して電源を入れます。

- 電源が入ると電源ランプ(青)、モニターが点灯します。
- 電源を切るには、再度ON/OFFボタンを押します。

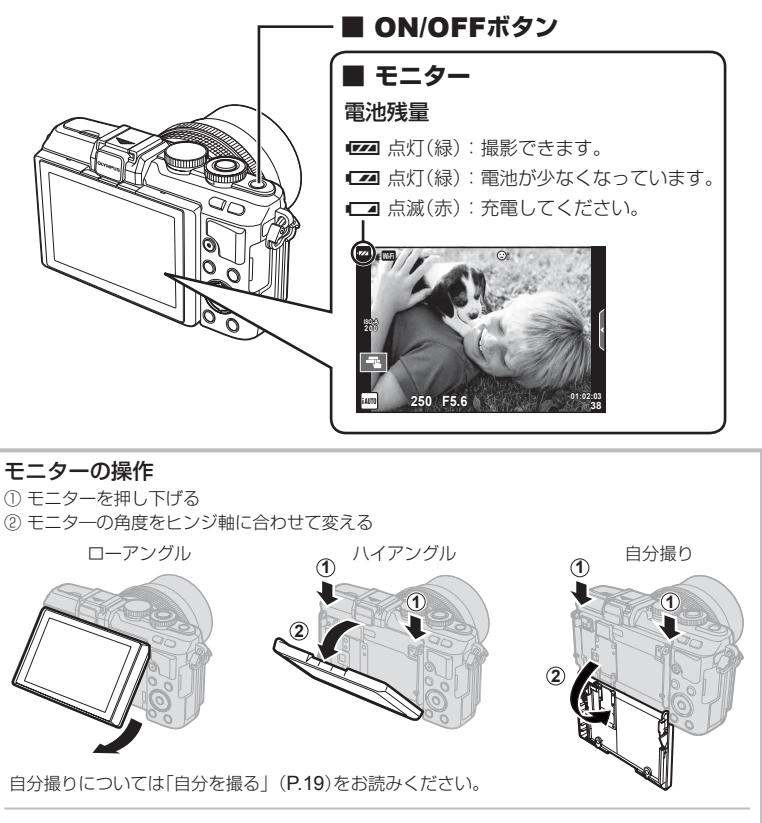

#### カメラのスリープ動作について

1分間何も操作しないとスリープモード(待機状態)になってモニターが消灯し、カメラは 動作を停止します。シャッターボタンや▶■ボタンなどを操作するとカメラは動作を再開 します。スリープモードで5分放置すると電源が切れます。お使いになるときは、電源を 入れなおしてください。

## 日時を設定する

日時の情報は画像とともにカードに記録されます。また、ファイル名も日付の情報を もとに付けられます。お使いになる前に必ず正しい日時を設定してください。設定さ れていないと使用できない機能もあります。

MENUボタン **4:3** アスペクト比設定

[f] タブ·

**1** 

画質モード リセット/マイセット

モニタ調整 撮影確認

バージョン Wi-Fi設定

## **1** メニューを表示します。

• MENUボタンを押すとメニュー画面が表示されます。

**2** [d]タブの[日時設定]を選びます。

- 十字ボタンの△▽で[f]を選択し、▶を押 します。
- [日時設定]を選んで>を押します。
- **3** 日付/時刻/日付表示順序を設定 します。
	- ⊲⊳で項目を選びます。
	- AVで内容を選びます。

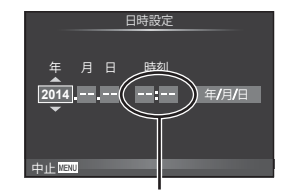

**2** ピクチャーモード へいく へいく

デジタルテレコン **Off** 戻る 決定

**<sup>1</sup> '--.--.-- --:--** 日時設定 W 日本語 セットアップメニュー

 $c_{\text{max}} = \pm \frac{1}{2}$ 

**<sup>2</sup>** j**±0** k**±0**

**0.5**秒

決定 OK

撮影メニュー**1** カードセットアップ

時刻は24時間表示です。

## **4** 設定を終了します。

- Qボタンを押して日付/時刻を確定しメニューに戻ります。
- MENUボタンを押してメニューを終了します。

**注意**

• カメラから電池を取り外してしばらく放置すると、日時が初期状態にリセットされる場 合があります。

#### \$ **メモ**

• [分]を設定中に0秒の時報に合わせて®ボタンを押すと、正確に時刻を合わせることがで きます。

## 撮影モードを選ぶ

モードダイヤルを使って、撮影モードを選びます。

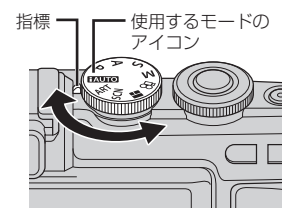

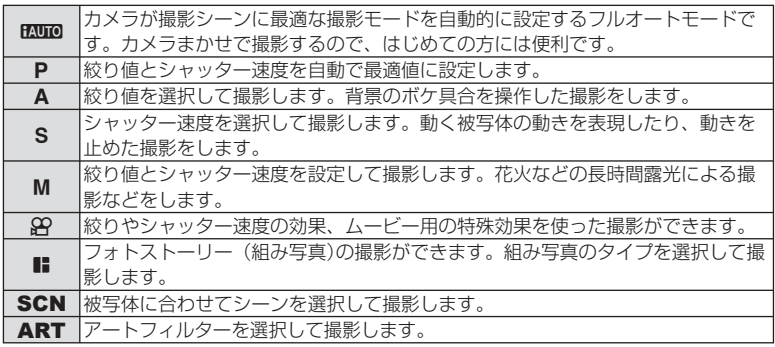

はじめはカメラにおまかせで撮ってみましょう。

**1 モードダイヤルをENIOに設定します。** 

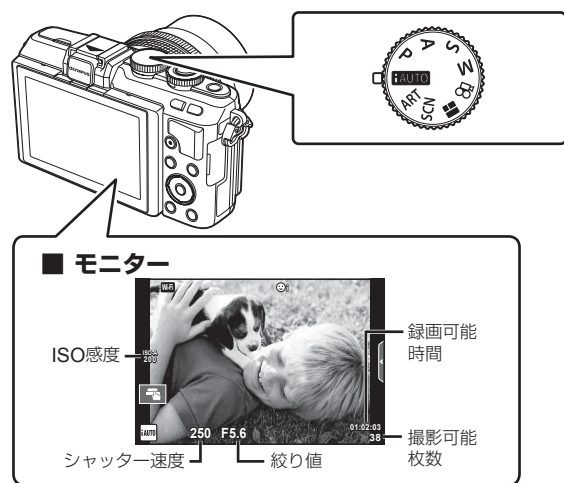

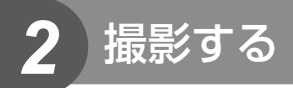

## 静止画を撮る

*2*

撮影する

- **1** カメラを構えて構図を決め ます。
	- レンズやAFイルミネータに指 やストラップがかからないよ う、ご注意ください。

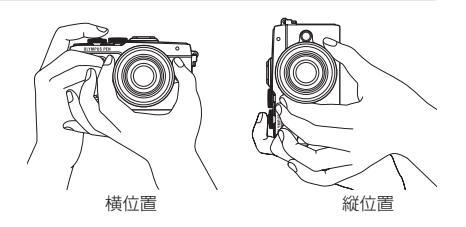

## **2** ピントを合わせます。

• 被写体がモニター中央にくるようにして、シャッターボタンを1段目まで浅く押し込 みます。(半押し)

合焦マーク(●)が表示され、ピントの合ったところに緑の枠(AFターゲット)が表示 されます。

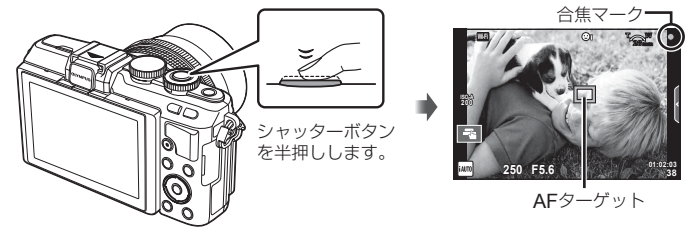

- カメラが自動的に決定したISO感度、シャッター速度、絞り値が表示されます。
- 合焦マークが点滅しているときは、被写体にピントが合っていません。(P.130)

#### **3** 撮影します。

- 半押しの状態から、さらにシャッターボタンを押し込みます(全押し)。
- シャッター音がして、撮影されます。
- 撮影された画像がモニターに表示されます。

#### シャッターボタンの半押しと全押し

シャッターボタンは2段階になっています。シャッターボタンを1段目まで浅く押し、その ままの状態にすることを半押しといい、2段目まで深く押し込むことを全押しといいます。

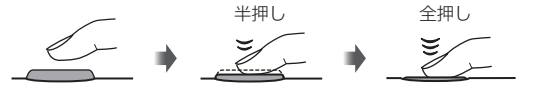

#### \$ **メモ**

• タッチパネルを使った撮影もできます。『S『タッチパネルを使う』(P.22)

## 自分を撮る

モニターを反転させ、構図を確認しながら自分を撮影できます。

**1** モニターを少し下げて、反転させます。

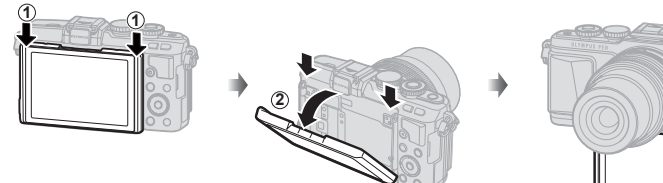

- 電動ズームレンズを装着している場合は自動的に広 角になります。
- モニターに自分撮りメニューが表示されます。
- 画面表示は、ミラー反転表示(左右反転表示)になり ます。

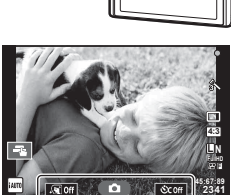

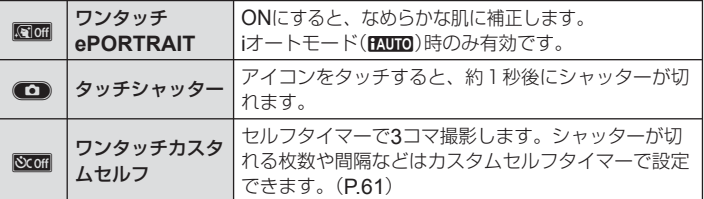

#### **2** カメラを構えて構図を決めます。

• レンズに指やストラップがかからないよう、ご注意ください。

#### 3 **□**をタッチして撮影します。

- 撮影された画像がモニターに表示されます。
- モニターに映った被写体をタッチしても、シャッターボタンを押しても撮影できます。

#### \$ **メモ**

• スマートフォンからカメラを操作して撮影できます。  $\mathbb{R}$ 「スマートフォンからリ モート撮影する」(P.106)

## ムービーを撮る

モードダイヤルが■(フォトストーリー)以外のときはムービーを録画できます。はじ めはカメラにおまかせで撮ってみましょう。

**1** モードダイヤルをBNIOに設定します。

- 2 ◎ボタンを押して録画をはじめます。
	- 録画中に画面にタッチして、ピントを合わせる 位置を変えることができます(P.22)。

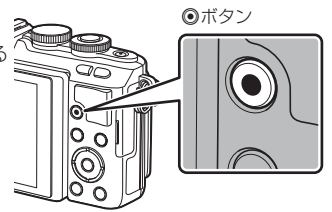

3 再度◎ボタンを押して録画を終了します。

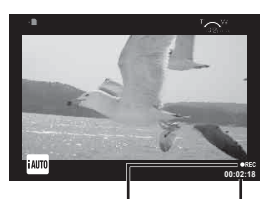

録画中表示 録画時間

#### **注意**

• CMOSのカメラの場合は、ローリングシャッターによる動体歪みという現象が発生しま す。これは、動きの速い被写体や手振れの時に撮影画像に歪みが発生する物理現象です。 特に長焦点で使用すると、この現象が顕著になります。

- 長時間使用すると撮像素子の温度が上昇し、画像にノイズや色むらが発生します。しば らく電源を切ってください。また、ISO感度が高い設定の画像でもノイズや色むらが発 生します。さらに温度が上がると、カメラの電源が切れます。
- フォーサーズマウント規格レンズ使用時は、ムービー録画中のAFは動作しません。
- 次の場合、◎ボタンを押してもムービー録画はできません。 多重露出中(静止画撮影も終了します。)/シャッターボタン半押し中/ バルブ、タイムまたはコンポジット撮影中/連写中/パノラマ撮影中/ SCNモード(eポートレート、手持ち夜景、3D) /インターバル撮影中

## **■ ムービー録画中の静止画撮影(動画中静止画撮影)**

- ムービーを録画中にシャッターボタンを押すと、ムービー録画している一コマを静止画 として記録します(mode1)。ムービー録画を終了するときは、◎ボタンを押します。カー ドには静止画とムービーのファイルが別々に記録されます。静止画の画質モードはMN (16:9)になります。
- より高画質な静止画で記録する方法もあります(mode2)。その場合、ムービーは静止画 撮影の前後で別々のファイルとして記録されます。『38 [動画中静止画撮影] (P.92)

#### **注意**

- mode2設定時や一部の撮影モードでは、録画中の静止画撮影は1コマ撮影に制限され、 他の撮影機能にも一部制限があります。
- 静止画撮影時とムービー録画時でAFや測光の動作が異なる場合があります。
- ムービーの画質モードがMotion JPEGのIHMまたはISDIの場合は、mode2に設定されま す。

## タッチパネルを使う

モニターを使って撮影するときや再生モードでは、タッチパネルの機能が使えます。

#### **注意**

- 次の場合はタッチ操作できません。 パノラマ/ 3D / eポートレート/多重露出中/ バルブ、タイムまたはコンポジット撮影中/ワンタッチWB取得画面/ ボタンまたはダイヤル操作中など
- 先のとがったものや爪で操作しないでください。
- モニター保護シートや手袋を使っていると、うまく操作できない場合があります。
- ART、SCN、コのメニュー画面でも使えます。選択するアイコンにタッチします。

## ピントあわせの方法を選ぶ

モニターにタッチしてピントを合わせる被写体を選んだ り、シャッターを切ることができます。 Tボタンにタッチするたびに操作方法が切り換わります。

■ タッチした箇所にピントを合わせて自動的に撮影し ます。89モードでは使えません。

■ タッチ操作を禁止します。

**E タッチした箇所にAFターゲットを表示してピント** を合わせます。AFフレームの大きさや位置は指で 操作できます。撮影はシャッターボタンを押します。 **<sup>250</sup> F5.6 01:02:03**

## ■ ピントを合わせる被写体を確認する(VI**V**)

- **1** ピントを合わせたい被写体にタッチします。
	- AFターゲットが表示されます。
	- レベルバーを指で上下させると枠の大きさを変えられ ます。
	- momiにタッチするとAFターゲット表示を終了します。
- **2** レベルバーでAFターゲットの大きさを調節して からCIにタッチすると、枠の位置を拡大表示 します。
	- 拡大中に、タッチした状態で指を動かすとスクロール できます。
	- **MIにタッチすると拡大表示を終了します。**

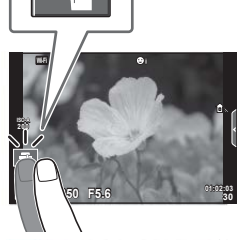

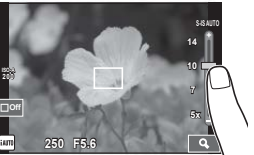

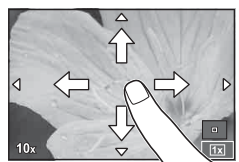

## 無線**LAN**機能を使う

スマートフォンと接続してカメラを無線操作すること ができます。あらかじめスマートフォンに専用アプリ をインストールしておく必要があります。 g「スマートフォンと接続する」(P.104)

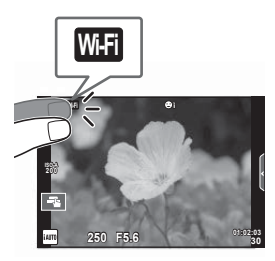

JP **23** 撮影する 2 撮影する

## 撮影機能を設定する

## ライブガイドを使う

iオートモード(ENUO)にはライブガイドの機能が用意されています。iオートモードは すべてカメラまかせで撮影するモードですが、ライブガイドを使うとより上級の写真 表現を使った撮影を簡単にすることができます。

**1** モードダイヤルをENUOに設定します。

- **2** タブにタッチまたはFnボタンを押すと、ライブガイドが表示されます。
	- ガイド項目をタッチして選択後にQボタンを押すと、レベルバーのスライダーが表 示されます。

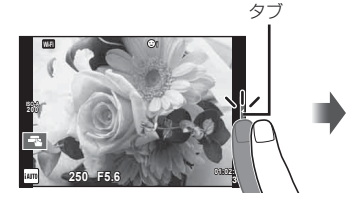

ガイド項目

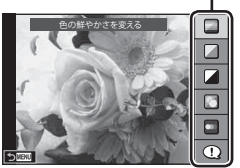

- **3** レベルバーのスライダーを指で上下させて設定 します。
	- ox にタッチして設定を確定します。
	- ライブガイドの設定を解除するときは、画面の にタッチします。
	- 「撮影のヒント]を選んだときは、項目を選び回函に タッチすると説明が表示されます。
	- レベルを選択すると画面で効果を確認できます。 [背景をぼかす]、[動きを表現する]では設定を確定 すると元の表示に戻りますが、撮影した画像に効果 は反映されます。
- **4** 複数のライブガイドを設定する場合は、手順2 と3を繰り返します。
	- 設定済みのライブガイドには、ガイド項目にチェッ クが表示されます。

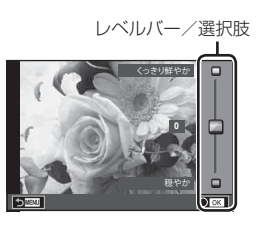

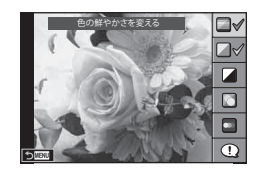

- **5** 撮影します。
	- MENUボタンを押すとライブガイドは終了します。

#### **注意**

- [背景をぼかす]、[動きを表現する]は同時に設定できません。
- 画質モードが[**RAW**]のときは、自動的に[Y**N**+**RAW**]に設定されます。
- ライブガイド設定はRAW画像には適用されません。
- ライブガイドの設定レベルによっては、画像の粗さが強調される場合があります。
- ライブガイドの設定レベルを変えても、効果をライブビューであまり確認できない場合 があります。
- [動きを流す]では表示のフレームレートが遅くなります。
- ライブガイドではフラッシュは無効です。
- ライブガイドの設定がカメラの連動範囲外になると、白く飛んだり暗い画像になる場合 があります。

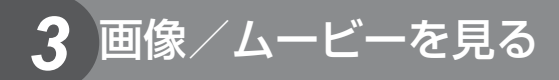

## 撮った画像/ムービーを見る

## **1 下ボタンを押します。**

- 最後に撮影した画像が表示されます。
- コントロールダイヤル(P)や十字ボタンで画像が切り替わります。

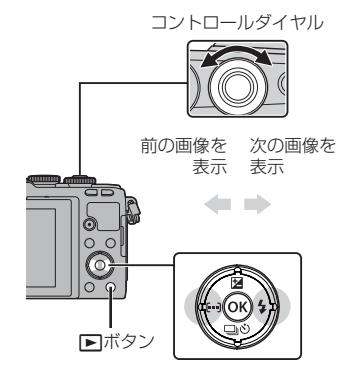

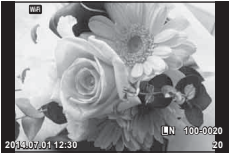

静止画

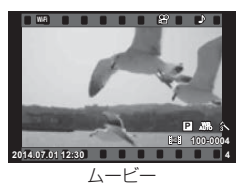

## インデックス再生/カレンダー再生

- 1コマ再生で■ボタンを押すとインデックス再生します。繰り返し■ボタンを押すと、 最後にカレンダー再生に変わります。
- Qボタンを押すと選択した画像が1コマ再生されます。

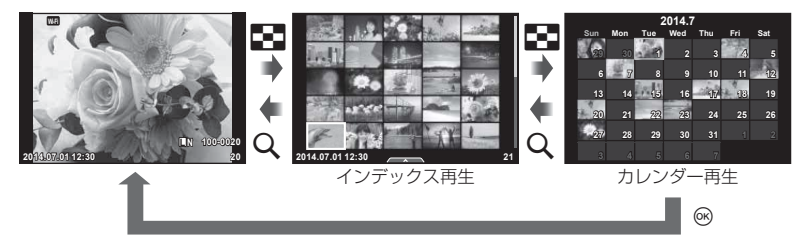

## 静止画を見る

#### クローズアップ再生

1コマ再生でQボタンを押すと表示を拡大し、EMボタンを押すと1コマ再生に戻ります。

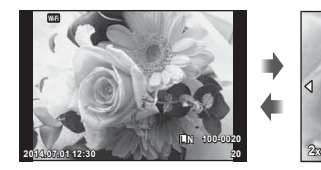

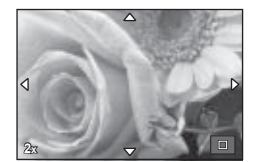

ムービー

スライドショー シェア予約 ムービープレイ

プロテクト

**1**コマ消去

#### ムービーを見る

ムービーを選んでQボタンを押すと再生メニューが表示さ れます。[ムービープレイ]を選択して、<br />
<br />
不ます ムービー再生が始まります。再度押すと一時停止します。 MENUボタンを押すと再生を終了します。

#### 音量の調節

1コマ再生やムービー再生中にAマを押すとスピーカーの 音量調節ができます。

#### 画像のプロテクト(保護)

画像を誤って消さないように保護します。保護したい画像 を再生してQボタンを押すと、再生メニューが表示されま す。[プロテクト]を選び<みボタンを押したあと、△または ▽を押すと画像がプロテクトされます。 0m (プロテクト マーク)が表示されます。プロテクトを解除するには入ま たは▽を押します。

あらかじめプロテクトしたい画像を選んで、一括してプロ テクトすることもできます。『8 「画像の選択([選択コマ シェア予約]・[プロテクト]・[選択コマ消去])」(P.28)

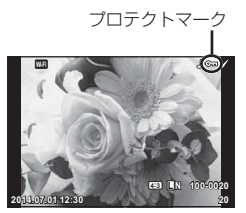

#### **注意**

• カードを初期化した場合は、プロテクトされている画像も消去されます。

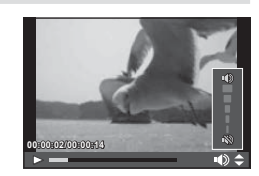

戻る 四週 ローローローロー 決定

## 画像の消去(**1**コマ消去)

消去したい画像を再生し、mボタンを押します。[実行]を選択し®ボタンを押すと消 去されます。

ボタンの設定を変更して、確認手順なしで消去することもできます。 『87 [ワンプッシュ 消去1 (P.91)

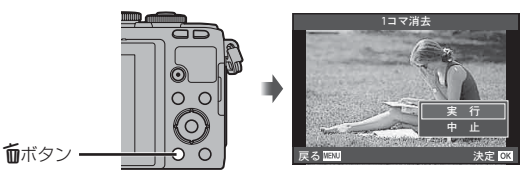

## 画像に転送予約をつける([シェア予約])

スマートフォンに転送したい画像をあらかじめ選択しておくことができます。転送し たい画像を再生して困ボタンを押すと、再生メニューが表示されます。「シェア予約] を選び网ボタンを押した後、Aまたは▽を押すと画像にシェア予約がつき、< 示されます。

シェア予約を解除するには△または▽を押します。あらかじめ転送したい画像を選ん で、一括してシェア予約をつけることもできます。『37 「画像の選択([選択コマシェ ア予約]・[プロテクト]・[選択コマ消去])」(P.28)

#### **注意**

- シェア予約できるコマは200コマです。
- RAW画像、およびMotion JPEG (WidiまたはKoul)のムービーはシェア予約はできません。

#### 画像の選択([選択コマシェア予約]・[プロテクト]・[選択コマ消去])

複数の画像を選択し、一括して[選択コマシェア予約]・[プ ロテクト]・[選択コマ消去]をすることができます。 インデックス再生画面(P.29)で、Mボタンを押すと画像が選 択され、vが表示されます。もう一度押すと解除されます。 Qボタンを押してメニューを表示し、[選択コマシェア予 約]・[プロテクト]・[選択コマ消去]から選択します。 **2014.07.01 12:30 <sup>21</sup>**

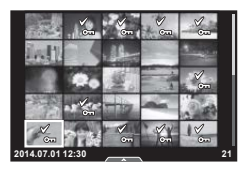

## タッチパネルを使う

タッチパネルを使って、画像の操作ができます。

#### **■** 1**コマ再生で使う**

#### コマ送り/コマ戻し

• タッチした状態で、指を左に動かすとコマ送りし、右に 動かすとコマ戻しします。

#### 拡大

- 画面に軽くタッチすると、スライダーと が表示されま す。
- バーのスライダーを指で上下に動かすと拡大表示します。
- 拡大中に、タッチした状態で指を動かすとスクロールで きます。
- 图にタッチするとインデックス再生になります。 さらにQにタッチすると、カレンダー再生になります。

#### **■ インデックス再生/カレンダー再生で使う**

#### ページを送る/戻す

- タッチした状態で、指を上に動かすとページを送り、下 に動かすとページを戻します。
- 图 または @ で表示するコマ数を切り換えられます。
- © に何度かタッチすると1コマ再生に戻ります。

#### 画像を見る

• 見たい画像にタッチすると1コマ表示します。

#### 画像を選択する/プロテクトする

1コマ再生画面で、画面に軽くタッチするとタッチメニューが表示されます。タッチ メニューのアイコンにタッチするとそれぞれの操作ができます。

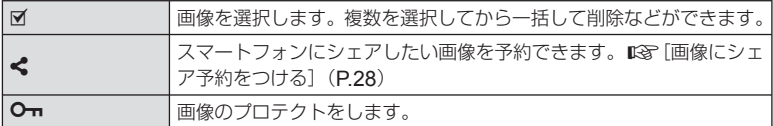

#### **注意**

- 先のとがったものや爪で操作しないでください。
- モニター保護シートや手袋を使っていると、うまく操作できない場合があります。

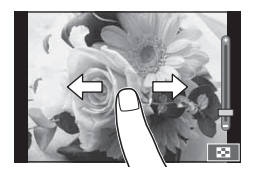

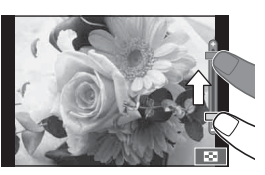

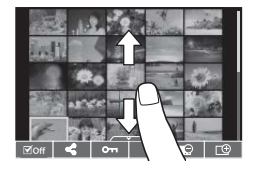

*4* 基本操作

## 撮影時の情報表示

#### 撮影時のモニター表示

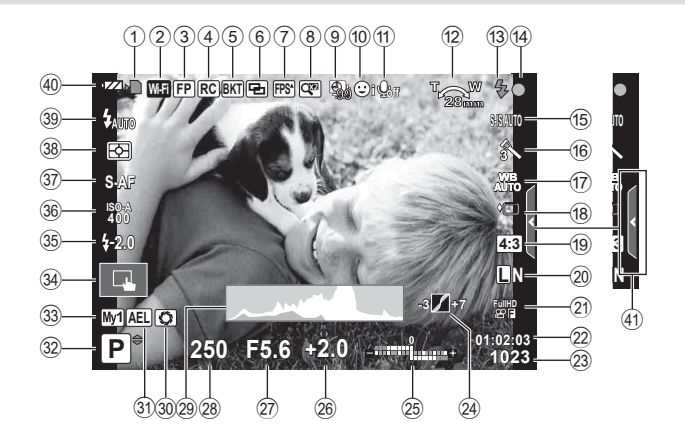

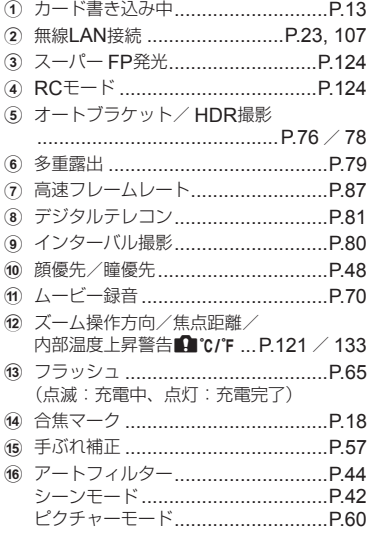

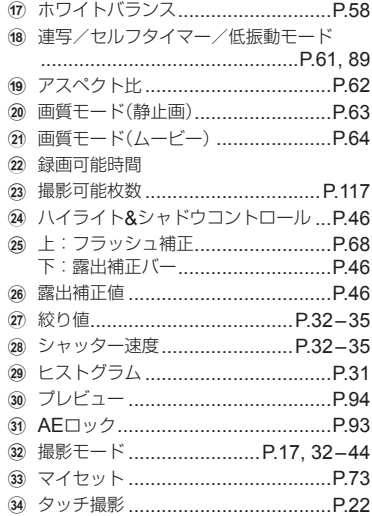

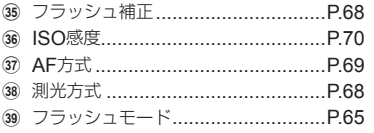

**40 電池残量** 

7点灯(緑):撮影できます。 (電源オン後、約10秒間表 示します。) 8点灯(緑):電池残量が少なくなってい ます。 ■ 点滅(赤):充電してください。 E ライブガイド呼び出し .....................P.24

## 情報表示を切り換える

INFOボタンで撮影時の情報表示の切り換えができます。

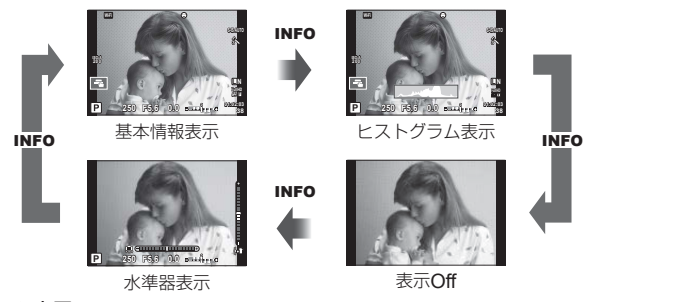

#### ヒストグラム表示

画像の明るさの分布をヒストグラムで表示しま す。横軸は明るさ、縦軸は明るさごとの画素数を 表しています。撮影時は上限値以上の部分を赤、 下限値以下の部分を青、スポット測光のエリア内 を緑で表示します。

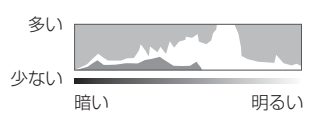

#### 水準器表示

カメラの傾きを表示します。「あおり」方向は縦のバー、「水平」方向は横のバーで表示します。 水準器の表示は目安としてお使いください。

## 撮影モードを使う

## カメラまかせで撮影する(Pプログラム撮影)

Pモードは被写体の明るさに応じて、最適な絞り値とシャッター速度をカメラが自動 的に設定する撮影モードです。モードダイヤルをPにします。

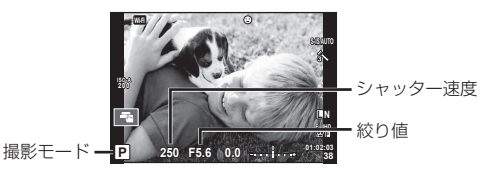

- カメラが設定したシャッター速度と絞り値が表示されます。
- シャッター速度と絞り値が点滅しているときは、適正露出が得られません。

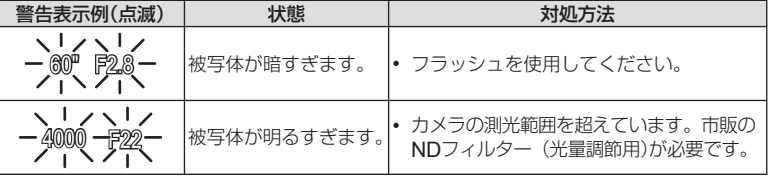

- 使用されるレンズおよび焦点距離により、点滅時の絞り値は変わります。
- [ISO感度]の設定を固定しているときは、設定を変更してください。』[SO感度](P.70)

#### プログラムシフト(Ps)

Pモードや**ART**モードのときに適正露出を保持した まま、絞り値とシャッター速度の組み合わせを変更 できます。図ボタン(△)を押して、コントロールダ イヤル(©)または A ▽で変更できます。これを「プ ログラムシフト」といいます。プログラムシフトにす ると、撮影モードの横に「**s**」が表示されます。プログ ラムシフトを解除するには、「slが消えるまでAV を押します。

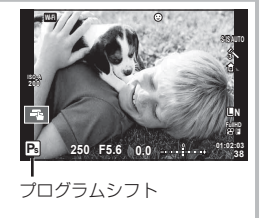

#### **注意**

• フラッシュ使用時は、プログラムシフトはできません。

## 絞りを決めて撮影する(A絞り優先撮影)

Aモードは、絞り値を設定するとカメラが適正なシャッター速度を自動的に設定する 撮影モードです。モードダイヤルをAにします。

- コントロールダイヤル(◎)を回して絞り値を設 定します。
- 図ボタン(△)を押した後、△▽で、絞り値を変 更することもできます。
- 絞り(F値)を開く(絞り値の数値を小さくする)ほ ど、ピントの合う範囲(被写界深度)が狭くなり、 背景のボケが強くなります。絞りを絞る(絞り値 の数値を大きくする)ほど、ピントの合う範囲が 前後に広くなります。

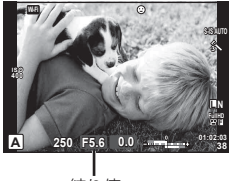

絞り値

#### 絞り値の設定例

絞り値を小さくする← →絞り値を大きくする

#### $F2.8 \leftarrow F4.0 \leftarrow F5.6 \rightarrow F8.0 \rightarrow F11$

• シャッター速度が点滅しているときは、適正露出が得られません。

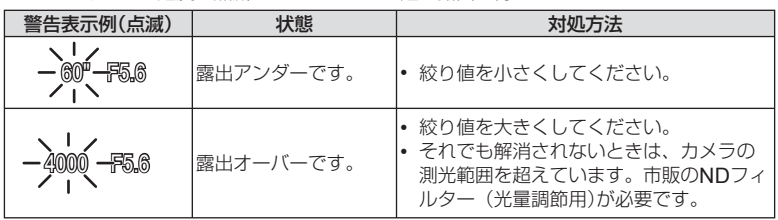

• 使用されるレンズおよび焦点距離により、点滅時の絞り値は変わります。

• [ISO感度]の設定を固定しているときは、設定を変更してください。gg [ISO感度](P.70)

#### シャッター速度を決めて撮影する(Sシャッター優先撮影)

Sモードは、シャッター速度を設定するとカメラが適正な絞り値を自動的に設定する 撮影モードです。モードダイヤルをSにします。

- コントロールダイヤル(2)を回してシャッター 速度を設定します。
- 図ボタン(△)を押した後、△▽で、シャッター 速度を変更することもできます。
- シャッター速度を速くすると、動きの速い被写 体でも止まっているように撮影できます。シャッ ター速度を遅くすると、動いているものはぶれ て撮影されますが、躍動感や動きのある仕上が りになります。

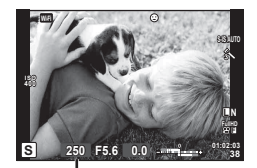

シャッター速度

#### シャッター速度の設定例

シャッター速度を遅くする← →シャッター速度を速くする

#### 60"← 15← 30← **60** →125 →250 →4000

• 絞り値が点滅しているときは、適正露出が得られません。

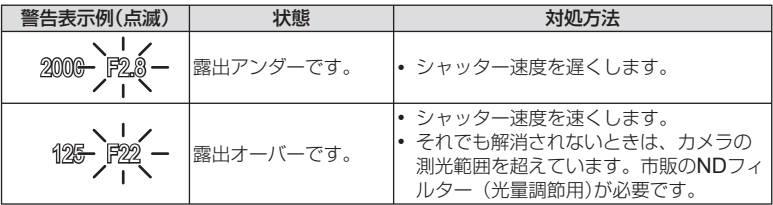

• 使用されるレンズおよび焦点距離により、点滅時の絞り値は変わります。

• [ISO感度]の設定を固定しているときは、設定を変更してください。gg [ISO感度](P.70)

## 絞りとシャッター速度を自分で決める(Mマニュアル撮影)

Mモードは絞り値とシャッター速度を自分で設定する撮影モードです。シャッターボ タンを押している間露光し続けるバルブ/タイム/ライブコンポジット撮影にも設定 できます。モードダイヤルをMにしてから、コントロールダイヤル(@)を回してシャッ ター速度、図ボタン(△)を押したあと、コントロールダイヤル(◎)を回して絞り値を 設定します。

- カメラが測った適正露出との差を目安として、絞り 値とシャッター速度を調整します。
- 適正露出との差がマイナス(露出アンダー)の時は絞 り値を小さく、またはシャッター速度を遅くします。
- 適正露出との差がプラス(露出オーバー)の時は絞り 値を大きく、またはシャッター速度を速くします。
- シャッター速度は1/4000 ~ 60秒、[**BULB**]、[**LIVE TIME**]および[**LIVECOMP**]に設定できます。

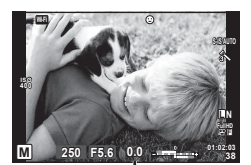

適正露出との差

#### **注意**

• [長秒時ノイズ低減]が設定されていても、温度などの環境条件やカメラの設定条件によ り、モニターに表示される画像や撮影画像にノイズや輝点が目立つ場合があります。

#### 画像のノイズについて

長秒時の撮影では、画面にノイズが多く発生する場合があります。これは撮像素子の温度 上昇や、撮像素子内部の駆動回路が熱源となり、本来撮像素子に光のあたっていない部分 にも電流を発生させてしまうためです。この現象は、高温の環境でISO感度を上げたり、 長秒時の露出で顕著に表れます。これらのノイズを軽減するために、このカメラは長秒時 ノイズ低減が働きます。『GRY 「長秒時ノイズ低減】(P.88)

#### 長時間露出をする(バルブ撮影/タイム撮影)

花火や夜景などの撮影に使います。Mモードでシャッター速度を[**BULB**]または [**LIVE TIME**]に設定します。

- バルブ撮影(**BULB**): シャッターボタンを押している間、露光を続けます。シャッター ボタンを放すと露光が終了します。
- タイム撮影(**TIME**): シャッターボタンを全押しすると露光を始めます。露光を終了す るときは、もう一度シャッターボタンを全押しします。
- バルブ/タイム/ライブコンポジット撮影中は、画面の明るさが自動的に変わります。 g「BULB/TIME輝度設定」(P.89)
- [**LIVE TIME**]では、撮影中の画面が表示されます。また、シャッターボタンを半押しし ても表示を更新できます。
- バルブ撮影でも、[ライブ**BULB**設定](**P.89**)を使って露光中に画像を表示することができ ます。

#### **注意**

- 設定できるISO感度は制限されます。
- カメラのぶれを抑えるために、しっかりした三脚でカメラを固定して、リモートケーブル (P.127)を使ってください。
- 撮影中は、以下の撮影機能の設定に制限があります。 連写/セルフタイマー撮影/インターバル撮影/ AEブラケット撮影/手ぶれ補正/ フラッシュブラケット/多重露出\* など \* [ライブ**BULB**設定]または[ライブ**TIME**設定](**P.89**)が[**Off**]以外のとき

## 比較明合成(ライブコンポジット撮影)

背景の明るさを変えずに、花火や星などの明るい光跡の変化を観察しながら、複数枚 を合成した1枚の画像に記録することができます。

- **1** [コンポジット撮影設定](**P.89**)で基準となる露出時間を設定します。
- **2** Mモードでシャッター速度を[**LIVECOMP**]に設定します。
	- シャッター速度が[**LIVECOMP**]に設定されているときは、MENUボタンで[コン ポジット撮影設定]を表示できます。
- **3** 撮影準備のためにシャッターボタンを一度押します。
	- モニターに準備完了の表示が出たら撮影できます。

#### **4** シャッターボタンを押します。

- ライブコンポジット撮影が始まります。基準露出時間ごとに合成された画像が表示さ れるので、光跡の変化を観察できます。
- コンポジット撮影中は、画面の明るさが自動的に変わります。
- **5** シャッターボタンを押して撮影終了します。
	- コンポジット撮影は最長で3時間撮影可能です。撮影環境や充電状態等により撮影可 能時間は変わります。

#### **注意**

- 設定できるISO感度は制限されます。
- カメラのぶれを抑えるために、しっかりした三脚でカメラを固定して、リモートケーブル (P.127)を使ってください。
- 撮影中は、以下の撮影機能の設定に制限があります。 連写/セルフタイマー撮影/インターバル撮影/ AEブラケット撮影/手ぶれ補正/ フラッシュブラケットなど
### ムービーモード(Ω?)を使う

ムービーモード(Ω)にすると、効果を使ったムービー撮影ができます。 静止画の撮影モードの効果を活かしたムービー撮影が可能です。ライブコントロール で設定を選択します。  $\text{I\!S\!F}$  「ムービーに効果をつける」(P.62) また、ムービー撮影中に残像を残したり、一部を拡大するなどの効果を使うことがで きます。

### ムービーに効果をつける[動画エフェクト]

- 1 モードダイヤルを80に設定します。
- **2 ◎ボタンを押して撮影をはじめます。** 
	- 撮影を終了するときはもう一度◎ボタンを押します。

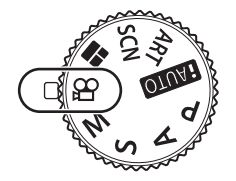

基本操作 JP **37** 基本操作

*4*

**3** 効果を使うときに画面のアイコンにタッチします。

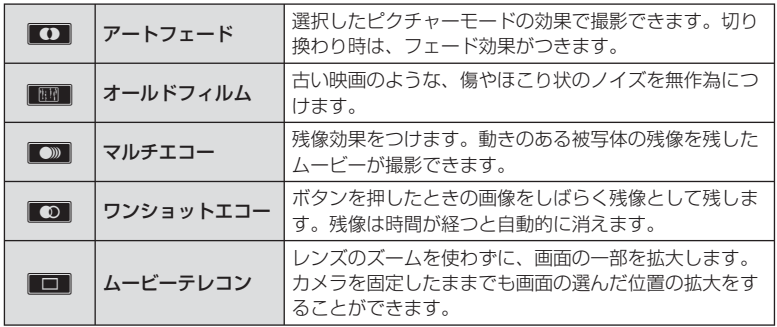

#### アートフェード

アイコンをタッチします。使用するピクチャーモードにタッチして指を離したときに、徐々 に効果が反映されます。

#### オールドフィルム

アイコンをタッチすると効果が反映されます。もう一度タッチすると解除されます。

#### マルチエコー

アイコンをタッチすると効果が反映されます。もう一度タッチすると解除されます。

#### ワンショットエコー

アイコンをタッチするたびに効果が加えられます。

### ムービーテレコン

- **1** アイコンにタッチして拡大枠を表示します。
	- タッチ操作または、△▽<1>で拡大枠の位置を変更できます。
	- Qボタンを長押しすると拡大枠は中央に戻ります。
- 2 **MI**にタッチするか、Qボタンを押して拡大表示します。
	- ■■にタッチするかQ ボタンを押すと拡大枠の表示に戻ります
- 3 **■**■にタッチするか<sup>®ポタンを押すと、拡大枠が消えてムービーテレコン</sup> モードから抜けます。

#### **注意**

- 撮影中はフレームレートが少し遅くなります。
- 同時に2つの効果を使うことはできません。
- SDスピードクラス6以上に対応したカードをお使いください。それ以外のカードを使う と、撮影が途中で終了することがあります。
- 動画中静止画撮影(P.21、92)がmode1に設定されている場合、ムービーエフェクト動作中に 静止画撮影はできません。
- [**e**ポートレート]、[ジオラマ]とアートフェードは、併用できません。
- タッチ操作やボタンの操作音が録音されることがあります。

# フォトストーリーモードを使う

- **1** モードダイヤルを■に設定します。
	- フォトストーリーメニューが表示されます。

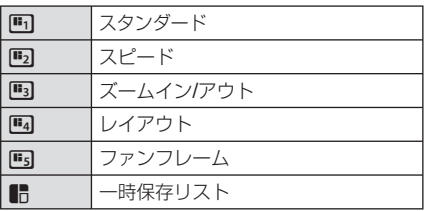

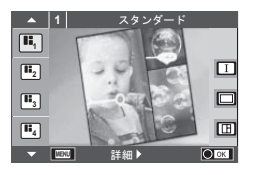

- **2** △▽でフォトストーリーのテーマを選択します。
	- ▷で、バリエーションまたは分割数を選択する詳細画面を表示できます。
	- 詳細で各テーマの効果や分割数、アスペクト比の異なるフォトストーリーを選択す ることができます。さらに、アスペクト比や分割パターン、フレームエフェクトを 個別に変更することもできます。

#### バリエーションを変更する

▶を押してから、Aマでバリエーションを変更します。

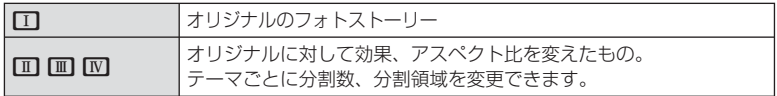

- バリエーションごとにフレームの色やフレーム周辺部のエフェクトを変更できます。
- テーマ、バリエーションごとに異なります。

### 3 設定を終えたら<sup>@ボタンを押します。</sup>

- フォトストーリー用のモニター表示になります。
- 撮影されるフレームに被写体が表示されます。
- 未撮影フレームにタッチすると、撮影されるフレームを切り換えることができます。
- テーマを変更するときは、MENUボタンを押します。

#### **4** 1フレーム目を撮影します。

• はじめのフレームに撮影画像が表示されます。

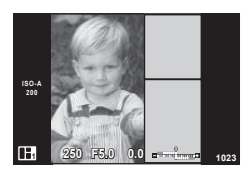

- すべてのフレームを撮り終える前に撮影を終了するには、MENUボタンを押し、画 像の保存方法を選択します。
	- [保存]: 画像をSDカードに保存し、撮影を終了します。
	- [一時保存]: 画像をSDカードに保存し、撮影をいったん終了します。保存したデー タは、あとで呼び出して撮影を再開できます。(P.41)
	- [終了]: 画像を保存せずに、撮影を終了します。

*4*

基本操作

- **5** 次のフレームを撮影します。
	- 次のフレームに表示される被写体を見て撮影します。
	- **而**ボタンを押すと、直前に撮ったフレームの画像を キャンセルして撮りなおしできます。
	- 撮影画像をタッチすると、そのフレームの画像をキャ ンセルして撮りなおしできます。フレームにタッチ してから、 5 にタッチします。

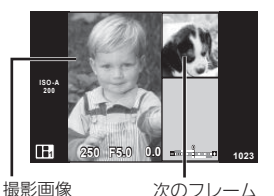

**6** すべてのフレームを撮影した後に、Qボタンを押して画像を保存します。

### \$ **メモ**

• フォトストーリー撮影中でも、以下の操作ができます。 露出補正/プログラムシフト/フラッシュ撮影(テーマが「スピード]の場合を除く)/ ライブコントロール機能の設定

#### **注意**

- 撮影途中で電源をオフにすると、それまでの撮影データはすべてキャンセルされ、カー ドには記録されません。
- 画質モードが[**RAW**]のときは、自動的に[Y**N+RAW**]に設定されます。フォトストーリー の画像をJPEGで、それぞれのフレームの画像をRAWで保存します。RAW画像は、[**4**:**3**] で保存されます。
- 設定できる[**AF**方式]は[**S-AF**]、[**MF**]、[**S-AF+MF**]です。 また、AFターゲットは中央1点に固定されます。
- 測光方式は、デジタルESP測光に固定されます。
- フォトストーリーモードでは下記の操作はできません。 ムービー撮影/連写(テーマが「スピード「の場合を除く)/セルフタイマー/ INFO表 示/顔優先AF /デジタルテレコン/ピクチャーモード
- 以下のボタン操作はできません。

#### Fn / INFO など

• フォトストーリー撮影中は、スリープモードには入りません。 撮影途中で一時保存した場合、SDカードに、撮影していないフレーム分の記録領域も確 保されます。

### 一時保存したデータの撮影を再開する

- **1** モードダイヤルをJに設定します。
- 2 △▽で一時保存リスト■を選択します。
	- 途中保存したデータがインデックス表示されます。 • 途中保存したデータには■けが表示されます。
- **3** 撮影を再開したいデータを十字ボタンで選択し て、Qボタンを押します。
	- 前回の撮影途中から再開します。

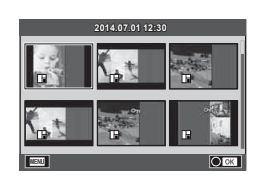

### **1** モードダイヤルをSCNに設定します。

- シーンメニューが表示されます。 ヘ マでシーンを選択し ます。
- シーン選択画面で>を押すとそのシーンの詳細がカメラ のモニターに表示されます。
- Qボタンを押すかシャッターボタンを半押しすると設 定が確定され、シーンメニューを終了します。

### **■ シーンモードの種類**

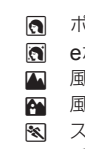

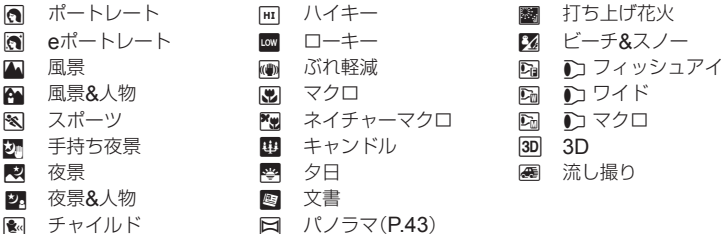

࠻࠻ࡐ **1** ⚦

#### **2** 撮影します。

2 夜景&人物

• 他の設定を選ぶときは、Qボタンを押すとシーンメニューを表示できます。

#### **注意**

- シーンの効果を最大限に引き出すため、撮影機能の設定変更には制限があります。
- [**e**ポートレート]では、効果適用前と適用後の画像の2枚が同時に記録されます。 記録に時間がかかることがあります。また、画質モードが[**RAW**]のときは、RAW+ JPEGで記録されます。
- 「い フィッシュアイ]、「い ワイド]、「い マクロ]は別売のコンバーターレンズを使用し たときに使うシーンです。
- [**e**ポートレート]、[手持ち夜景]、[パノラマ]、[**3D**]ではムービー撮影はできません。
- [手持ち夜景]では、1回の撮影で8コマ撮影して合成します。画質モードが[**RAW**]のと きは、RAW+JPEGで1枚目のRAW画像と合成されたJPEG画像が記録されます。
- [**3D**]は以下の制限があります。 3D撮影専用レンズ以外では使用できません。 本機のモニターでは3D再生はできません。専用の3D対応機器で再生してください。 ピントは固定されます。また、フラッシュ、セルフタイマーも使用できません。 画像サイズは1824×1024に固定されます。 RAW撮影はできません。 視野率は100%ではありません。

• [流し撮り]は、移動している被写体を追いかけるようにカメラを動かした時に、カメラ の動きを検出して、最適なシャッター速度に制御します。移動する被写体に対して、背 景が流れるような撮影を行ないたい時に便利です。

[流し撮り]では、流し撮り検出時に優、未検出時に優が表示されます。 [流し撮り]で手ぶれ補正機能切り替えスイッチがついているレンズを使用する場合、 手ぶれ補正機能切り替えスイッチをオフにしてください。 明るいシーンでは、流し撮り効果を十分に得られない場合があります。市販のNDフィ ルターを使うと、効果を得られやすくなります。

#### パノラマ写真を撮影する

撮った画像をつなぎ合わせて、パノラマ合成画像を作成できます。パノラマ合成をす るには、お使いのパソコンに付属のPCソフトウェアをインストールする必要がありま す。『g 「パソコン・プリンターと接続する」(P.108)

- **1** モードダイヤルをSCNに設定します。
- **2** [パノラマ]を選択して、<sup>◎ボタンを押します。</sup>
- 3 △▽<Dで画像をつなぐ方向を選びます。
- **4** ガイド枠を目安に、1コマ目を撮影します。
	- ピントや露出などは、1コマ目の撮影で決定されます。

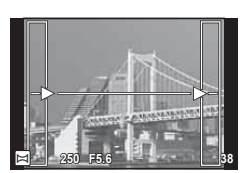

**5** ガイド枠内が、前の画像と重なる構図で次のコマを撮影します。

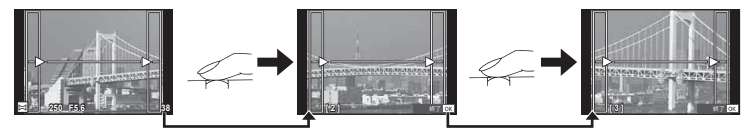

• 最大10枚までの撮影と合成が可能です。10枚撮り終わるとい「(警告)マークが表示 されます。

**6** 最後のコマを撮影した後にQボタンを押して、パノラマ撮影を終了します。

#### **注意**

• パノラマ撮影時には、前に撮影した位置合わせ用の画像は表示されません。画像に表示 される枠や目印となる被写体を目安に、重なり合う画像の端が枠の中に重なるように構 図を設定してください。

### \$ **メモ**

• 1コマ目の撮影前にQボタンを押すと、シーンモードの選択メニューに戻ります。 撮影の途中で®ボタンを押すと、一連のパノラマ撮影を終了し、続けて次のパノラマ撮 影ができます。

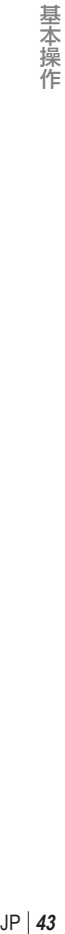

# アートフィルターを使う

# **1** モードダイヤルをARTに設定します。

- アートフィルターメニューが表示されます。△▽でフィ ルターを選択します。
- Qボタンを押すかシャッターボタンを半押しすると設定 が確定され、アートフィルターメニューを終了します。

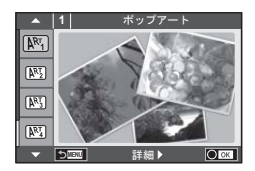

### **■ アートフィルターの種類**

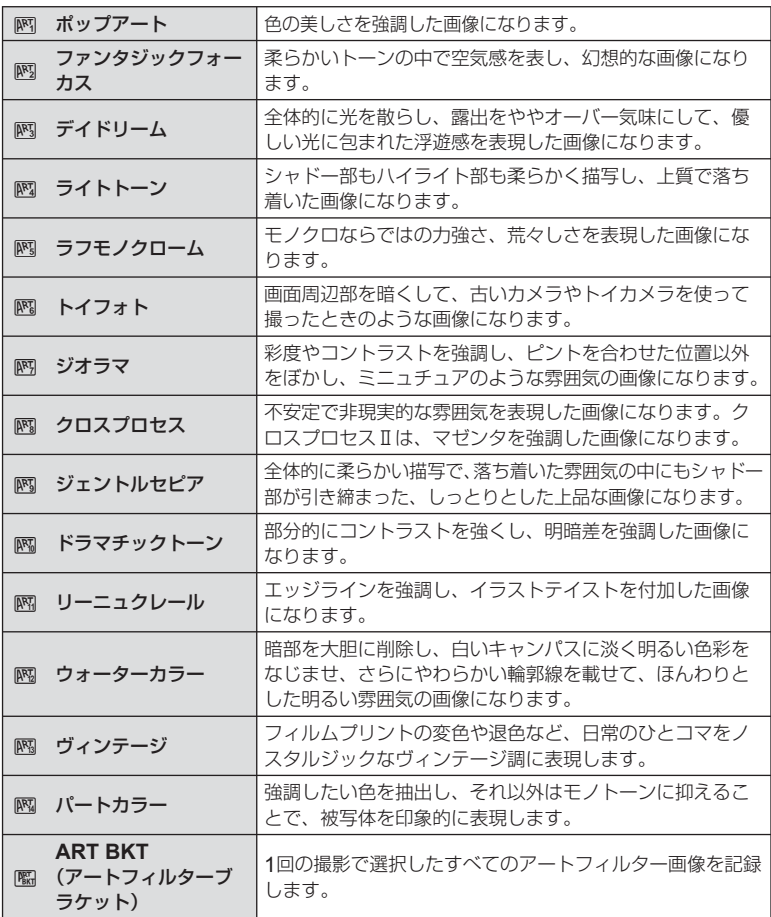

基本操作 **44** JP 基本操作

# **2** 撮影します。

• 他の設定を選ぶときは、Qボタンを押すとアートフィルターメニューを表示できます。

### アートフィルターブラケット

1回の撮影で選択したすべてのアートフィルター画像を記録します。 >ボタンを押すと、 記録するフィルターの選択ができます。

#### アートエフェクト機能

アートフィルターの雰囲気を変えたり、エフェクト(効果)をつけることができます。 アートフィルターメニューで▶ボタンを押すと設定画面が表示されます。

#### 雰囲気変更

Ⅰ:オリジナルのアートフィルター、Ⅱ以降:オリジナルに対して変化をつけたもの

#### エフェクト(効果)の追加**\***

ソフトフォーカス効果、ピンホール効果、枠(フレーム)効果、ホワイトエッジ効果、 スターライト効果、フィルター効果、調色、ぼかし効果、シェード効果

\* 設定できる効果は、アートフィルターごとに異なります。

#### **注意**

- アートフィルターの効果を最大限に引き出すため、撮影機能の設定変更には制限があります。
- 画質モードが[**RAW**]のときは、自動的に[Y**N+RAW**]に設定されます。アートフィルター の効果はJPEG画像にのみ適用されます。
- 撮影シーンによっては階調が崩れたり、補正の効きが弱くなったり、また画像の粗さが 強調される場合があります。
- エフェクトの設定によっては、ライブビューやムービー撮影に反映しないものもあります。
- フィルター、効果、ムービーの画質設定によっては、再生時の動きが異なります。

#### パートカラーを設定して撮影する

カラーリングで選択した任意の色のみを抽出した画像に できます。

コントロールダイヤル(©)を回して抽出する色を選択し ます。効果はライブビューで確認できます。

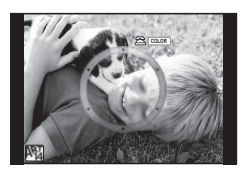

# よく使う撮影機能

### 画像の明るさを変えて撮影する(露出補正)

F2ボタン(Δ)を押してから、コントロールダイヤル(◎)または<Dトで露出補正を行 います。+補正にするとより明るく、–補正にするとより暗く表現できます。±5.0EV の範囲で補正できます。

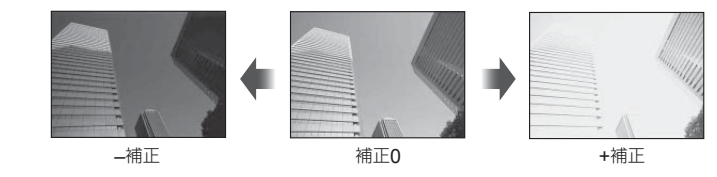

#### **注意**

- EUIO、M、SCNでは、露出補正はできません。
- モニターの表示は±3.0EVまでしか変化しません。露出バーは ±3.0EVを超えると点滅します。
- ムービーで補正できる範囲は±3.0EVまでです。

### ハイライト部/シャドウ部の明るさを変えて撮影する

FAボタン(A)を押して、INFOボタンを押すとハイ ライト&シャドーコントロール設定画面になります。 <1▶で補正を行います。トーン・ローで–補正にす ると暗い部分をより暗く引き締め、トーン・ハイで +補正をすると明るい部分をより明るく表現します。

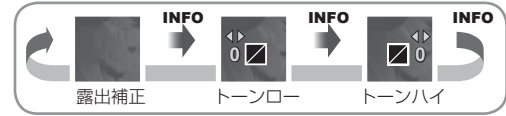

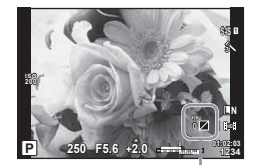

# ピントの位置を自分で決める(**AF**ターゲット選択)

81点の中から、ピント合わせに使うAFターゲットを選びます。

- **1 「…ヿボタン(<)を押して、AFターゲットを表示します。**
- 2 △V<<br /> **2** AV<<br />  $\sim$  AV<<br />  $\sim$ 
	- 端の枠からさらに外側に移動させるとオールターゲットに戻ります。

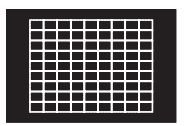

すべてのAFターゲット から、カメラがピントを 合わせるAFターゲット を自動的に選びます。

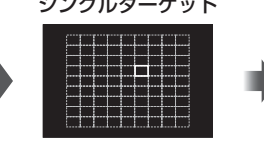

ピント合わせをするAF ターゲットを手動で選び ます。

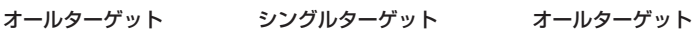

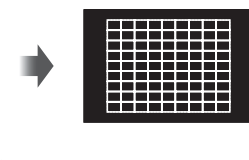

**注意**

- フォーサーズマウント規格レンズ使用時は、シングルターゲットになります。
- [デジタルテレコン]、[アスペクト比設定]、グループターゲットの設定により、 AFターゲットの数や大きさが変わります。

### **AF**ターゲット設定

ターゲットの選択方法や、ターゲットのサイズを変更できます。また、顔優先AF(P.48) を選択することができます。

- 1 [In]ボタン(<)を押して、AFターゲットを表示します。
- 2 AFターゲット選択中にINFOボタンを押してAVで選択方法を選びます。

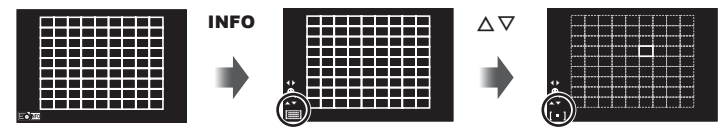

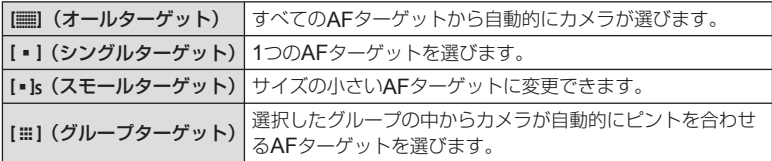

#### **注意**

- ムービー撮影時はシングルターゲットになります。
- フォーサーズマウント規格レンズ使用時は、シングルターゲットになります。

# 顔優先**AF** /瞳検出**AF**を使う

カメラが自動的に人物の顔を検出して、ピント合わせやデジタルESP測光の調整を行 います。

- **1 <dを押して、AFターゲットを表示します。**
- **2** INFOボタンを押します。
	- AFターゲットの選択方法の変更ができます。
- **3 <IDで設定を選択して、 @ボタンを押します。**

d 選択方法

| <b>OFF</b> | 顔優先Off      | 顔優先AFを行いません。              |
|------------|-------------|---------------------------|
| ⊙          | 顔優先On       | 顔優先AFを行います。               |
| g,         | 顔・瞳優先On     | 」近いほうの瞳を検出して顔優先AFを行います。   |
| q,         | 顔・瞳(右側)優先On | 被写体の右側の瞳を検出して、顔優先AFを行います。 |
| Q,         | 顔・瞳(左側)優先On | 被写体の左側の瞳を検出して、顔優先AFを行います。 |

### **4** カメラを被写体に向けます。

- 顔が検出されたら白い枠が表示されます。
- **5** シャッターボタンを半押しして、ピントを合わせ ます。
	- 枠の顔にピントが合うと、枠が緑に変わります。
	- 被写体の目を検出できるときは、設定されたほうの目 にピントが合い緑の枠が表示されます。 (瞳検出AF)
- **6** シャッターボタンを全押しします。

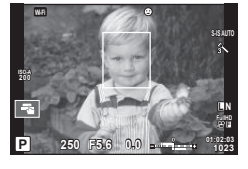

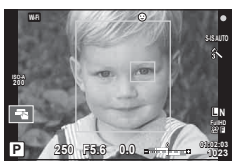

#### **注意**

- 連写中は最初の1コマのみ顔優先機能が働きます。
- [**C-AF**]では、瞳検出はできません。
- 被写体やアートフィルターの設定によっては、顔が検出できないことがあります。
- [p(デジタル**ESP**測光)]では顔を優先して測光します。

### \$ **メモ**

• [**MF**]でも顔の検出ができます。顔を検出すると白い枠が表示されます。

# 拡大枠**AF** /拡大**AF**を使う

画面の一部を拡大してピント合わせをすることができます。拡大倍率を高くして通常 のAFターゲット枠より小さい範囲でオートフォーカスすることができます。また、よ り細かく位置の変更ができます。

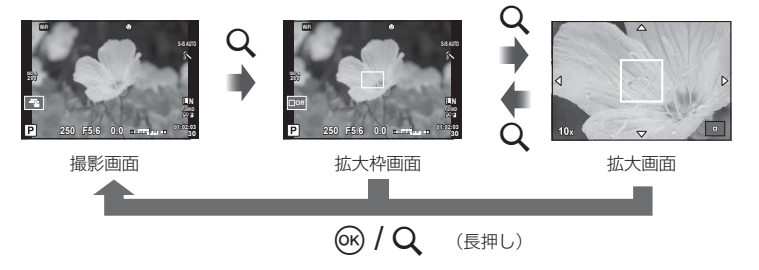

- **1** Uボタンを押して拡大枠を表示します。
	- 直前にオートフォーカスでピント合わせをしたときは、その位置に拡大枠が表示され ます。
	- ヘマ<コトで位置を変更できます。
	- INFOボタンを押して、AVで拡大倍率を変更できます。

| $5\times$   | <b><i><u><u><u>A</u></u></u></i></b><br>he an an an alba an |
|-------------|-------------------------------------------------------------|
|             |                                                             |
|             |                                                             |
| $7\times$   |                                                             |
| $10\times$  | ***<br>---<br>---<br>after an extent                        |
|             | -------<br>--<br>la su su su alla su                        |
| $-14\times$ |                                                             |
|             | ---<br>                                                     |
|             |                                                             |

AFフレームと拡大枠の大きさの比較

- 2 再度Qボタンを押して拡大枠の部分を拡大表示します。
	- ヘマ<コトで位置を変更できます。
	- コントロールダイヤル(©)を回して拡大倍率を変更できます。
- **3** シャッターボタンを半押ししてAF動作します。
	- 画面中央の枠の中でピントが合わせられます。ピント合わせの位置を変えるときは、 タッチ操作で画面を移動します。

### \$ **メモ**

• タッチ操作でも拡大枠の表示や移動をすることができます。

#### **注意**

- 拡大表示はモニター上の表示のみです。実際に拡大されて写ることはありません。
- フォーサーズマウント規格レンズ使用時は、拡大表示中のAFは動作しません。
- 拡大表示中は、IS(手ぶれ補正)の駆動音がします。

*4*

基本操作

# 再生時の情報表示

### 再生画像情報

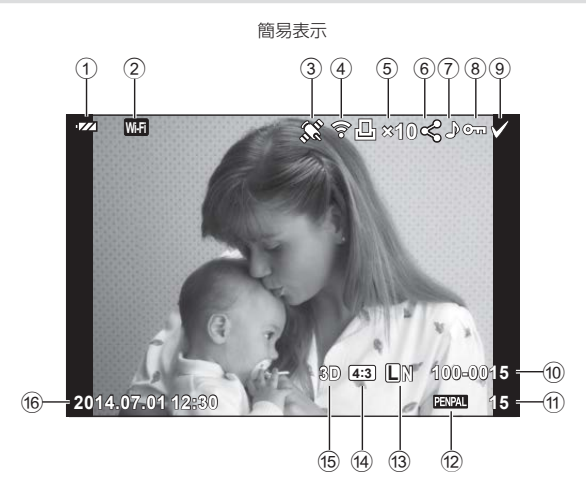

総合表示

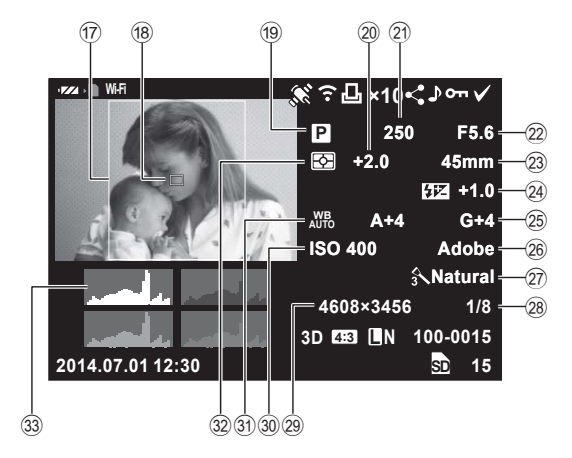

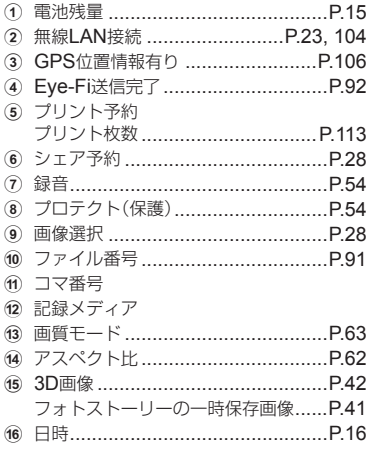

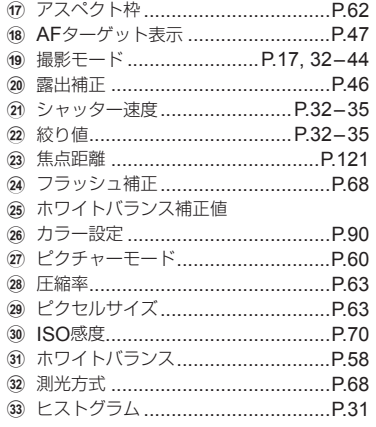

# 情報表示を切り換える

INFOボタンを押すたびに再生時の情報表示の切り換えができます。

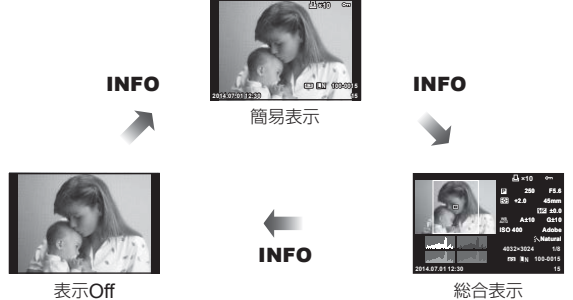

# 再生情報表示方法を変える

■ボタンを押すと、画像が1コマで再生されます。シャッターボタンを半押しすると撮 影モードに戻ります。

### インデックス再生/カレンダー再生

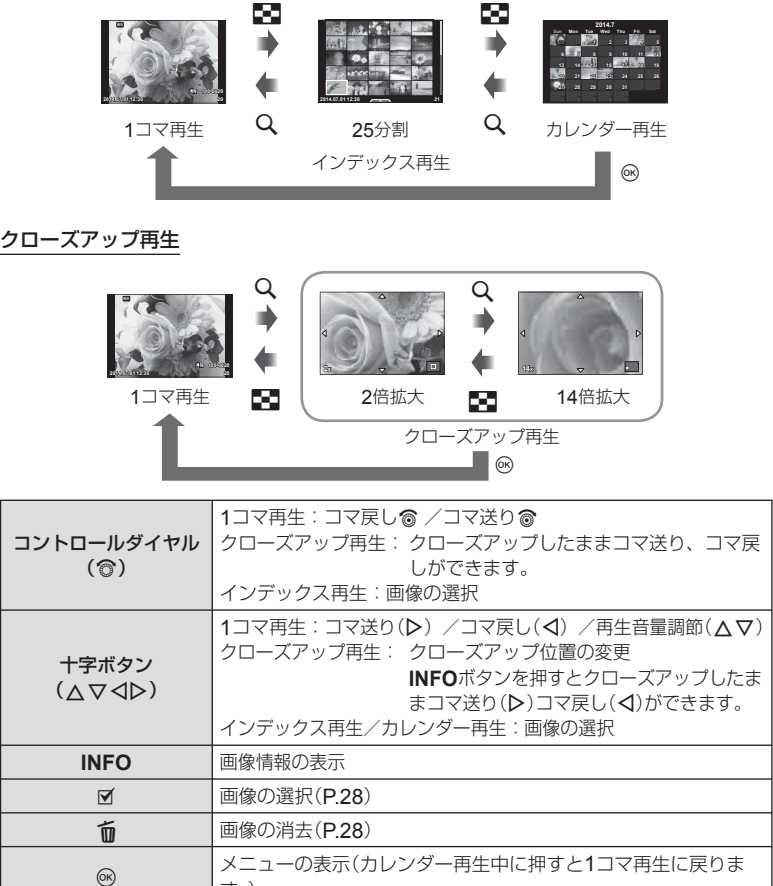

す。)

# 再生画像を操作する

再生画面でQボタンを押すと、再生モードで使える簡単な機能のメニューが表示されます。

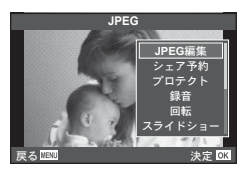

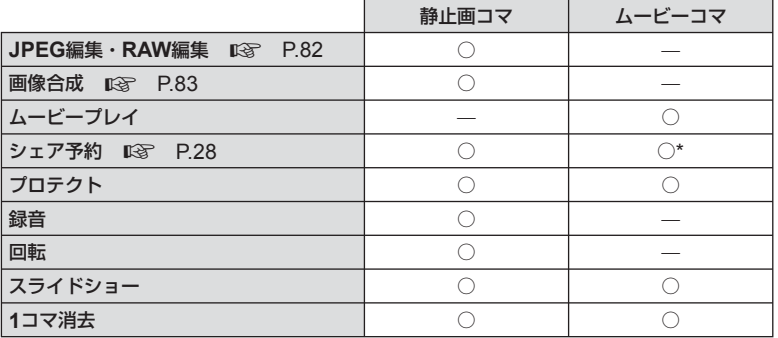

\* HHDH、HSDHのムービーはできません。

### ムービーコマを操作する(ムービープレイ)

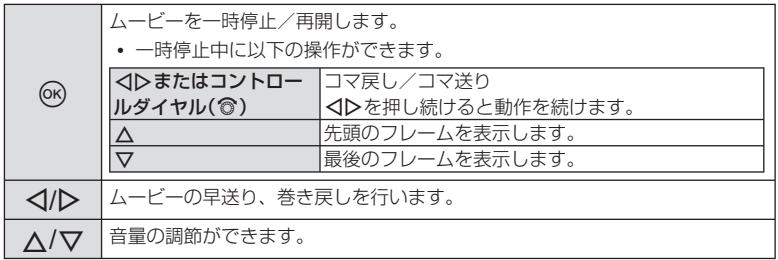

**注意**

• パソコンでのムービー再生には付属のPC用ソフトウェアをおすすめします。はじめてソ フトウェアをお使いになる際は、カメラをパソコンに接続してからソフトウェアを起動 してください。

#### 画像のプロテクト(保護)

画像を誤って消さないように保護します。保護したい画像を表 示して®ボタンを押すと、再生メニューが表示されます。[プ ロテクト]を選び<みボタンを押したあと、へを押すと画像がプ ロテクトされます。0π (プロテクトマーク)が表示されます。 プロテクトを解除するには▽を押します。@ボタンを押して、 設定を終了します。 あらかじめプロテクトしたい画像を選んで、一括してプロテク

トすることもできます。『3』「画像の選択([選択コマシェア予 約]・[プロテクト]・[選択コマ消去])」(P.28)

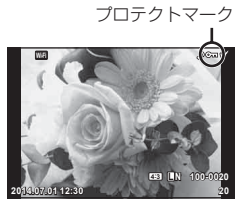

#### **注意**

*4*

基本操作

• カードを初期化した場合は、プロテクトされている画像も消去されます。

#### 音声録音

静止画に音声を録音します(最長30秒)。

- **1** 再生画面で音声を録音する画像を表示し、Qボタンを押します。
	- プロテクトされた画像には録音できません。
	- 音声録音は再生メニューからも設定できます。
- **2** [録音]を選択して、Qボタンを押します。
	- 録音を中止する場合は、[中止]を選択してください。
- 3 [録音スタート]を選択して<br />
ボタンを押すと、録 音を開始します。
	- 途中で録音を中止するときはQボタンを押します。
- **4** Qボタンを押して、録音を終了します。
	- 音声を録音した画像には♪が表示されます。
	- 録音した音声を消去する場合は、手順2で[消去]を選択してください。

#### 回転

撮影した画像を回転させることができます。

- **1** 再生画面で画像を表示し、Qボタンを押します。
- **2** [回転]を選択して、Qボタンを押します。
- 3 △ (反時計回り)、▽ (時計回り)を押すたびに画像が回転します。
	- Qボタンを押して、設定を終了します。
	- 回転表示した画像はその状態でカードに記録されます。
	- ムービーや3D画像、プロテクトされている画像は回転できません。

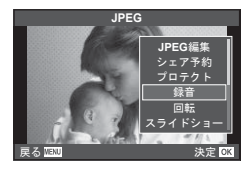

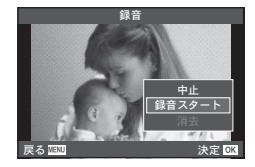

### スライドショー

カードに記録された画像を自動的に連続して再生します。

**1** 再生画面でQボタンを押し、[スライドショー]を 選択します。

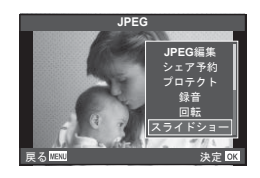

**2** スライドショーの設定をします。

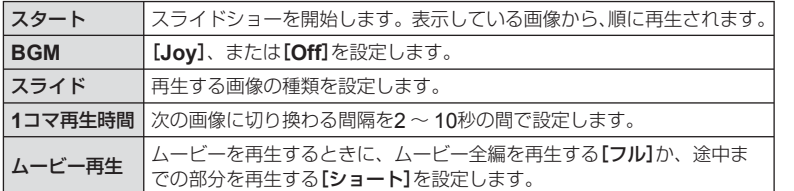

### **3** [スタート]を選択してQボタンを押します。

- スライドショーが始まります。
- Qボタンを押すとスライドショーが停止します。

### スライドショー音量について

スライドショーの再生中にAVを押すと、全体の音量が調節できます(カメラのスピー カーでの再生時のみ)。音量調節表示中に<コレを押すと、画像やムービーに録音した音量 とBGMのバランスを調節できます。

# \$ **メモ**

• [**Joy**]を他のBGMに変えることができます。当社ホームページからダウンロードした データをカードに記録して、手順2で[BGM]から[Joy]を選んで>ボタンを押します。 ダウンロードについては下記のホームページをご覧ください。 http://support.olympus-imaging.com/bgmdownload/

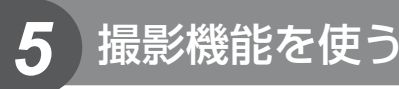

# 撮影しながら機能を設定する

P/A/S/M/ $\mathfrak{S}/\blacksquare$ キードには、画面で効果を確認しながら撮影機能の設定をすることが できるライブコントロールがあります。

**■ Control表示で操作画面を、[LVコントロール]に設定すると、ART/SCNでも使え** ます。(P.97)

ライブコントロール画面

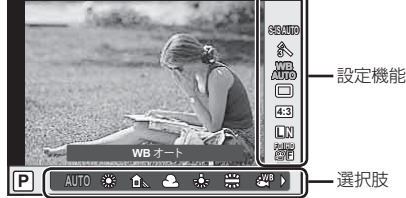

### **■ 設定できる機能**

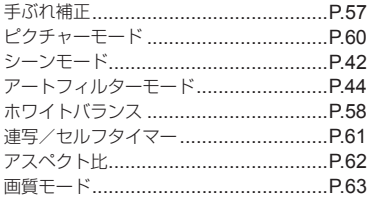

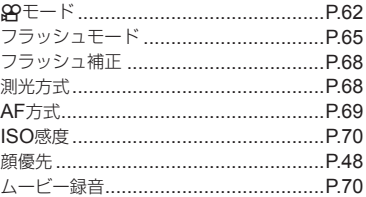

# **1** Qボタンを押してライブコントロールを表示します。

• 再度Qボタンを押すとライブコントロールの表示が消えます。

2 △ ▽でカーソルを設定した い機能に移動し、HIで設定 を選択します。

# **3 @ボタンを押します。**

• 何も操作せずに約8秒間経過すると、 設定が確定します。

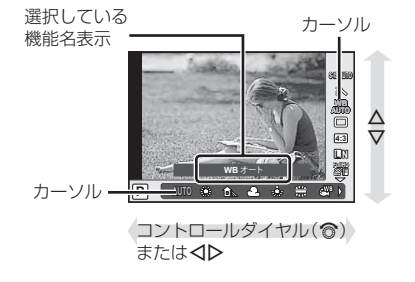

#### **注意**

• 撮影モードによっては選択できない機能があります。

# 手ぶれを抑えて撮影する(手ぶれ補正)

被写体が暗い場面や、高倍率撮影などで起きやすい手ぶれを抑えることができます。 シャッターボタンの半押しから手ぶれ補正が働きます。

**1** ライブコントロールを表示して、 △▽で手ぶれ補正を選択します。

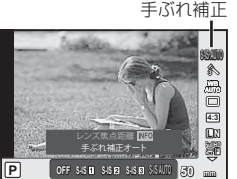

**2** HIで項目を選択してQボタンを押します。

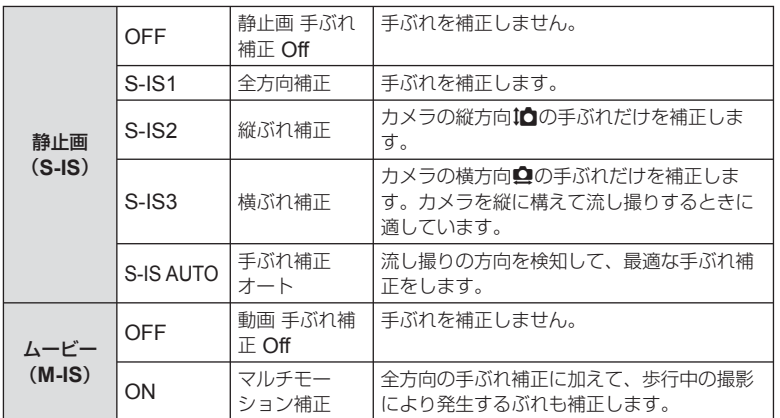

### マイクロフォーサーズ/フォーサーズ以外のレンズを使うとき **–** 焦点距離の設定

マイクロフォーサーズ/フォーサーズレンズ以外のレンズが装着された場合は設定さ れた焦点距離情報を使って手ぶれ補正を行います。

- [手ぶれ補正]を選択中にINFOボタンを押して、< IDで焦点距離を設定し@ボタンを押 します。
- 8mm ~ 1000mmまでの焦点距離が設定可能です。
- レンズに記載の数値、またはその数値に一番近い値を選択してください。

#### **注意**

- 手ぶれが大きすぎるときやシャッター速度が極端に遅い場合、手ぶれを補正しきれない ことがあります。このときは三脚を使用して撮影してください。
- 三脚使用時は[手ぶれ補正]を[**OFF**]に設定してください。
- 手ぶれ補正機能切り替えスイッチのあるレンズでは、レンズ側の設定が優先されます。
- レンズの手ぶれ補正機能を優先しているときは、[**S-IS AUTO**]は[**S-IS1**]で動作します。
- 手ぶれ補正が作動していると、作動音や振動を感じることがあります。

# 画像の色合いを調整する(ホワイトバランス)

ホワイトバランス(WB)は白いものを白く写すための機能です。通常は[**AUTO**](オー ト)で問題ありませんが、適切な白にならない場合や、逆に色合いを出したい場合は光 源に合わせて、[**AUTO**]以外のホワイトバランスを手動で設定します。

**1** ライブコントロールを表示して、△▽でホワイトバランスを選択します。

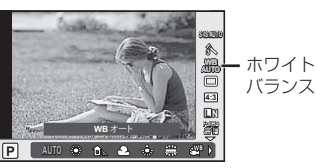

**2** HIで項目を選択し、Qボタンを押します。

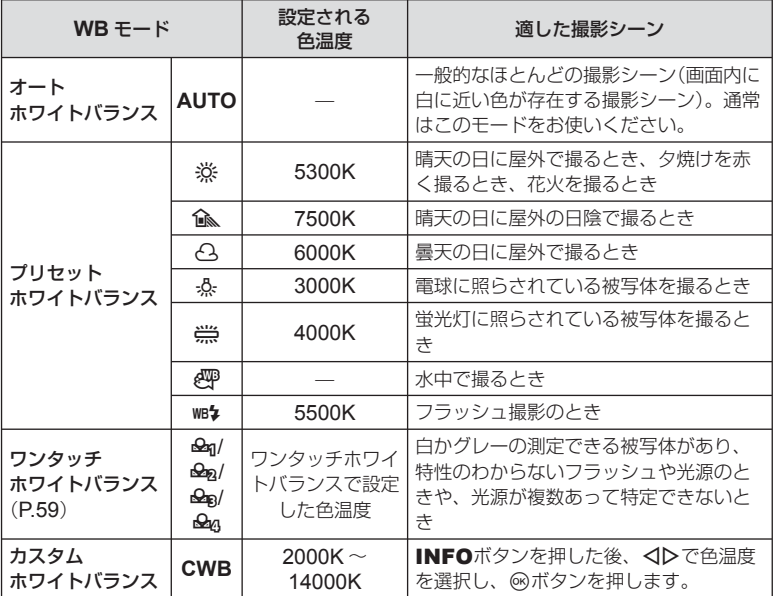

#### ワンタッチホワイトバランスの設定

撮影する光源下で白い紙などにカメラを向けて、ホワイトバランスを測定します。自 然光だけでなく、複数の異なる色温度の光源に照らされた撮影に有効です。

**1** [P]、[Q]、[W]または[X](ワンタッチホワイトバランス1、2、3ま たは4)を選択した後、INFOボタンを押します。

#### **2** 白かグレーのように無彩色の紙を撮影します。

- 紙が画面いっぱいに写るようにカメラを構えます。影の部分ができないようにしてく ださい。
- ワンタッチホワイトバランス画面が表示されます。

### **3** [実行]を選択してQボタンを押します。

- ホワイトバランスがプリセットホワイトバランスの1つとしてカメラに登録されます。
- 新しいワンタッチホワイトバランスを撮影するまで、カメラに記憶されます。電源を 切っても消去されません。

# % **こんなときは**

• 明るすぎる、暗すぎる、極端な色味の場合は[不適切なデータです 撮り直してください] と表示され登録できません。撮影条件を変えて、手順1からやりなおしてください。

# 画像の仕上がりを設定する(ピクチャーモード)

画像の色調を選択することができます。また個別に、コントラストやシャープネスな どの画像パラメータを微調整することもできます(P.74)。調整したパラメータは仕上が り項目ごとに記憶されます。

**1** ライブコントロールを表示して、ピクチャーモードを選択します。

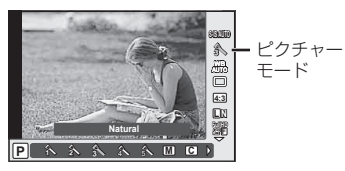

**2** HIで項目を選択してQボタンを押します。

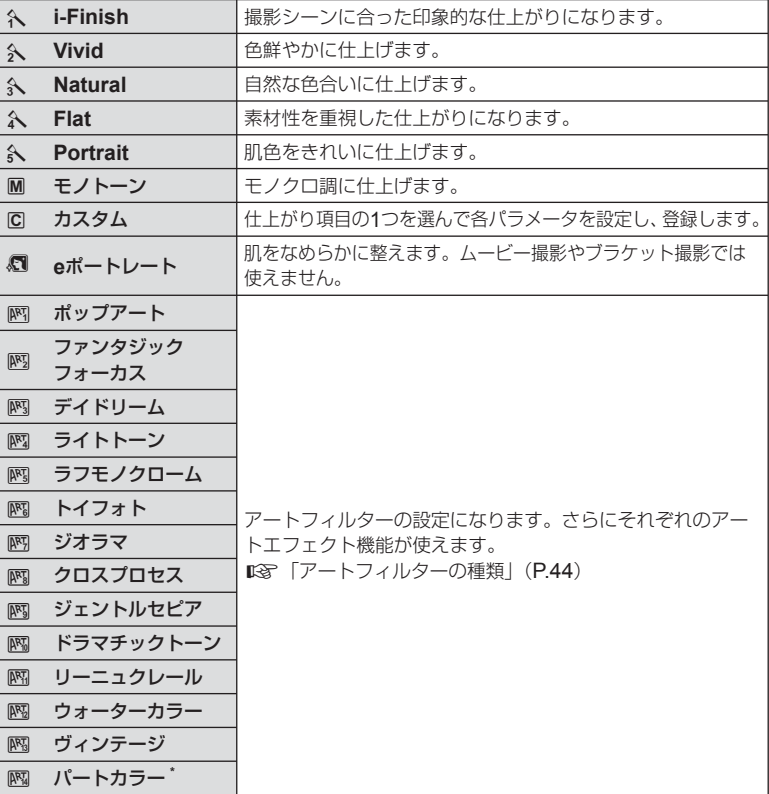

くトでパートカラーを選択後、INFOボタンを押すと、カラーリングが表示されます。

### 連写する/セルフタイマーを使う

シャッターボタンを全押ししている間、連続撮影ができます。また、セルフタイマー による撮影もできます。

**1** ライブコントロールを表示して、FGで連写/セルフタイマーを選択します。

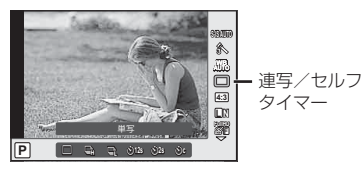

**2** HIで項目を選択して、Qボタンを押します。

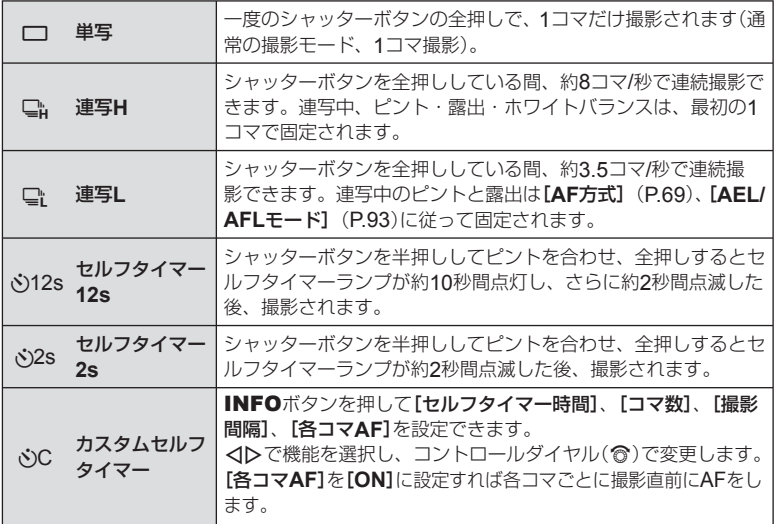

### \$ **メモ**

• ヤルフタイマー作動中に撮影を中止するには、▽を押します。

#### **注意**

- $\square$ では、撮影中に確認画像を表示しません。撮影終了後に表示を再開します。また、 □』では、直前に撮影した画像を撮影中に表示します。
- 使用するレンズやズームの位置により、連写速度は変わります。
- 連写中、電池の消耗により電池残量マークが点滅すると、撮影を中止してカードに記録 を始めます。電池の状態によっては、すべての画像を記録できない場合があります。
- セルフタイマー撮影の際は、カメラを三脚にしっかりと固定してください。
- セルフタイマー撮影時に、カメラの前に立ってシャッターボタンを押すとピントがボケ る原因になります。

# アスペクト比を設定する

撮影時のアスペクト比(横×縦)を変更します。撮影目的に応じた縦横比を[**4:3**](基準)/ [**16:9**]/[**3:2**]/[**1:1**]/[**3:4**]から選びます。

1 ライブコントロールを表示して、△▽でアスペクト比設定を選択します。

### **2** HIでアスペクト比を選択して、Qボタンを押します。

#### **注意**

- JPEG形式の画像は、アスペクト比に応じてトリミングされて保存されますが、RAW画 像はトリミングされずに、撮影時のアスペクト比情報が付加された状態で記録されます。
- RAW画像再生時は、アスペクト比に応じた枠が表示されます。

### ムービーに効果をつける

静止画の撮影モードの効果を生かしたムービー撮影が可能です。モードダイヤルを $\mathbf{P}$ に設定したときに設定できます。

1 モードダイヤルをGPにしてライブコントロールを 表示して、△▽で撮影モードを選択します。

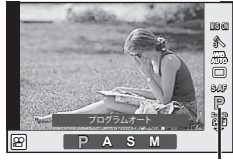

撮影モード

<u>2</u> くレで撮影モードを切り換えて⑥ボタンを押します。

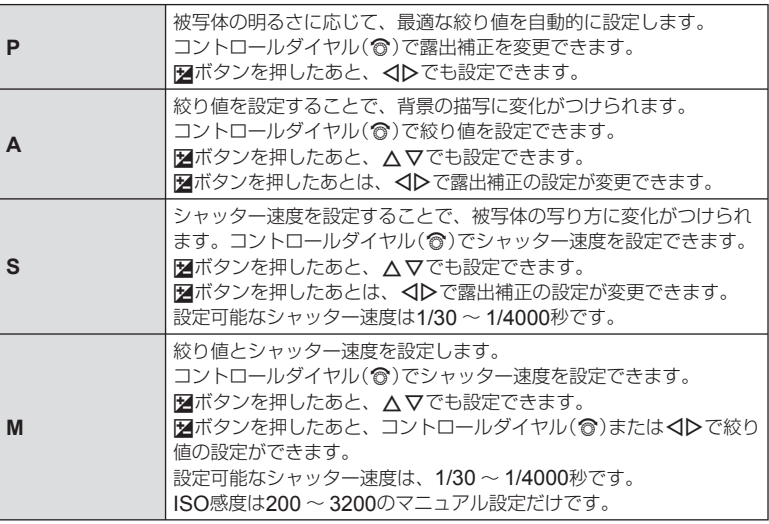

#### **注意**

- ムービー撮影中は、露出補正や絞り値、シャッター速度などの設定変更はできません。
- ムービー撮影時に[手ぶれ補正]を使うと、画像が少し拡大されて記録されます。
- 手ぶれが大きすぎると、補正しきれないときがあります。
- カメラの内部が高温になると、保護機能が働き自動的に撮影を中止します。
- アートフィルターによっては、[**C-AF**]の動作が制限されます。
- ムービー撮影にはSDスピードクラス6以上に対応したカードのご使用をおすすめします。

### 画質を選択する(画質モード)

静止画とムービーの画質モードを設定します。パソコンでの加工やホームページでの 使用など用途に応じて選べます。

1 ライブコントロールを表示して、△▽で静止画またはムービーの画質モー ドを選択します。

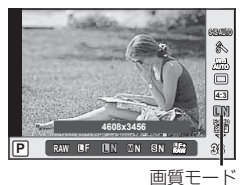

### **2** HIで項目を選択してQボタンを押します。

### **■ 静止画の画質モード**

選択可能な画質モードはJPEG (IF/IN/MN/SN)とRAWです。JPEG+RAWの場合、 JPEGとRAWの2種類の画像を同時に記録します。JPEGは画像サイズ(■/M/S)と圧縮率 (SF/F/N/B)の組み合わせからできています。

THF/TIN/MIN/SIN以外の組み合わせを設定したいときは、カスタムメニューの「画質設定] (P.90)の設定を変更してください。

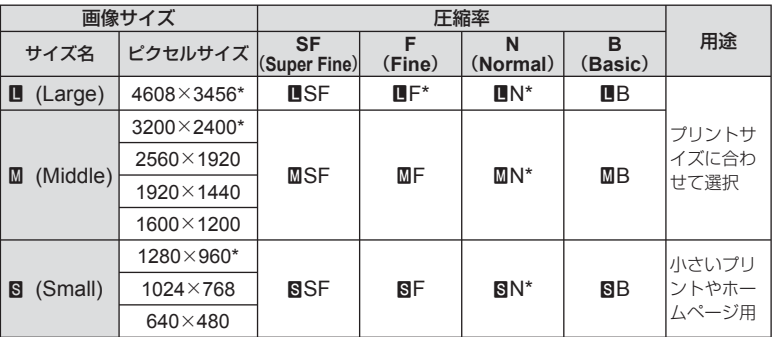

\* 初期設定

### RAW**画像とは**

写真にする前の未加工の状態で、撮影後に絵作りをしたり、念のために保存しておくため のデータ(拡張子「.ORF」)です。他のカメラや一般のソフトウェアでの再生・表示、プリ ント予約はできません。このカメラでJPEGにすることができます。『8『画像編集」(P.82)

### **■ ムービーの画質モード**

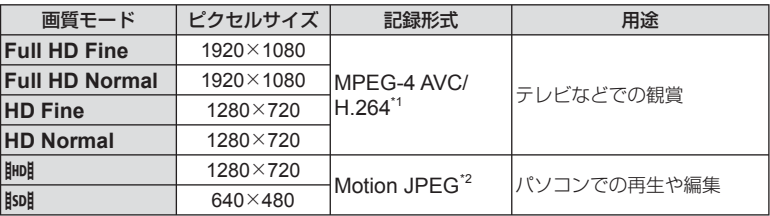

• 使用するカードによっては、最長時間まで記録されずに途中で撮影が終了する場合があ ります。

\*1 1ファイルは最長29分に制限されます。

\*2 1ファイルは2GBに制限されます。

# フラッシュを使って撮影する(フラッシュ撮影)

フラッシュを必要だと判断したときに、手動で設定します。目的に応じていろいろな フラッシュ撮影が行えます。

**1** フラッシュの端子カバーを外して、フラッシュをカメラに装着します。

• フラッシュは奥に突き当たるまでしっかりと差し込みます。

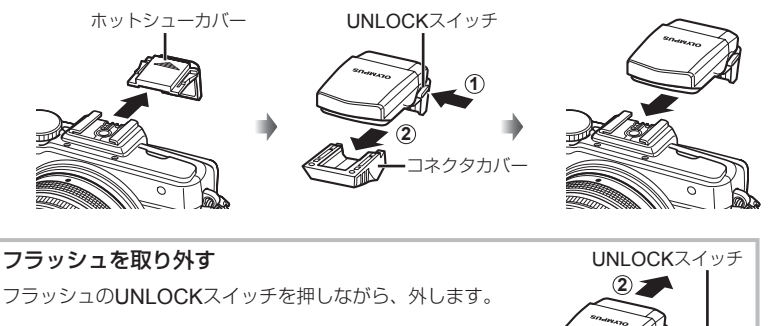

- **2** 発光部を持ちあげます。
	- フラッシュを使わないときは発光部を押し下げます。

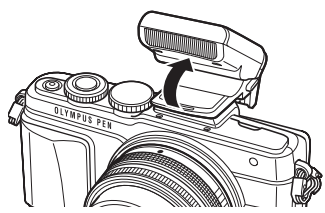

3 ライブコントロールを表示して、△▽でフラッシュ発光モードを選択しま す。

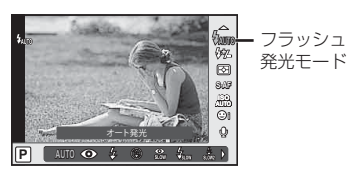

*5*

撮影機能を使う

### **4** HIでフラッシュ発光モードを選択して、Qボタンを押します。

• 撮影モードによってフラッシュ発光モードの種類と並びの順番は異なります。 g「撮影モード別使用可能なフラッシュ発光モード」(P.67)

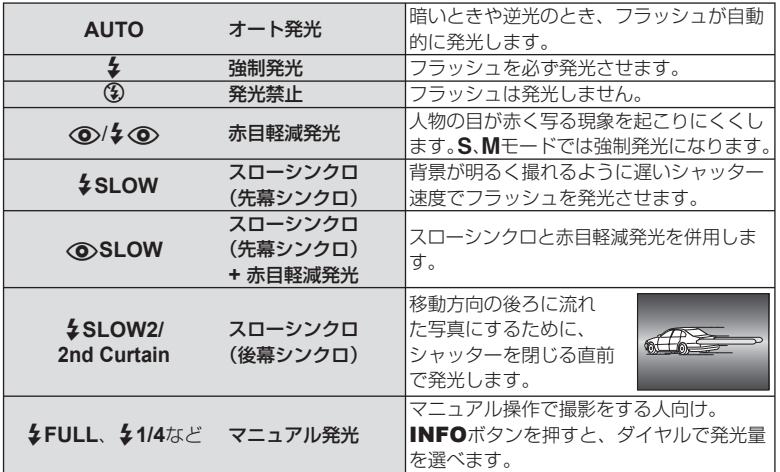

#### **注意**

- [<**o>/** $\frac{1}{2}$ **<o> (赤目軽減発光)]では、最初の予備発光からシャッターが切れるまで約1秒** かかります。撮影が終わるまでカメラを動かさないでください。
- 撮影状況によっては、[o/2 o (赤目軽減発光)]の効果が得られないことがあります。
- フラッシュ発光時、シャッター速度は1/250秒以下に設定されます。背景の明るい被写体 では、強制発光すると背景が露出オーバーになることがあります。

撮影モード別使用可能なフラッシュ発光モード

| 撮影<br>モード | LV スーパー<br>コンパネの表示            | フラッシュ発光<br>モード               | 発光<br>タイミング | 発光許可条件           | シャッター<br>速度制限条件 |
|-----------|-------------------------------|------------------------------|-------------|------------------|-----------------|
| P/A       | $4$ AUTO                      | オート発光                        | 先慕<br>シンクロ  | 暗いとき、逆光の<br>とき発光 | 1/30秒~ 1/250秒*  |
|           | ◉                             | オート発光<br>(赤目軽減)              |             |                  |                 |
|           | Ł                             | 強制発光                         |             | いつでも発光           | 30秒~1/250秒*     |
|           | ⊕                             | 発光禁止                         |             |                  |                 |
|           | $\circledcirc$<br><b>SLOW</b> | スローシンクロ<br>(赤目軽減)            | 先幕          | 暗いとき、逆光の<br>とき発光 | 60秒~1/250秒*     |
|           | <b>\$SLOW</b>                 | スローシンクロ<br>(先幕シンクロ)          | シンクロ        |                  |                 |
|           | 4<br>SLOW <sub>2</sub>        | スローシンクロ<br>(後幕シンクロ)          | 後幕<br>シンクロ  |                  |                 |
| S/M       | Ł                             | 強制発光                         | 先幕          | いつでも発光           | 60秒~1/250秒*     |
|           | ‡⊚                            | 強制発光<br>(赤目軽減)               | シンクロ        |                  |                 |
|           | ⊕                             | 発光禁止                         |             |                  |                 |
|           | $2nd-C$                       | 強制発光/<br>スローシンクロ<br>(後幕シンクロ) | 後幕<br>シンクロ  | いつでも発光           | 60秒~1/250秒*     |

• EUIOでは タAUTO、 <br /> **3) み選択できます。** 

\* 別売の専用フラッシュ使用時は、1/200秒または1/180秒(FL-50Rのみ)

### 至近限界

被写体が近いとレンズの影になったり、発光量を 最小にしても強すぎる場合があります。

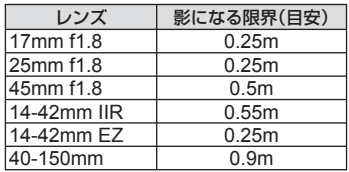

• 影を防ぐには専用外部フラッシュをお使いください。また、露出オーバーを防ぐにはA、 Mモードなどで絞り値を大きく、ISO感度を小さく設定して撮影します。

# フラッシュの発光量を調節する(フラッシュ発光量補正)

フラッシュの光で被写体が白く飛んでしまったり、全体的にはちょうどよい明るさな のに被写体だけが暗い写真になってしまうときにフラッシュの発光量を調整します。

### **1** ライブコントロールを表示して、 △▽でフラッシュ補正を選択し ます。 <mark>※</mark> <mark>₩</mark>

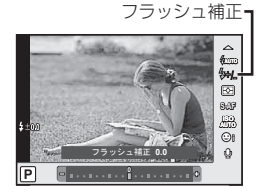

**2** HIで補正値を設定し、Qボタンを押します。

#### **注意**

- 専用外部フラッシュの調光モードがMANUALのときは、この設定は働きません。
- 専用外部フラッシュで発光補正されていると、カメラの発光補正量に加算されて働きます。

### 明るさを測る方法を選ぶ(測光)

カメラが被写体の明るさを測定する方法を変更します。

**1** ライブコントロールを表示して、 △▽で測光を選択します。

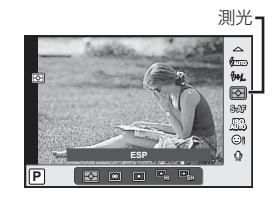

**2** HIで項目を選択し、Qボタンを押します。

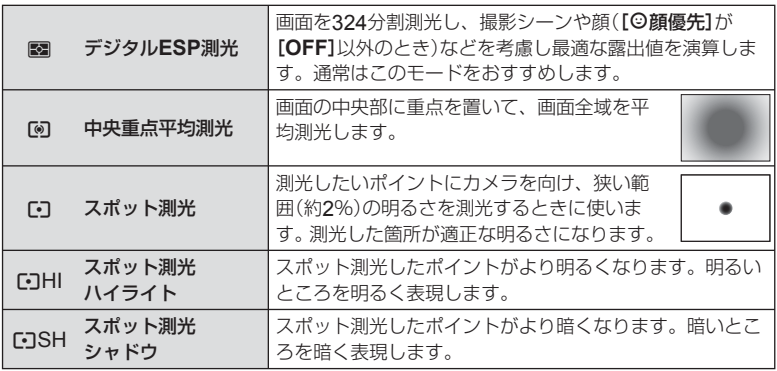

- **3** シャッターボタンを半押しします。
	- 通常は、半押しで測光を開始し、半押ししている間は露出がロックされます。

# ピントの合わせ方を設定する(**AF**方式)

ピント合わせの方法(フォーカスモード)を選択します。 静止画撮影モードと89モードで別々に設定できます。

**1** ライブコントロールを表示して、△▽でAF方式を選択します。

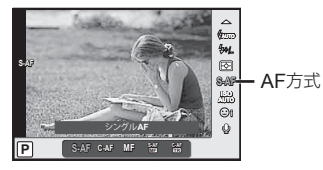

**2** HIで項目を選択し、Qボタンを押します。

• 選択したAF方式が画面に表示されます。

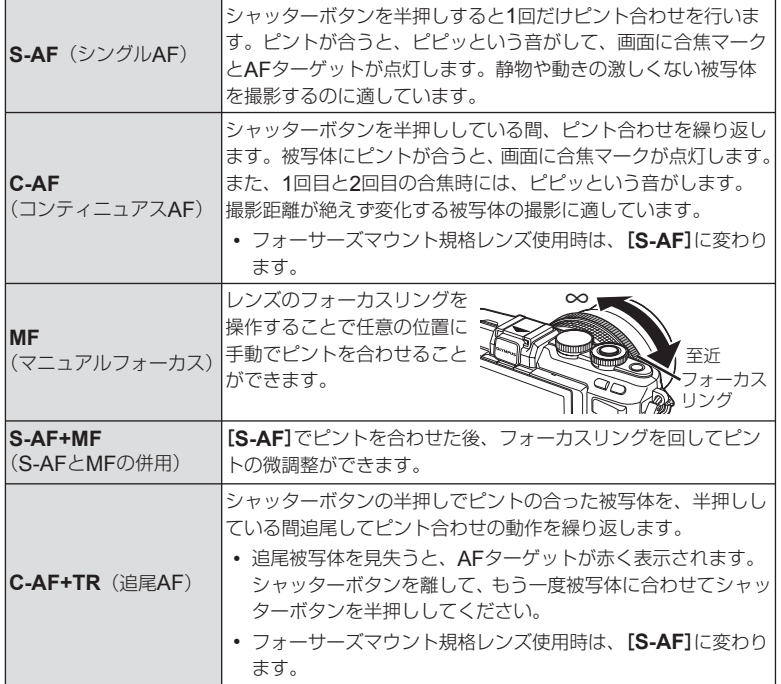

**注意**

- 明るさが不足している、霧などで被写体がはっきり見えないなど、被写体のコントラス トが弱い場合はピントが合わないことがあります。
- フォーサーズマウント規格レンズ使用時は、ムービー撮影中のAFは動作しません。

# 感度を変更する(**ISO**感度)

ISO感度の数値を大きくするとノイズ(ざらつき)が大きくなりますが、暗いところで の撮影が可能になります。通常は、ノイズと階調のバランスのとれたISO200を基準 とし、撮影状況に応じて感度が変わる[**AUTO**]のご使用をおすすめします。

**1** ライブコントロールを表示して、△▽でISO感度を選択します。

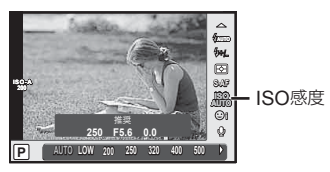

**2** HIで項目を選択し、Qボタンを押します。

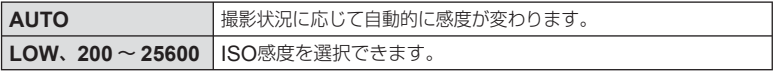

# ムービー撮影の録音の設定をする(ムービー録音)

**1** ライブコントロールを表示して、△▽でムービー録音を選択します。

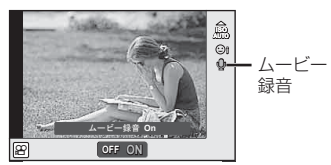

### **2** HIでON/OFFを切り換えてQボタンを押します。 **注意**

- ムービー撮影中の録音では、レンズの駆動音やカメラの操作音が入ることがあります。 気になるときは、[**AF**方式]を[**S-AF**]にして撮影したり、ボタンをなるべく押さないよ うにするなど、音の発生を抑えてください。
- 网 (ジオラマ)では、録音できません。
- ムービー録音が[OFF]のときは、<br />
Bunが表示されます。

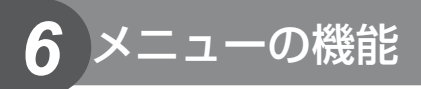

# メニューの基本操作

メニューでは、ライブコントロールなどに表示されない撮影/再生時の機能やカメラ を使いやすくカスタマイズできる機能を設定します。

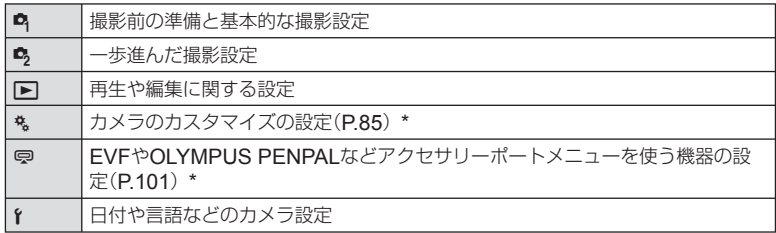

\* 初期設定では非表示。

# **1** MENUボタンを押し、メニューを表示させます。

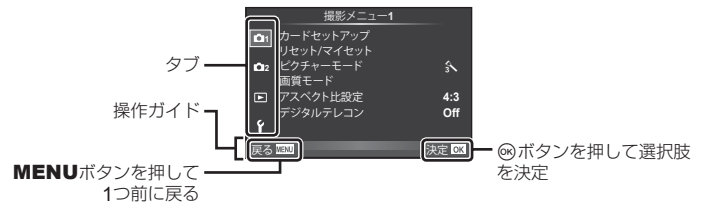

- 機能を選択すると、約2秒後にガイドが表示されます。
- INFOボタンを押すと、ガイドの表示/非表示を切り換えることができます。

### **2 △▽でタブを選択し、**<br /> **ADTED ADDED ADDED**

3 △▽で機能を選択し®ボタンを押して、各設定画面に進みます。

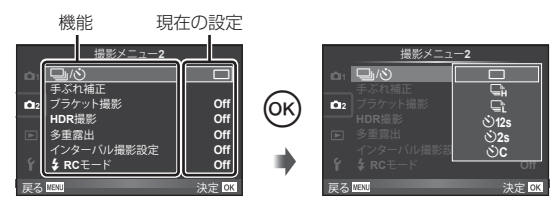

▲ △▽で設定値を選択し@ボタンを押して、設定内容を確定します。

• 繰り返しMENUボタンを押して、メニューを終了します。

### \$ **メモ**

• 各機能の初期設定については、「メニュー一覧」(P.136)をご覧ください。

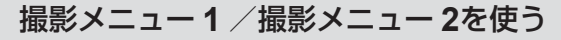

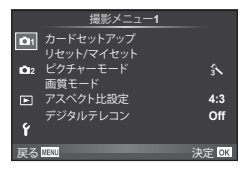

■ カードセットアップ(P.72) リセット/マイセット(P.73) ピクチャーモード(P.74) 画質モード(P.75) アスペクト比設定(P.62) デジタルテレコン(P.81)

機能メニュー 1 はんじょう 1 機能メニュー 2

**■3 ロッド**) (連写/セルフタイマー) (P.61, 75) 手ぶれ補正(P.57) ブラケット撮影(P.76) HDR撮影(P.78) 多重露出(P.79) インターバル撮影設定(P.80)  $k$ RC $E$ – $K$ (P.81)

# カードを初期化する(カードセットアップ)

新しく購入したカード、他のカメラで使用したカード、パソコンなどで他の用途で使 用したカードは、必ずこのカメラで初期化してからお使いください。 初期化すると、プロテクトをかけた画像を含むすべてのデータは消去されます。 すでに使用しているカードを初期化するときは、大切なデータが記録されていないこ とを確認してください。  $\text{IQR}$ 「使用できるカード」(P.116)

- **1** W 撮影メニュー 1で、[カードセットアップ]を選 択します。
- **2 〔カード初期化]を選択して、⑥ボタンを押します。**
- **3** [実行]を選択して、Qボタンを押します。
	- 初期化が実行されます。

### 全コマを消去する(カードセットアップ)

撮影した画像をすべて消去します。プロテクトした画像は消去されません。

- **1** W 撮影メニュー 1で、[カードセットアップ]を選 択します。
- **2 [全コマ消去]を選択して、**<br /> **THD>
NEDDA**

### **3 [実行]を選択して、**<br />
ボタンを押します。

• 全コマ消去が実行されます。

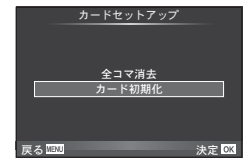

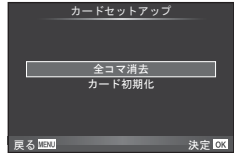
# カメラの設定を初期値に戻す(リセット)

カメラの設定を工場出荷時の設定に戻します。

**1** W 撮影メニュー 1で、[リセット**/**マイセット]を選択します。

### **2** [リセット]を選択し、<sup>◎ボタンを押します。</sup>

- [リセット]を選択してから>を押すと、リセットの種 類を選べます。日付や言語など一部を除いた設定値をリ セットする場合は、[フル]を選び®ボタンを押します。 **『※**「メニュー一覧」(P136)
- **3** [実行]を選択し、Qボタンを押します。

# お気に入りの設定を登録する(マイセット)

### マイセットを登録する

撮影モード以外の現在のカメラの設定を登録しておけます。P/A/S/Mモードで登録された 設定を呼び出すことができます。

- **1** 登録したい状態にカメラを設定します。
- **2** W 撮影メニュー 1で、[リセット**/**マイセット]を選択します。
- **3** 登録先([マイセット**1**]~[マイセット**4**])を選択し、Iを押します。
	- すでに登録している場合、[マイセット**1**]~[マイセット**4**]に[**登録**]と表示されます。 もう一度[登録]を選択すると、登録内容が上書きされます。
	- 登録を解除する場合は「クリア]を選択します。
- **4** [登録]を選択し、Qボタンを押します。
	- マイセットに登録できる機能 DG 「メニュー一覧| (P.136)

### マイセット操作

カメラの設定を登録されたマイセットの設定にします。

- **1** W 撮影メニュー 1で、[リセット**/**マイセット]を選択します。
- **2** [マイセット**1**]~[マイセット**4**]のいずれかを選 択した状態で®ボタンを押します。
- **3 「実行]を選択し、**@ボタンを押します。

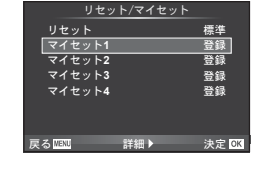

リセット/マイセット

リセット マイセット**1** マイセット**2** マイセット**3**

<sub>実る 歴史</sub> 詳細 ▶ 決定 <mark>ex</mark>

マイセット**4** 未登録

未登録 未登録 未登録 標準

# 画像の仕上がりを設定する(ピクチャーモード)

[ピクチャーモード] (P.60)の設定に、個別にコントラストやシャープネスなどの微調 整をしておくことができます。調整したパラメータは仕上がり項目ごとに記憶されま す。

- **1** W 撮影メニュー 1で、[ピクチャーモード]を選択 します。
- $\mathbb{R}$ **4:3** <sub>1</sub> カードセットアップ<br>─ リセット/マイセット 撮影メニュー**1** ピクチャーモード 画質モード アスペクト比設定 デジタルテレコン **Off** 決定 OK
- 2 △▽で項目を選択して<sup>@ボタンを押します。</sup>
- 3 各項目でさらに>を押すと、各項目のパラメータを調整できます。

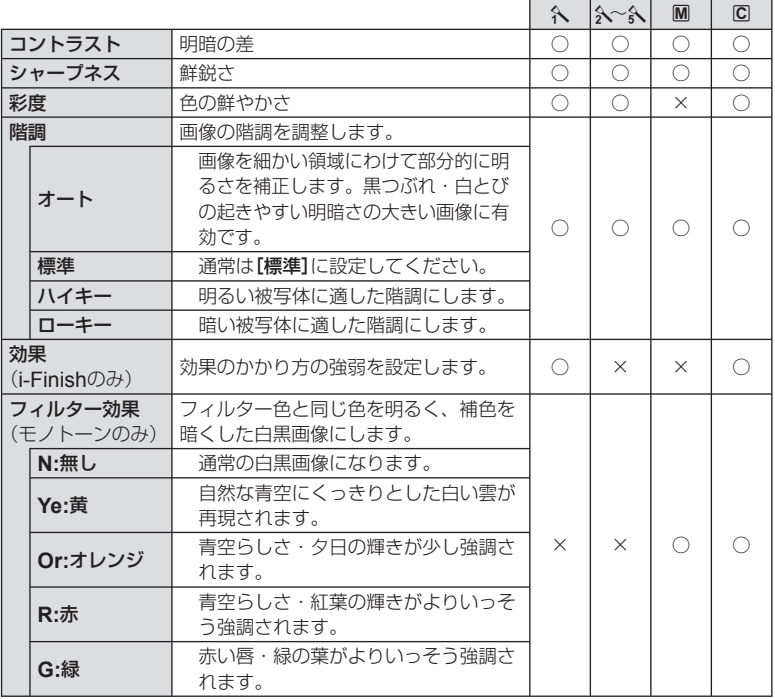

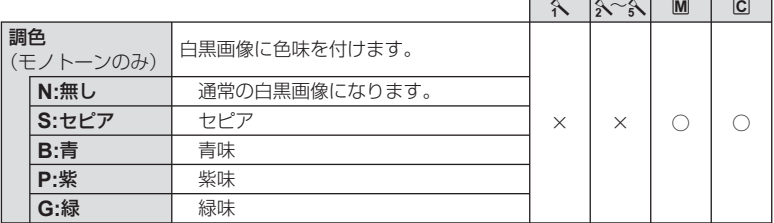

**注意**

• [標準]以外の階調ではコントラスト調整は反映されません。

# 画質を選択する(画質モード)

画質モードを設定します。静止画とムービーそれぞれの画質モードを設定しておくこ とができます。ライブコントロールの[画質モード]と同じです。

• JPEG画像の画像サイズと圧縮比の組み合わせ、[M]、[S]のピクヤルサイズは変更する ことができます。[画質設定]、[ピクセルサイズ] 『 g 「画質を選択する(画質モード)」(P.63)

### セルフタイマーを設定する(<u>I</u>/V)

セルフタイマーのカスタム設定ができます。

1 **5**撮影メニュー 2で、[□/ぐ]を選択します。

**<sup>1</sup>** j/Y o 撮影メニュー**2 Off Off** 手ぶれ補正 ブラケット撮影 インターバル撮影設定 # **RC**モード **Off Off** 多重露出 **Off**

**2**

**HDR**撮影

戻る 決定

 $\lceil$  .  $\lceil$  .  $\lceil$   $\lceil$   $\rceil$   $\lceil$   $\lceil$   $\rceil$   $\lceil$   $\lceil$   $\rceil$   $\lceil$   $\lceil$   $\rceil$   $\lceil$   $\lceil$   $\rceil$   $\lceil$   $\lceil$   $\rceil$   $\lceil$   $\lceil$   $\rceil$   $\lceil$   $\lceil$   $\rceil$   $\lceil$   $\lceil$   $\rceil$   $\lceil$   $\lceil$   $\rceil$   $\lceil$   $\lceil$   $\rceil$   $\lceil$   $\lceil$   $\rceil$ 

- 2 [¿C] (カスタム)を選択してトボタンを押します。
- 3 △▽で項目を選択して>を押します。
	- △▽で設定を選択して⑥ボタンを押します。

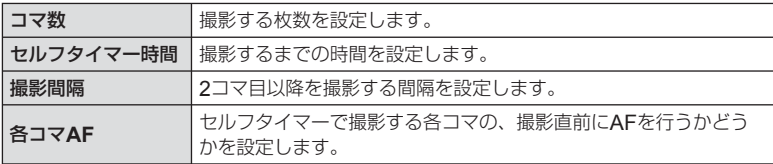

*6*

# 条件を少しずつ変化させて撮影する(ブラケット撮影)

1コマごと、または同時に異なる設定の撮影を自動的に行う方法をブラケット撮影と いいます。ブラケット撮影の設定を保ったまま、ブラケット撮影をオフにできます。

### **1** X 撮影メニュー 2で、[ブラケット撮影]を選択し - letter in the letter in the letter in the letter in the letter in the letter in the letter in the letter in<br>て⊛ボタンを押します。

- 2 [On]を選択してからDを押して、ブラケット撮影 の種類を選択します。
	- ブラケット撮影を設定すると、画面にBKTIが表示されま す。
- **Off** # **RC**モード **Off** ーバル撮影設定 には、 スポーツの アメリカ アメリカ 天定 しょうしゃ スポーツ スポーツ **AE BKT WB BKT FL BKT ISO BKT ART BKT -- A-- G--** ブラケット撮影

撮影メニュー**2**

**HDR**撮影 **Off**

**Off**

■心<br>手ぶれ補正 ブラケット撮影 **2** 多重露出

戻る 歴四 詳細 ▶

- 3 **Dを押して撮影枚数などの設定を選択してから、**<br /> **<>>
ス** 
	- 手順1の画面に戻るまで、繰り返しQボタンを押します。
	- 手順2で[**Off**]に設定すると、ブラケット撮影の設定を保持したまま、通常の撮影を することができます。

### **注意**

- HDR撮影では使用できません。
- インターバル撮影とは併用できません。
- ブラケット撮影では、カメラのメモリーカードに設定枚数以上の空きがないと撮影でき ません。

### **AE BKT**(**AE**ブラケット撮影)

1コマごとに露出を変えて撮影するAEブラケット撮影の設定を行います。補正量を 0.3EV、0.7EV、1.0EVから選択します。単写モードでは、シャッターボタンを全押 しするごとに、連写モードでは、シャッターボタンを全押し続けている間に、適正露出、 –補正、+補正の順番で撮影します。撮影枚数:2枚/ 3枚/ 5枚/ 7枚

- ブラケット撮影中はBKTが緑色で表示されます。
- Pモードでは、絞り値とシャッター速度、AおよびMモード ではシャッター速度、Sモードでは絞り値を制御して補正を 行います。
- 露出補正を行っている場合、すでに補正されている値を中 心としたAEブラケット撮影が行われます。
- [露出ステップ]を変更すると、補正量も変化します。 **■ 「カスタムメニューを使う」(P.85)**

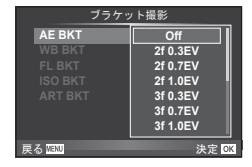

### **WB BKT**(**WB**ブラケット撮影)

1回の撮影で、1つの補正方向に対して色合い(ホワイトバランス)を変えた3枚の画像 を自動的に作成します。カメラの設定で撮影された画像、その画像から色合いを変更 した画像の順番で記録されます。P、A、S、Mモードでのみ使用できます。

- 補正する方向A–B(赤–青)、およびG–M(緑–赤紫)のそれ ぞれのステップを2ステップ、4ステップ、6ステップから選 択します。
- ホワイトバランスの補正を行っている場合、すでに補正さ れている値を中心としたWBブラケット撮影が行われます。

### **FL BKT**(**FL**ブラケット撮影)

1コマごとにフラッシュの発光量を変えて撮影するフラッシュブラケット撮影の設定 を行います。単写モードでは、シャッターボタンを全押しするごとに、連写モードでは、 シャッターボタンを全押し続けている間に、適正発光量、–発光量、+発光量の順番で 3コマを撮影します。

- ブラケット撮影中はBKTが緑色で表示されます。
- [露出ステップ]を変更すると、補正量も変化します。 **■gg 「カスタムメニューを使う」(P.85)**

### **ISO BKT (ISO**ブラケット撮影)

撮影時のシャッター速度と絞り値を固定したまま、1コマごとにISO感度を変えて撮 影するISOブラケット撮影の設定を行います。補正量を0.3EV、0.7EV、1.0EVから 選択します。1回の撮影で、ISO感度を設定したISO感度(オート設定時は適正ISO) –補正、+補正の順番で3コマを撮影します。

- [**ISO**感度ステップ]を変更しても、補正量は変化しません。 **■⊗『カスタムメニューを使う| (P.85)**
- [**ISO**オート設定]で設定した上限値とは関係なくブラケッ ト撮影が行われます。『3『カスタムメニューを使う」(P.85)

### **ART BKT**(アートフィルターブラケット撮影)

1回の撮影でアートフィルターを施した複数の画像を残せ ます。使用するピクチャーモードごとにOn / Offを設定 しておきます。

- 撮影後の画像の記録に時間がかかる場合があります。
- WB BKT、ISO BKTとの併用はできません。

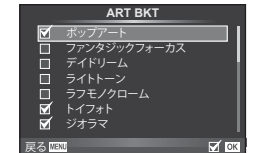

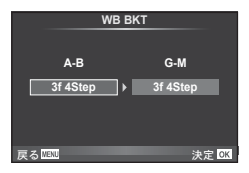

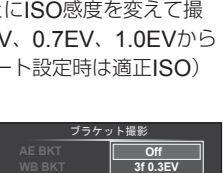

**ART BKT --**

戻る Manager - アイディアン 決定 <mark>OK</mark>

**3f 0.7EV 3f 1.0EV**

ブラケット撮影

戻る 決定

**A-- G-- 3f 0.3EV 3f 0.7EV 3f 1.0EV**

**Off**

**FL BKT**

**FL BKT ISO BKT**

# **HDR**(ハイダイナミックレンジ)撮影をする

複数枚の撮影をして、自動的にHDR合成した画像を撮影します。パソコンでHDR合 成処理をするための複数枚の画像だけを撮影することもできます(HDRブラケット撮 影)。

**1 6** 撮影メニュー 2で、[HDR撮影]を選択して<sup>@</sup> ボタンを押します。

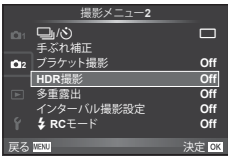

### **2** HDR撮影の種類を選択してから、Qボタンを押します。

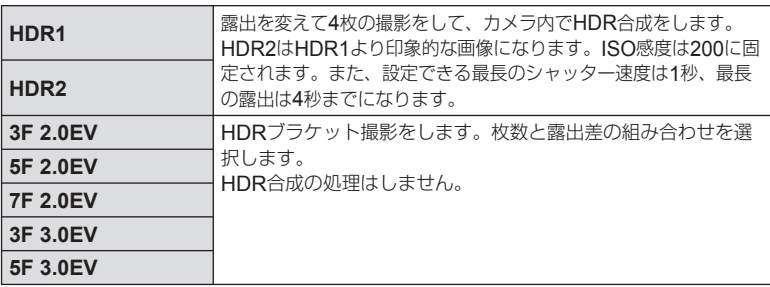

### **3** 撮影します。

- シャッターボタンを押すと、自動的に設定した枚数の撮影を行います。
- 「ボタン機能](P.94)を使うと、割り当てたボタンでHDR撮影の撮影画面を呼び出す ことができます。

- HDR1、HDR2の場合、露出補正はできません。
- シャッター速度を遅くして撮影すると、画像にノイズが目立つ場合があります。
- 三脚などでカメラを固定して撮影してください。
- 撮影中にモニターに表示される画像は、HDR処理された画像とは異なります。
- HDR1、HDR2の場合、HDR処理された画像はJPEGで記録されます。画質モードが [**RAW**]のときはRAW+JPEGで記録されます。RAWで記録されるのは適正露出の画像 だけです。
- HDR1 / HDR2に設定すると、ピクチャーモードは[**Natural**]に、カラー設定は[**sRGB**] に固定されます。また、[フルタイム**AF**]は動作しません。
- フラッシュ撮影、ブラケット撮影、多重露出、インターバル撮影とHDR撮影は併用でき ません。
- HDR撮影では、カメラのメモリーカードに設定枚数以上の空きがないと撮影できません。

# 複数の画像を重ね合わせて撮影する(多重露出撮影)

複数の画像を重ねて1つの画像に合成し、設定されている画質モードで保存します。

### **1** X 撮影メニュー 2で、[多重露出]を選択します。

### 2 多重露出撮影の設定を行います。

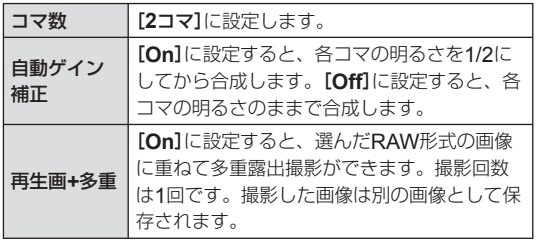

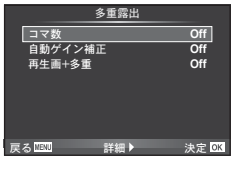

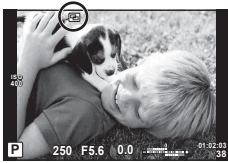

• 多重露出を設定するとモニターに同が表示されます。

### **3** 撮影します。

- 撮影を始めると同が緑で表示されます。
- 而ボタンを押すと、直前に撮影した画像が取り消されます。
- 1コマ目を撮影するとモニターに途中の合成画像が半透過で表示されるので、合成位 置を確認しながら撮影できます。

# % **こんなときは**

- 3コマ以上撮影画像を合成したい:[画質モード]をRAWの設定で撮影し、[再生画**+**多重] を使って繰り返し撮影します。
- RAW画像を合成したい: LG 「画像合成」(P.83)

- 多重露出を設定すると、スリープモードには入りません。
- 他のカメラで撮影された画像を使った合成はできません。
- [再生画**+**多重]を[**On**]に設定し、RAW形式の画像を選択するときに表示される画像は、 撮影時の設定で現像されたものです。
- 撮影に関する設定は、多重露出撮影を解除してから行ってください。一部設定できない 機能があります。
- 次の場合は1枚目以降の多重露出が自動的に解除されます。 電源を切る/ Fポタンを押す/ MENUボタンを押す/ P/A/S/M以外の撮影モー ドにする/電池残量がなくなる/各コネクタへのケーブルの挿入/モニターと電子 ビューファインダーとの表示切換
- [再生画**+**多重]でRAW形式の画像を選択するとき、RAW+JPEGで記録した画像は JPEG画像が表示されます。
- 多重露出撮影とブラケット撮影を併用する場合は、多重露出撮影の動作が優先されます。 合成した画像を保存中、ブラケット撮影は初期状態にリセットされます。

# 一定時間ごとに自動的に撮影する(インターバル撮影)

設定した間隔で自動的に撮影できます。また撮影した一連のコマをひとつのムービー として記録することもできます。P/A/S/Mモードでのみ設定できます。

### **1 鸟撮影メニュー 2の[インターバル撮影設定]で以下の設定をします。**

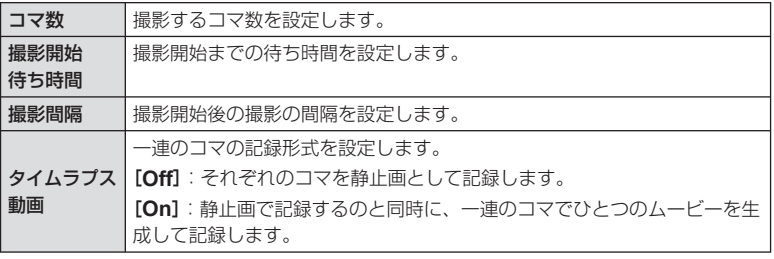

• ムービーの画質は[**Motion JPEG**(**HD**)]、フレームレートは10fpsです。

### **2** 撮影します。

- AF後、ピントが合わなくても撮影されます。ピント位置を固定したいときはMFで撮影 してください。
- [撮影確認]は0.5秒で動作します。
- 撮影開始待ち時間、撮影間隔の設定を1分31秒以上にすると、1分でモニターを消灯して カメラの電源が切れます。撮影10秒前に自動的に復帰します。またモニター消灯中は、 シャッターボタンを押しても復帰します。

- AF方式が[C-AF][C-AF+TR]では、[S-AF]に設定されます。
- インターバル撮影中は、タッチ操作は受け付けません。
- HDR撮影では使用できません。
- バルブ、タイムまたはコンポジット撮影、ブラケット撮影、多重露出撮影とは併用でき ません。
- 撮影間隔より、フラッシュの充電時間が長いときは、フラッシュは発光しません。
- インターバル撮影中は、カメラの電源が自動的に切れても次の撮影前に復帰します。
- 撮影した静止画が正しく記録されてない場合は、タイムラプス動画は生成されません。
- カード残量が不足した場合、タイムラプス動画は記録されません。
- 撮影開始後に次の操作をするとインターバル撮影は、終了します。 モードダイヤル/ MENUボタン/ 下ボタン/レンズ取り外しボタン/ USBケーブル を接続
- 電源を切ると、インターバル撮影を終了します。
- 電池残量が少なくなると途中で撮影を終了します。十分に充電した電池をお使いください。

# ワイヤレス**RC**フラッシュ撮影

付属のフラッシュとRCモード機能付き専用フラッシュを使ってワイヤレスフラッ シュ撮影ができます。『g 「ワイヤレスRCフラッシュ撮影」(P.124)

# 被写体を拡大して記録する(デジタルテレコン)

被写体をズームの倍率以上の大きさに拡大して記録します。中央部を切り出して記録 します。被写体が約2倍の大きさになります。

### **1** W 撮影メニュー 1で[デジタルテレコン]を[**On**]にします。

### **2** モニターの表示が2倍に拡大されます。

• 撮影するとモニターに表示された状態で記録されます。

### **注意**

- SCN (30)、日、阿、阿、阿、阿)、H、多重露出では使用できません。
- nモードでは、[動画エフェクト]が[**On**]のときは使用できません。
- RAW画像では表示した部分を示す枠が表示されます。
- AFターゲットが少なくなります。

# 再生メニューを使う

### 再生メニュー

スライドショー (P.55) またのは インファイン エンジェン 再生メニュー 回転再生(P.81) 編集(P.82) プリント予約(P.113) 全プロテクト解除(P.83) スマートフォン接続(P.104)

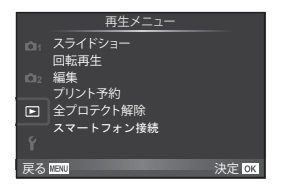

### 画像を回転して再生する(回転再生)

設定が[**On**]のとき、縦位置で撮影した画像が自動的に回転して再生されます。

*6*

# 画像編集

撮影した画像を編集して別の画像として保存します。

- 1  **国**生メニューで[編集]を選び@ボタンを押します。
- 2 △▽で[画像選択]を選び<sup>@ボタンを押します。</sup>
- **3** HIで編集する画像を選択し、Qボタンを押します。
	- RAW画像の場合は[**RAW**編集]、JPEG画像の場合は[**JPEG**編集]が表示されます。 RAW+JPEGで記録した画像は、メニューに両方が表示されますので、編集したい 方のメニューを選びます。

## **4** [**RAW**編集]または[**JPEG**編集]を選択してQボタンを押します。

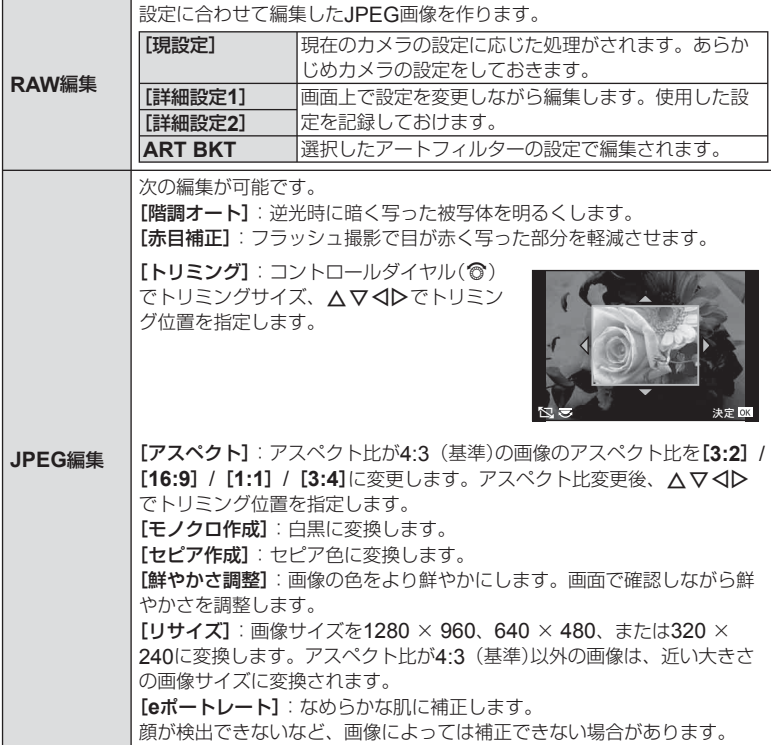

### 5 設定を完了したら<sup>@ボタンを押します。</sup>

- 画像に設定が反映されます。
- **6 「実行]**を選択して⑥ボタンを押します。
	- 編集された画像がカードに記録されます。

### **注意**

- 3D画像やムービー、またはフォトストーリーの一時保存ファイルの編集はできません。
- 画像によっては赤目補正できないことがあります。
- 次の場合はJPEG編集できません。 パソコンで編集した画像/カードの空き容量が不足している場合/他のカメラで撮影 した画像
- [リサイズ]では、撮影時の画像サイズより大きなサイズには設定できません。
- [トリミング] / [アスペクト]は、アスペクト比が4:3(基準)の画像のみ編集できます。
- [ピクチャーモード]を[**ART**]に設定すると[カラー設定]は、[**sRGB**]に固定されます。

### 画像合成

撮影したRAW画像を最大3コマまで重ねて合成し、別の画像として保存します。 保存時の画質モードで保存されます。([**RAW**]の場合は[Y**N+RAW**]で保存されます。)

- 1 **下**再生メニューで[編集]を選び®ボタンを押します。
- 2 △▽で[画像合成]を選び<sup>@ボタンを押します。</sup>
- **3 合成するコマ数を選択して**⑥ボタンを押します。
- **4** △▽<1Dで合成するRAW画像を選択します。
	- 手順3で選択したコマ数を選択すると、画像合成画面が 表示されます。
- **5** 合成する各画像のゲインを選択します。
	- < コトで画像を選択し、△▽で数値を変更します。
	- ゲインは0.1 ~ 2.0まで選択できます。表示画像を見な がらゲインを調節してください。
- **6** Qボタンを押すと、確認画面が表示されます。[実 行]を選択し、Qボタンを押します。

# % **こんなときは**

• 画像をRAW形式で保存し、繰り返し[画像合成]を行うと、4コマ以上の画像合成が可能です。

### 音声録音

静止画に音声を録音します(最長30秒)。 画像再生時の[録音]と同じ機能です。(P.54)

# 全プロテクト解除

プロテクトされている画像を一度に解除できます。

- **1 回再生メニューで[全プロテクト解除]を選択します。**
- **2 [実行]を選択し、@ボタンを押します。**

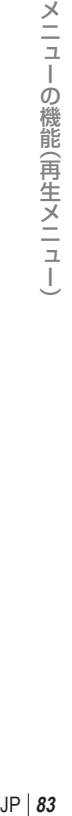

*6*

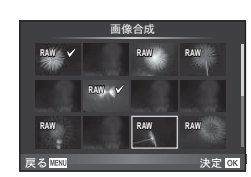

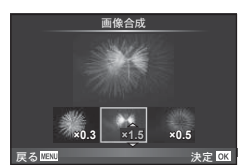

# セットアップメニューを使う

dセットアップメニューでは、カメラの基本的な機能を 設定します。

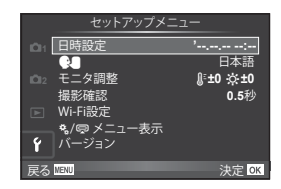

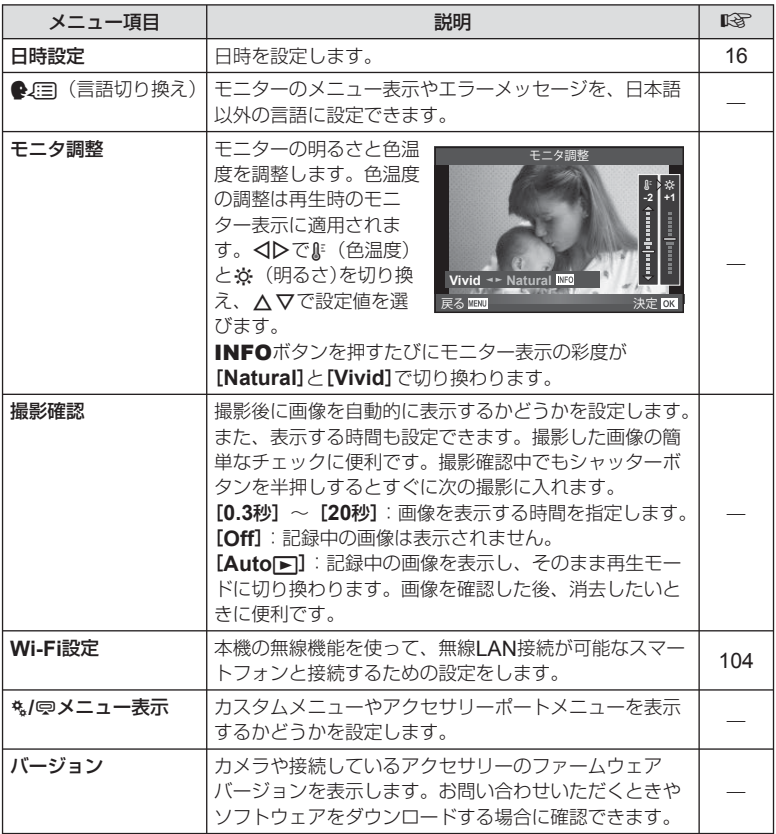

# カスタムメニューを使う

cカスタムメニューを使って、機能の拡張やカメラのカスタマイズができます。

### カスタムメニュー

- **R** AF/MF (P.85)
- **图 ボタン/ダイヤル(P.86)**
- **M** レリーズ/連写(P.86)
- 6 表示/音/接続(P.87)
- **图 露出/測光/ISO (P.88)**
- フラッシュ (P.89)
- **%** 画質/色/WB (P.90)
- **图 記録/消去(P.91)**
- **2 動画(P.92)**
- **a** その他(P.92)

# **RA** AF/MF

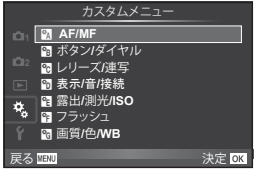

**MENU** 

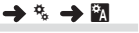

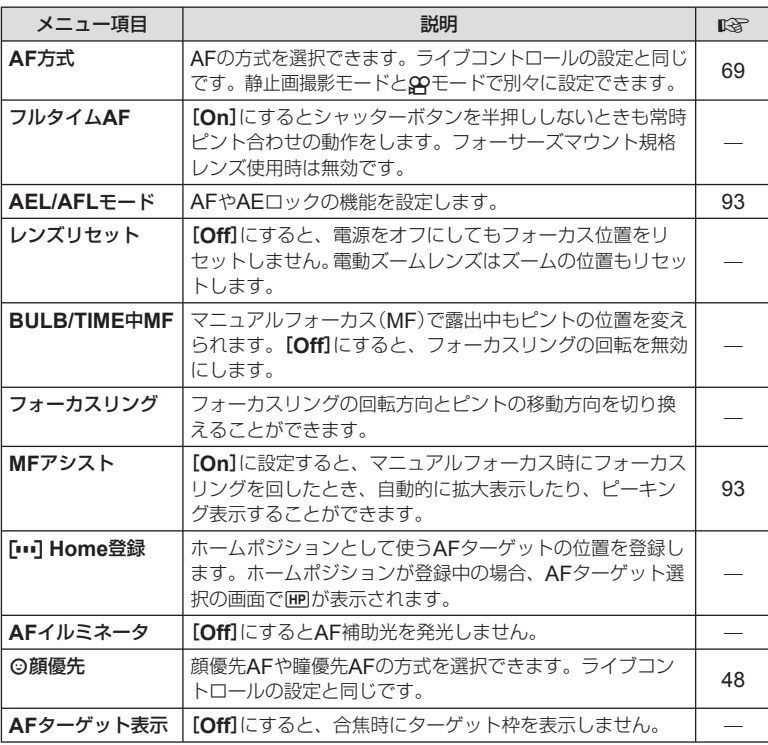

*6*

# **图 ボタン/ダイヤル**

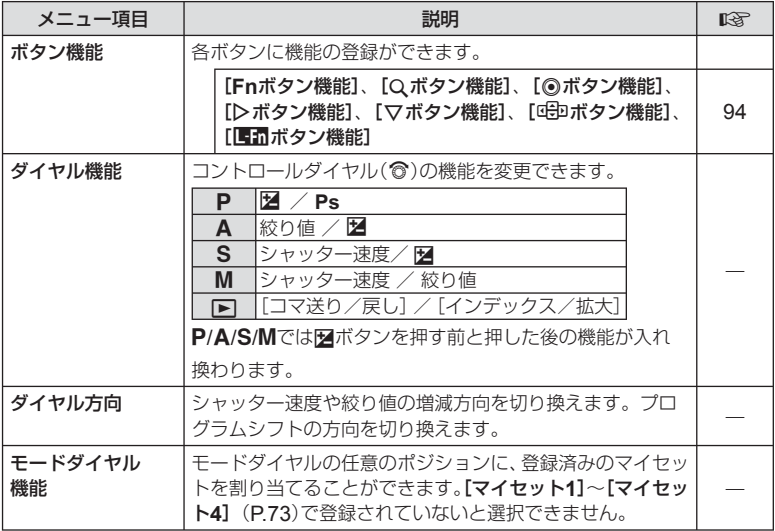

# **Po レリーズ/連写**

### $MENU \rightarrow$ <sup>6</sup>  $\rightarrow$   $\odot$

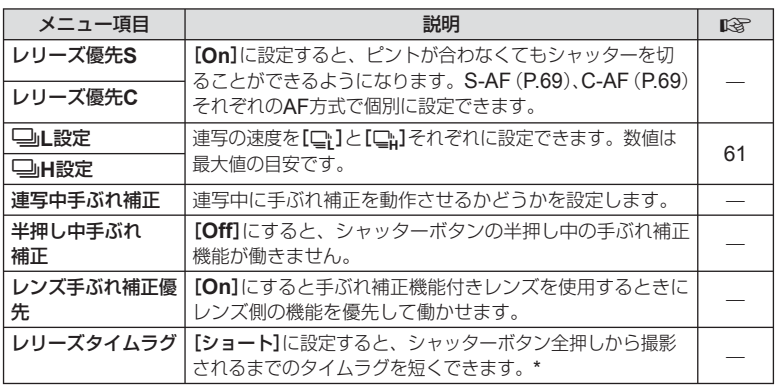

\* 電池寿命が短くなります。また、カメラ使用中に強い衝撃を与えないでください。モニター に被写体が表示されなくなります。そのときは電源を入れなおしてください。

# $MENU \rightarrow$ <sup>2</sup>  $\rightarrow$ <sup>2</sup>

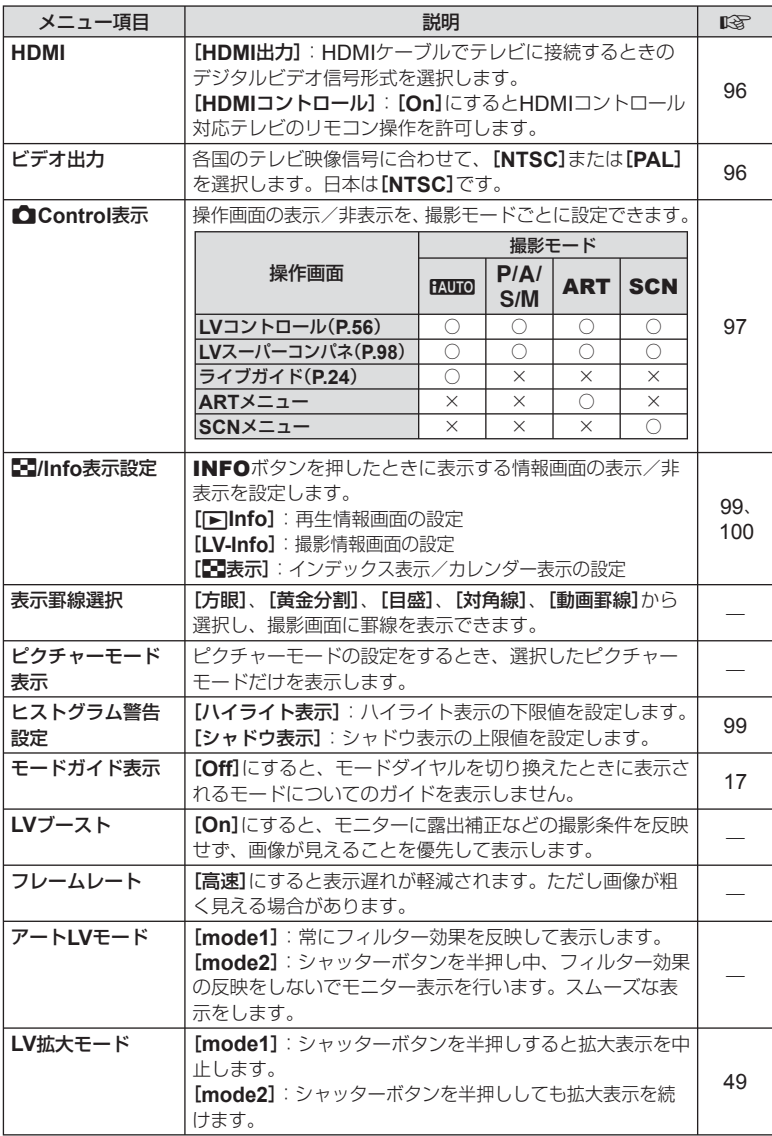

JP **87** メニューの機能 (カスタムメニュー) **6 メニューの機能(カスタムメニュー)** 

### U 表示**/**音**/**接続 **MENU** c U

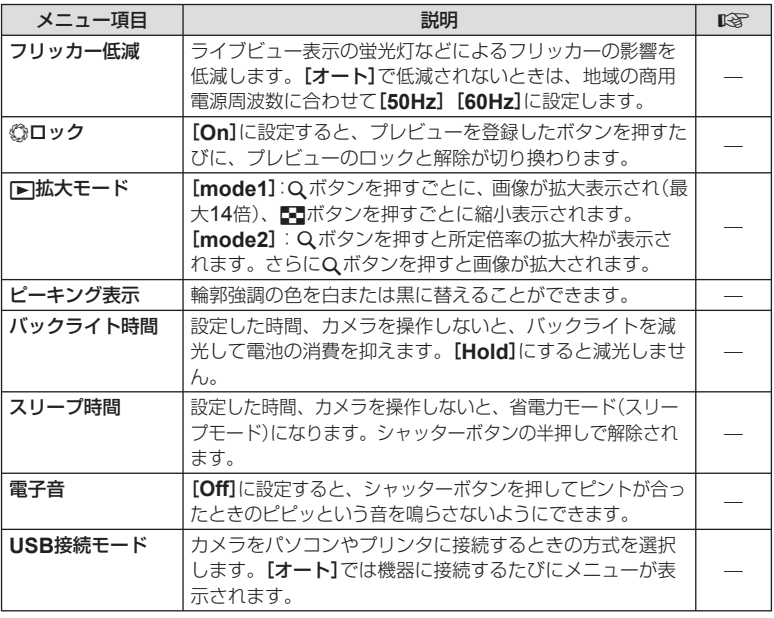

# **图 露出/測光/ISO**

### **MENU → % → 图**

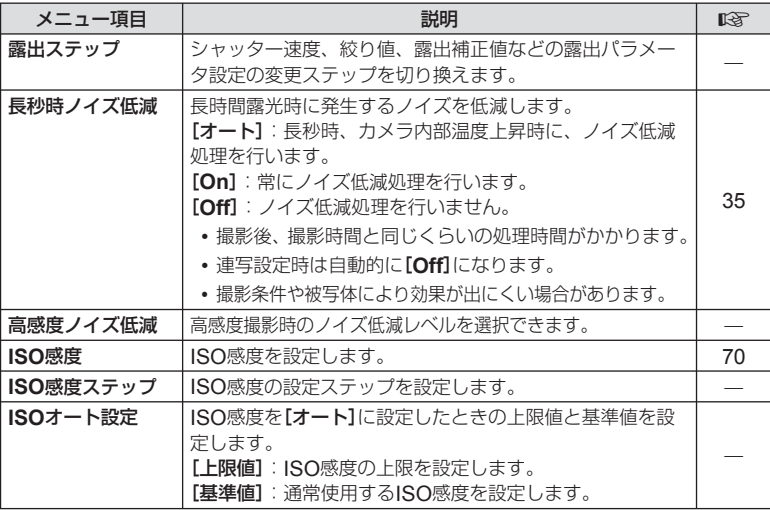

### **② 露出/測光/ISO MENU → をついて MENU → をついて MENU**

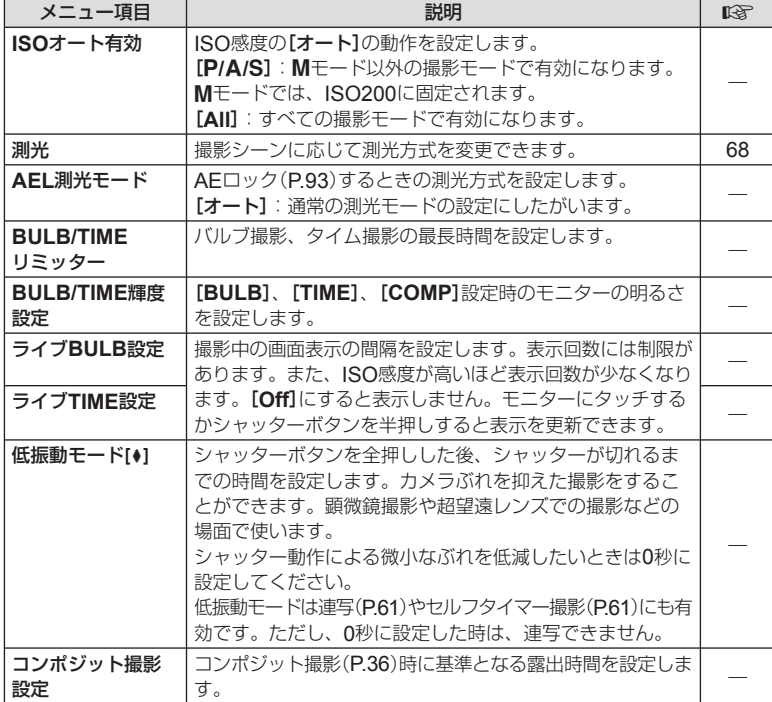

# 6 フラッシュ

# $MENU \rightarrow$  %  $\rightarrow$  **m**

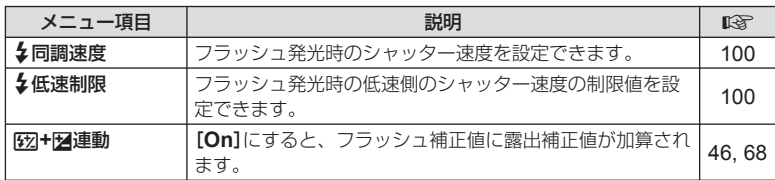

# JP **89** メニューの機能 (カスタムメニュー) **6 メニューの機能(カスタムメニュー)**

# X 画質**/**色**/WB**

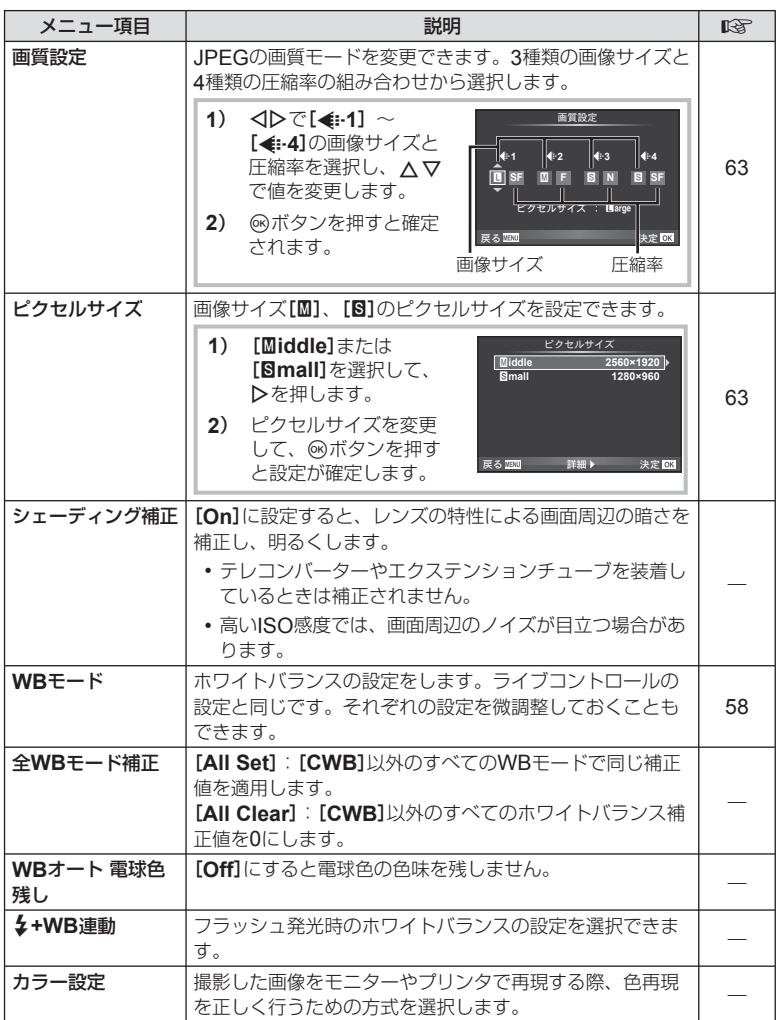

Y 記録**/**消去

### **MENU → % → 圖**

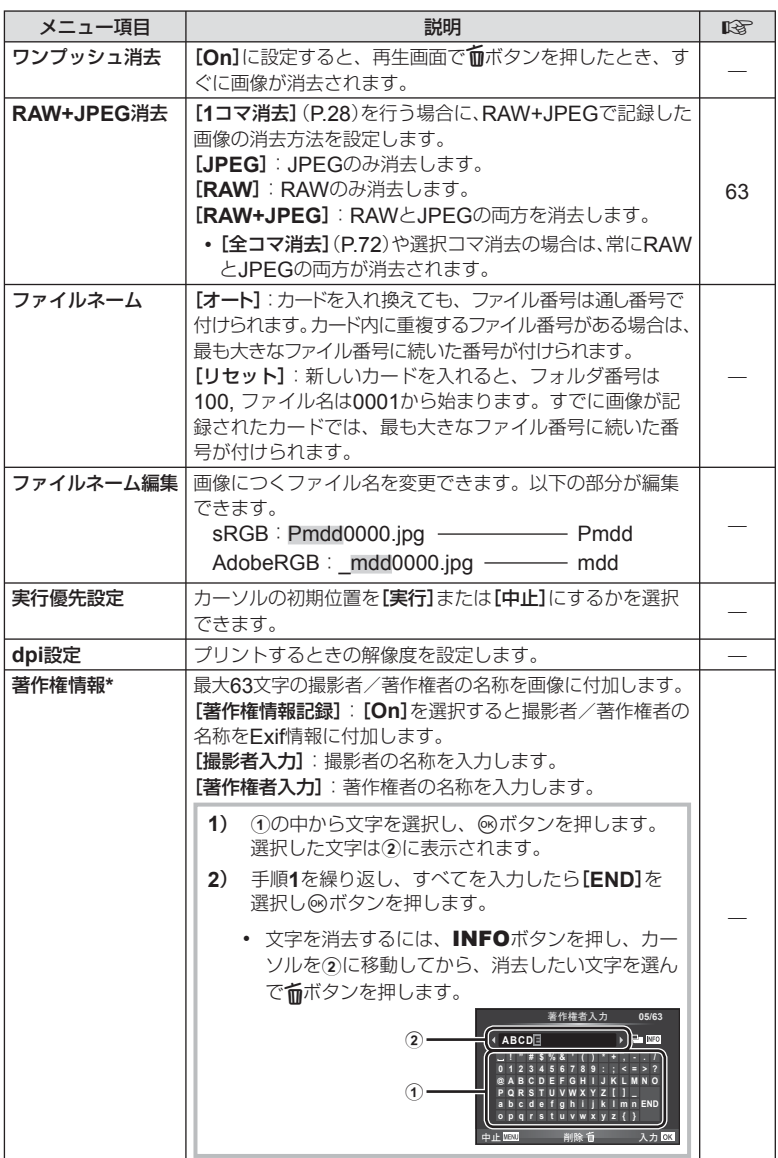

\* [著作権情報]の使用によって生じたトラブルや損害などについては、当社は一切の責任 を持ちません。お客様の責任で使用してください。

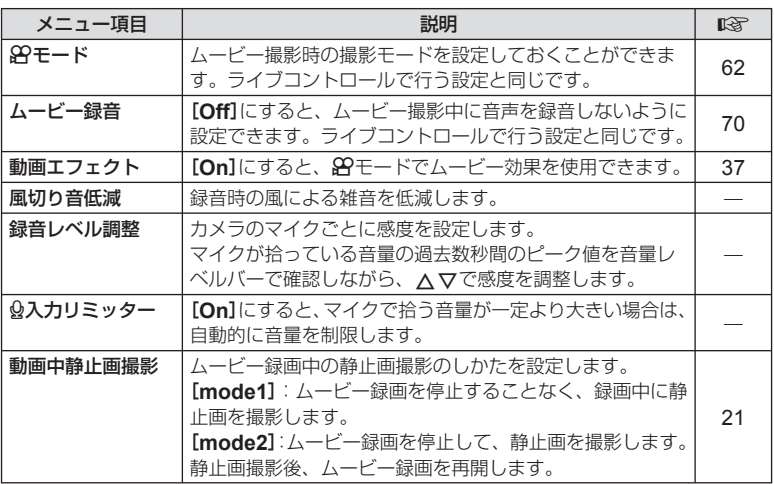

# ■ その他

### $MENU \rightarrow$ <sup>6</sup>  $\rightarrow$   $\blacksquare$

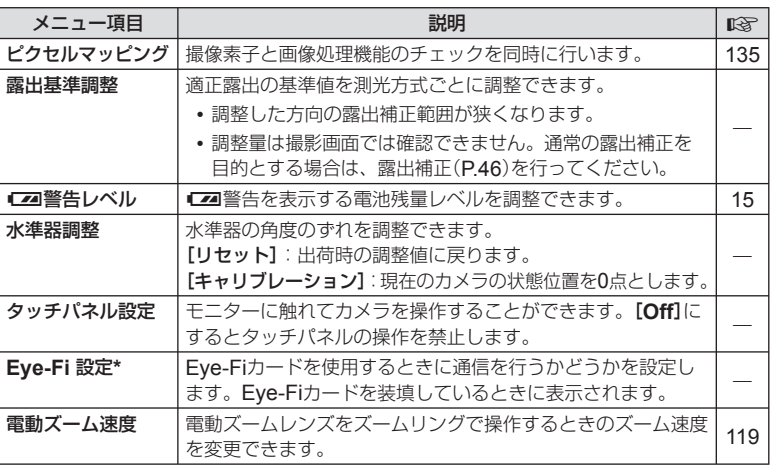

\* Eye-Fiカードは使用する国や地域の法律にしたがってお使いください。飛行機の中など使用 を禁止される場所では、カードをカメラから取り出すか、[**Eye-Fi** 設定]を[**Off**]にしてくだ さい。Eye-Fiカードのエンドレスモードには対応しておりません。

# **AEL/AFL**モード

### **MENU → % → 2 → [AEL/AFLモード]**

AEL/AFL機能を割り当てたボタンを押してオートフォー カスや測光を行うことができます。それぞれのフォーカス モードごとにmodeを選択します。

### **AEL/AFL**機能分担一覧

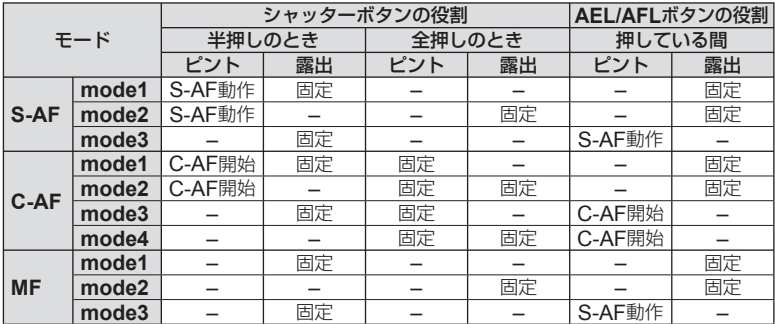

# **MF**アシスト

### **MENU → % → 図 → [MFアシスト]**

MFでのピント合わせを補助する機能です。フォーカスリングを回すと、被写体の輪 郭を強調したり画面の一部を拡大したりして表示します。フォーカスリングの操作を やめると、もとの表示に戻ります。

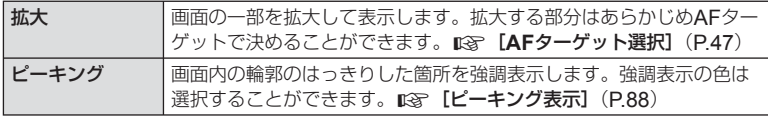

### \$ **メモ**

• [ピーキング]は、ボタン操作で表示することもできます。ボタンを押すたびに表示を切 り換えることができます。あらかじめ [ボタン機能] (P.94) でいずれかのボタンに機能を割 り当てておきます。

### **注意**

• ピーキング表示は、細かい被写体ほど強く表示される傾向にあります。正確なピント位 置を保証するものではありません。

**AEL/S-AF AEL AEL**

**mode1 S-AF AEL/AFL <sub>τ</sub> κ** 

<sub>まる歴史</sub> 決定 03 全押しで : 露出 半押しで

**AFL**

### MENU → % → 图 → [ボタン機能]

登録できる機能については、下記の表をご覧ください。ボタンによって選択できる機 能は異なります。

### ボタン機能項目

[Fnボタン機能] / [Qボタン機能] / [◎ボタン機能] \*<sup>1</sup>/ [▷ボタン機能] / [▽ボタン機能]/ [c⊕nボタン機能]([ダイレクト機能] \*<sup>2</sup>/ [[••]] \*<sup>3</sup>)/ [LE<mark>in</mark>ボタン機能] \*<sup>4</sup>

\*1 89モードでは、変更できません。

\*2 △マイトのそれぞれに機能を割り当てます。

\*3 AFターゲットを選択します。

\*4 一部のレンズに搭載されているボタンの機能を設定します。

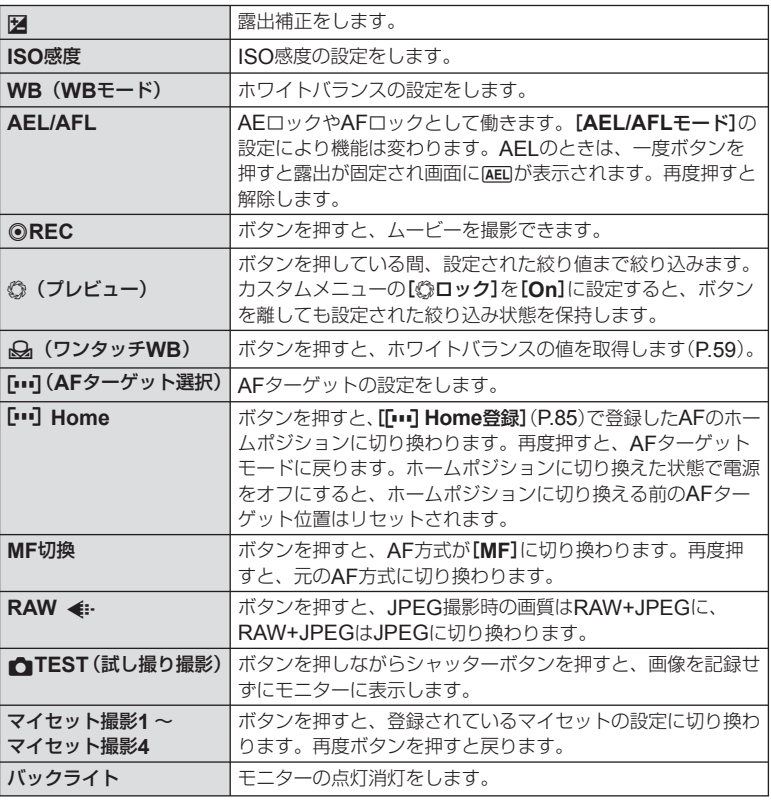

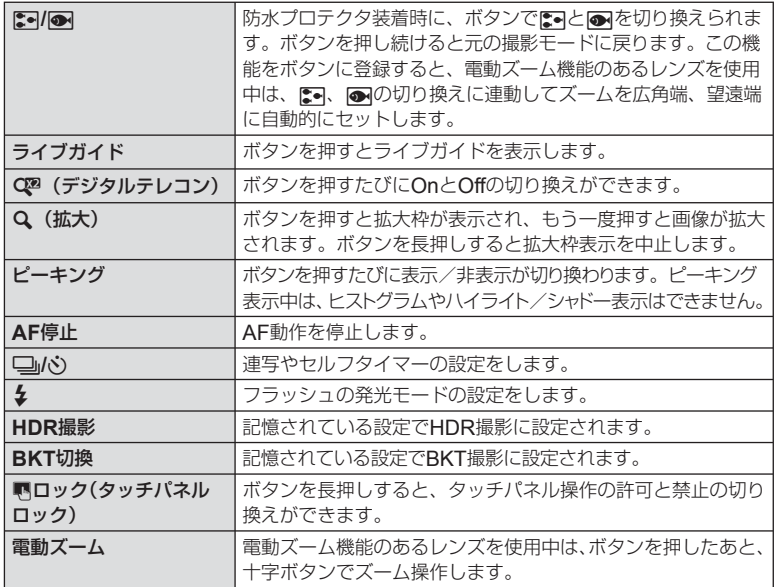

### **MENU → % → 岡 → [HDMI]、[ビデオ出力]**

別売のケーブルを使ってテレビに接続して画像を再生します。HDMIケーブルを使っ てハイビジョン対応のテレビに接続すると、高画質な画像をテレビで観ることができ ます。AVケーブルで接続する場合は、あらかじめカメラの「ビデオ出力】(P.87)を設定 してください。

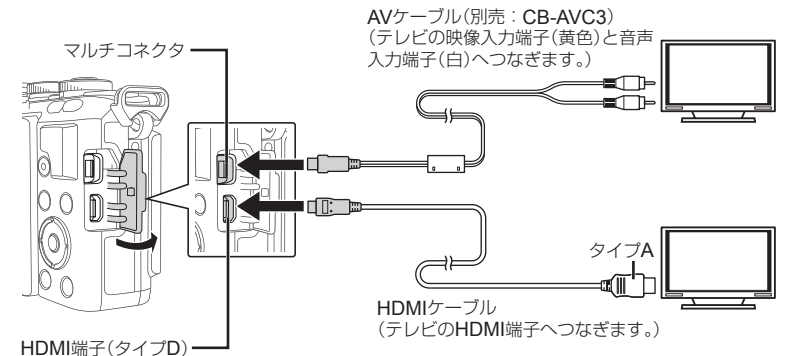

**1** テレビとカメラを接続してテレビの入力を切り換えます。

- ケーブルを接続するとカメラのモニターは消灯します。
- AVケーブルで接続した場合、▶ボタンを押してください。

- テレビの入力切り換えについては、テレビの取扱説明書をご覧ください。
- テレビの設定によっては、画像や情報表示の一部が欠けて見えることがあります。
- AVケーブルとHDMIケーブルの両方がカメラとテレビに接続されている場合は、HDMI が優先されます。
- HDMIケーブルでテレビに接続するときのデジタルビデオ信号形式を選ぶことができま す。テレビの入力設定に合わせて選択してください。

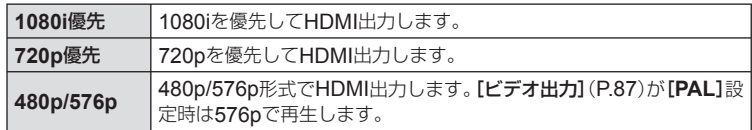

- HDMIケーブルの接続中は撮影できません。
- 他のHDMI出力機器と接続しないでください。故障の原因となります。
- パソコンやプリンタとのUSB接続中は、HDMI出力は行われません。

# **テレビのリモコンを使う**

HDMIによるコントロールに対応したテレビに接続したとき、テレビのリモコンで 操作することができます。**LGR [HDMI]** (**P.87**)

# \$ **メモ**

- テレビに表示された操作ガイドにしたがって操作できます。
- 1コマ再生のときに、リモコンの「赤」ボタンで情報表示の切り換え、「緑」ボタンでイ ンデックス表示への切り換えができます。
- テレビによっては使用できない機能があります。

# 操作画面の表示を選ぶ

# MENU → % → 圖 → [Control表示]

撮影モードで機能を設定する各操作画面の表示、非表示を設定します。 各撮影モードで、表示したい操作画面にQボタンを押してチェックを入れます。

### 操作画面の表示のしかた

• ®ボタンを押して操作画面を表示した状態で、INFOボタンを押すと表示が切り換わり ます。

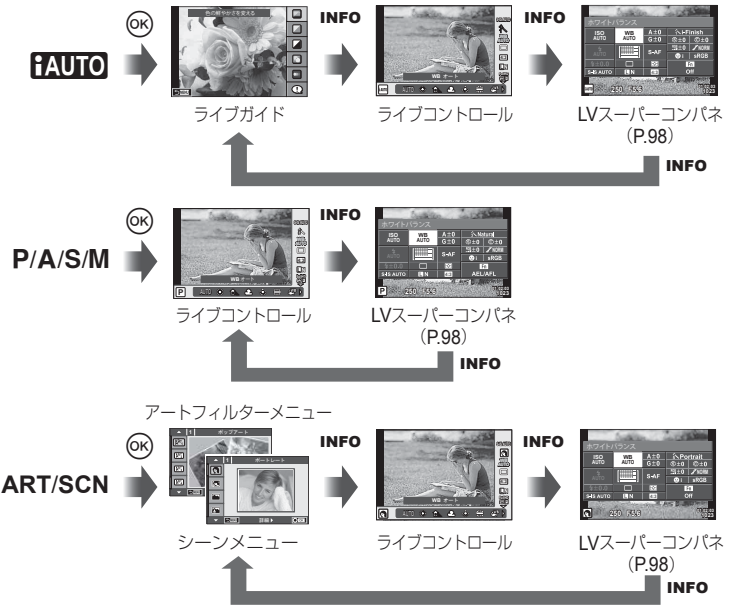

## **LV**スーパーコンパネ

撮影の設定状態を一覧表示するLVスーパーコンパネを使って機能の設定ができます。 タッチ操作や十字ボタンで機能を選択して設定を変更します。

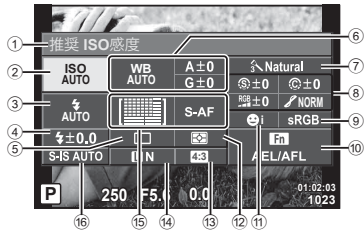

### 使用可能な設定機能

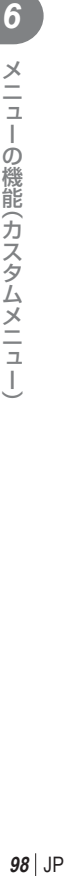

1 現在選択している機能

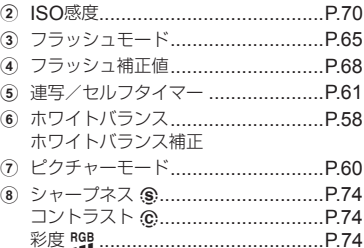

### **注意**

• ムービー撮影モードでは表示されません。

### **1** ライブコントロールを表示して、INFO ボタンを押します。

- LVスーパーコンパネが表示されます。
- **INFO**ボタンを押すたびに表示は切り替わり ます。
- **2** 設定する機能にタッチします。
	- タッチした機能にカーソルが表示されます。
- **3** Qボタンを押して、設定値を選択します。

# \$**メモ**

• ARTやSCNのメニュー画面でも使えます。選 択するアイコンにタッチします。

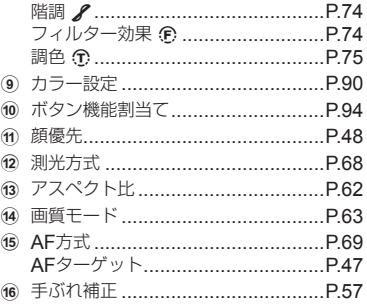

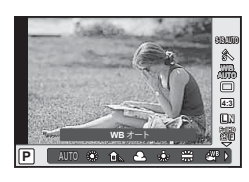

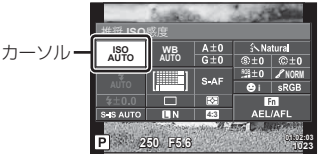

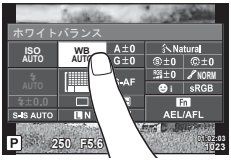

### **MENU → % → 岡 → [G-I/Info表示設定]**

### **LV-Info**(撮影情報表示)

[**LV-Info**]で以下の撮影情報表示画面を追加できます。追加した画面は、撮影時に INFOボタンを繰り返し押すと表示されます。また、初期設定で表示されている画面を 非表示にすることもできます。

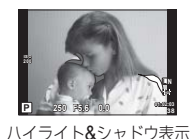

### ハイライト**&**シャドウ表示

画像の明るさの上限値以上の部分を赤、下限値以下の部分を青で表示します。『87 「ヒスト グラム警告設定] (P.87)

### q**Info**(再生情報表示)

[q**Info**]で以下の再生情報表示画面を追加できます。追加した画面は、画像再生時に INFOボタンを繰り返し押すと表示されます。また、初期設定で表示されている画面を非表 示にすることもできます。

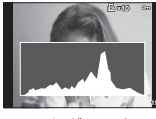

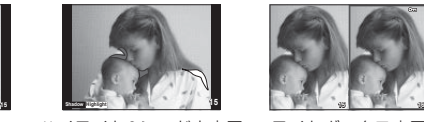

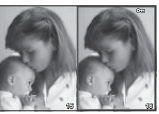

ヒストグラム表示 ハイライト&シャドウ表示 ライトボックス表示

# ライトボックス表示

この画面を表示するためには、カスタムメニューの[q拡大モード]を[**mode2**]に設定する ことが必要です。2枚の画像を並べて表示して比較できます。 函ボタンを押すと、右の選択 画像を左の参照画像に移動することができます。

- 右の画面で基準にする画像を選びます。コントロールダイヤル(©)または、<D>で画像 を選んでQボタンを押すと、その画像が左の画面に移動します。左の画面の画像と比較 する画像を右の画面で選びます。基準とする画面を変えるときは、右の画面で選んで® ボタンを押します。
- 画面の拡大表示をするには、Uボタンで、拡大する画像を選んでINFOボタンを押し、 △▽またはコントロールダイヤル(◎)で拡大倍率を変更します。
- A マ<Bトで拡大範囲をスクロールできます。Q ボタンを押すたびに拡大するスクロール 画面を切り換えます。

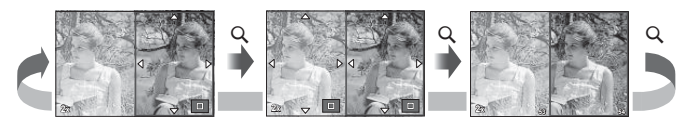

# G表示(インデックス/カレンダー表示)

[F表示]で、異なった分割数のインデックス表示画面と、カレンダー表示画面を追加 できます。追加した画面は、画像再生時に■を繰り返し押すと表示されます。

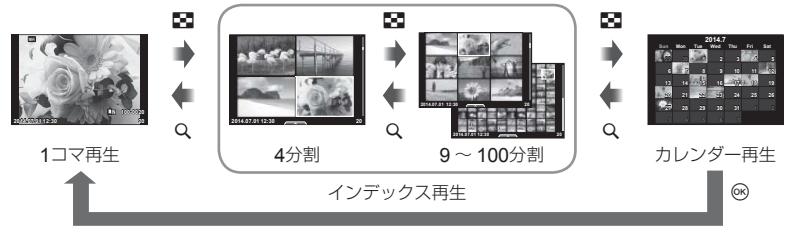

# フラッシュ自動発光時のシャッター速度

### MENU → % → 图 → [ 2 同調速度] [ 2 低速制限]

フラッシュが発光するときのシャッター速度の条件を設定できます。

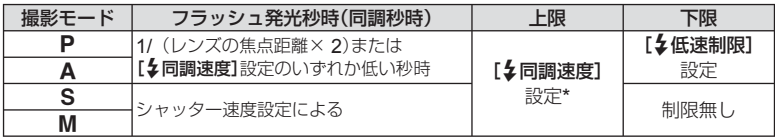

\* 別売の専用フラッシュは1/200秒または1/180秒(FL-50Rのみ)

# アクセサリーポートメニュー

# **OLYMPUS PENPAL**を使う

別売のOLYMPUS PENPALを使うと、Bluetooth機器やOLYMPUS PENPALを装 着したカメラと、画像の送受信ができます。Bluetooth機器に関する情報は当社ホー ムページをご確認ください。

あらかじめ、 ワアクセサリーポートメニューを表示しておきます。(P.84)

### **■ 画像をあげる**

JPEG画像をリサイズして相手機器に送信します。相手機器をあらかじめデータ受信 モードに設定してください。

- **1** 1コマ再生画面で送りたい画像を選択して、<sup>@ボ</sup> タンを押します。
- 2 **[画像を送る]を選択して、**<br />
ポタンを押します。
	- 次の画面で[検索]を選んで®ボタンを押します。検索 が行われ送信先が表示されます。
- 3 送信先を選択して、<br /> **3 送信先を選択して、**<br /> **A** がタンを押します。
	- 画像が送信されます。
	- PINコード入力を要求された場合は、0000を入力して **@ボタンを押します。**

### **■ 画像をもらう/送信元を登録する**

相手機器を登録してJPEG画像を受信します。

- **1** #アクセサリーポートメニュー(P.101)で、 [A**OLYMPUS PENPAL**通信]を選択します。
- **2** [画像**/**登録を受ける]を選択して、Qボタンを押し ます。
	- 相手機器で画像送信の操作をします。
	- 通信が始まり、[接続リクエスト]画面が表示されます。
- **3** [許可]を選択して、Qボタンを押します。
	- 画像を受信します。
	- PINコード入力を要求された場合は、0000を入力して Qボタンを押します。

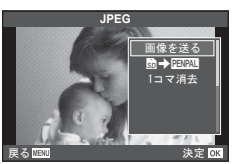

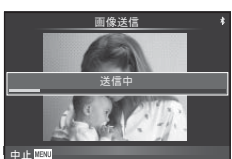

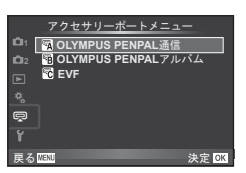

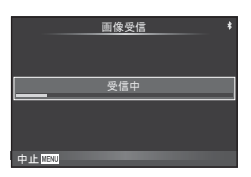

# **■ アドレス帳を編集する**

OLYMPUS PENPALで通信した機器を登録できます。機器別に名前を付けたり登録 情報を消去することができます。

- **1** #アクセサリーポートメニュー(P.101)で、 [A**OLYMPUS PENPAL**通信]を選択します。
- **2** [アドレス帳]を選択して、<sup>@ボタンを押します。</sup>
- **3 [アドレス一覧]を選択して、**@ボタンを押します。
	- 登録済みの機器名が表示されます。
- **4** 編集する機器を選択して、Qボタンを押します。

### 削除する場合

[実行]を選択して、Qボタンを押します。

### 詳細情報を編集する場合

Qボタンを押すと詳細情報が表示されます。さらにQボタンを押すと名前編集画面が 表示され、名前を編集できます。

## **■ アルバムを作る**

お気に入りのJPEG画像をリサイズしてOLYMPUS PENPALにコピーします。

- **1** 1コマ再生画面でコピーしたい画像を選択して、 **@ボタンを押します。**
- 2 [m→ FINA]を選択して、<sup>3ボタンを押します。</sup>
	- 「四四」→局1を選択するとOLYMPUS PENPALから カードにコピーできます。

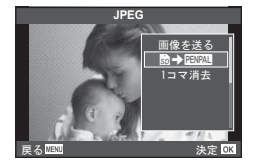

### **注意**

• OLYMPUS PENPALは、購入した地域以外では使用できません。地域によっては電波 管理規制に違反する、その処罰の対象となることがあります。

# **■ OLYMPUS PENPAL 通信**

### **MENU → Q → M**

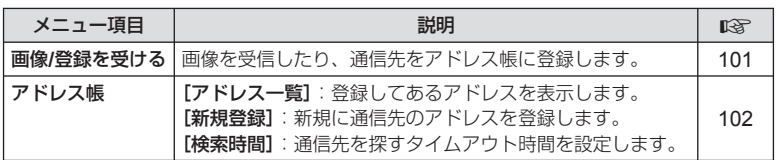

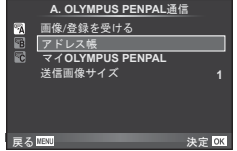

### **MENU → Q → 2**

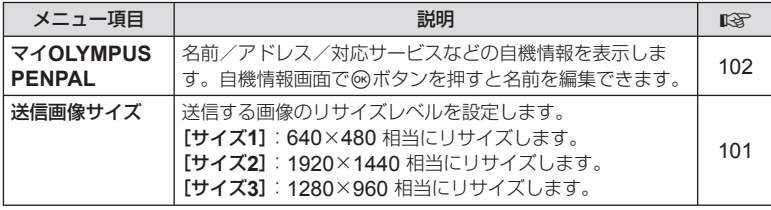

# **B OLYMPUS PENPAL アルバム**

### **MENU → Q → B**

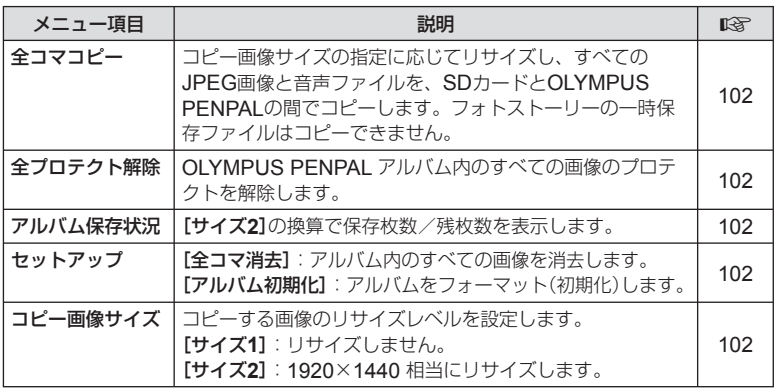

# C **EVF**

**MENU → Q → B** 

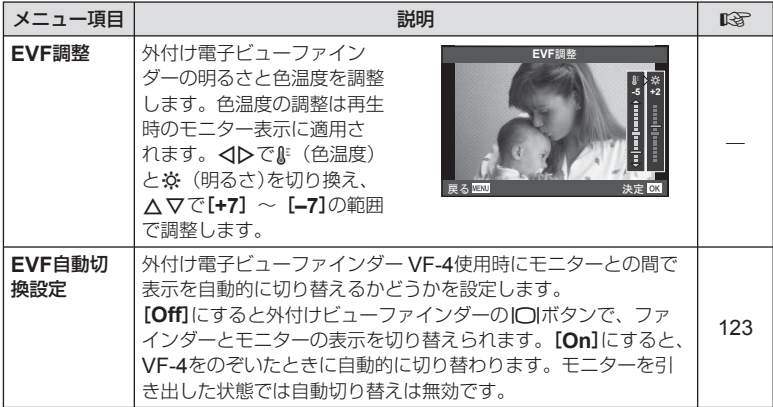

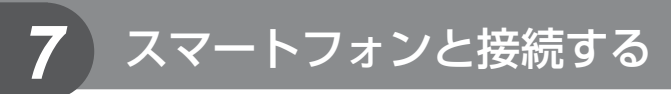

本機の無線LAN機能を使ってスマートフォンと接続し、専用アプリを使用することで、 撮影や撮影後の楽しみが一層広がります。

### 専用アプリ**OLYMPUS Image Share**(**OI.Share**)を使ってできること

- カメラの写真をスマートフォンへ転送 カメラ内の画像をスマートフォンに取り込むことができます。
- スマートフォンからリモート撮影 スマートフォンでカメラをリモート操作し、撮影することができます。
- 写真をステキに加工 スマートフォンに取り込んだ画像にアートフィルターを適用したり、スタンプを追 加できます。
- カメラの画像にGPSタグを追加 スマートフォンで記録したGPSログをカメラに転送するだけで、撮影した画像に GPSタグを追加することができます。

詳細は、下記アドレスをご参照ください。

http://oishare.olympus-imaging.com/

- 無線LAN機能を使用する前に「無線LAN機能について」(P.145)をよくお読みください。
- 本機を購入した地域以外での無線LAN機能の使用については、その国の電波管理規則に 違反する恐れがありますので、当社では一切の責任は負えません。
- 電波による通信は、傍受される可能性があります。あらかじめご了承ください。
- 本機の無線LAN機能を使って、自宅や公衆のアクセスポイントに接続することはできま せん。
- 送信用アンテナは、カメラグリップ部にあります。金属類をなるべく近づけないでくだ さい。
- 接続中は、バッテリーの消耗が早くなります。バッテリーの残量が少ないと通信中でも 通信が途切れる場合があります。
- 電子レンジやコードレス電話機など、磁場、静電気、電波の発生するところでは通信し にくくなったり、速度が遅くなったりします。

# スマートフォンに接続する

スマートフォンと接続します。スマートフォンにインストールした専用アプリ "OI.Share"を起動しておきます。

- **1 回再生メニューで[スマートフォン接続]を選択して<mボタンを押します。** 
	- **[Wi-Fi**接続設定**]**により、以下のような動作になります。

### プライベート接続の場合

毎回同じSSIDとパスワードでスマートフォンと接続できます。 初めて接続する場合のみ、モニタ画面に表示されるSSIDとパスワードをス マートフォンで設定します。 モニタ画面に表示されるQRコード表示をOI.Shareで読取って自動的に設定 することもできます。 2回目以降は、SSIDとパスワードを設定しなくても接続できます。

### ワンタイム接続の場合

毎回異なるSSIDとパスワードをスマートフォンで設定して接続します。 モニタ画面に表示されるQRコード表示をOI.Shareで読取って自動的に設定 することもできます。

### 毎回確認の場合

接続方法を選択して接続を開始します。

- **2** 接続を終了するには、カメラのMENUボタンを押すか、モニター画面の [**Wi-Fi**切断]にタッチします。
	- OI.Shareで接続を終了、カメラの電源オフをすることもできます。
	- 接続を終了します。

# スマートフォンに画像を転送する

スマートフォンでカメラ内の画像を選択して取り込むことができます。また、あらか じめシェアする画像をカメラで選択しておくこともできます。 『87 「画像に転送予約 をつける([シェア予約])」(P.28)

- **1** カメラの[スマートフォン接続]を開始します。
	- モニター画面のWINにタッチしても接続できます。
- **2** OI.Shareを起動して、写真転送ボタンをタップします。
	- カメラ内の画像が一覧で表示されます。
- **3** 転送したい写真を選択して保存ボタンをタップします。
	- 保存が完了したらスマートフォンからカメラの電源をオフできます。

# スマートフォンからリモート撮影する

カメラをスマートフォンから操作してリモート撮影ができます。 「プライベート接続]でのみ使用できます。

### **1** カメラの[スマートフォン接続]を開始します。

- モニター画面の WITIにタッチしても接続できます。
- **2** OI.Shareを起動して、リモコンボタンをタップします。
- **3** シャッターボタンをタップして撮影します。
	- 撮影した画像はカメラ内のカードに記録されます。

### **注意**

• 使用できる撮影機能に一部制限があります。

# 画像に位置情報をつける

スマートフォンで記録したGPSログをカメラに転送することで、GPSログを記録し ていた間に撮影した写真にGPSタグを追加できます。

[プライベート接続]でのみ使用できます。

- **1** 撮影を始める前にOI.Shareを起動して位置情報付与ボタン上のスイッチを オンにして、GPSログの記録を開始します。
	- GPSログ記録開始前に、時刻を同期するためにカメラを一度OI.Shareに接続してお く必要があります。
	- GPSログ記録中は、電話や他のアプリの使用はできますが、OI.Shareは終了させな いでください。
- **2** 撮影が終わったら、位置情報付与ボタン上のスイッチをオフにしてください。 GPSログの記録が終了します。
- **3** カメラの[スマートフォン接続]を開始します。
	- モニター画面のWINにタッチしても接続できます。
- **4** OI.Shareで記録したGPSログをカメラに転送します。
	- 転送したGPSログを元にカード内の画像にGPSタグをつけます。
	- 位置情報が付与された画像には、然が表示されます。

- 位置情報付与機能はGPS機能をもったスマートフォンでのみ使用できます。
- ムービーには位置情報は付与されません。

# 無線**LAN**接続のための設定をする(**Wi-Fi**設定)

本機の無線LAN機能を使うための、接続の際に使うパスワードなどの設定を変更でき ます。

### 接続方法を設定する

接続の際にいつも同じ設定を使う[プライベート接続]とその場限りの接続のための[ワ ンタイム接続]があります。

- **1** dセットアップメニューで[**Wi-Fi**設定]を選択してQボタンを押します。
- **2 [Wi-Fi接続設定]を選択してレボタンを押します。**
- **3** 無線LAN接続の方法を選択してQボタンを押します。
	- [プライベート接続]: 1台のスマートフォンと接続する(初回の接続設定以降は自動 的に接続します)。OI.Shareのすべての機能が使えます。
	- [ワンタイム接続]:複数台のスマートフォンと接続する(毎回異なった接続設定で接 続します)。OI.Shareの写真転送機能のみ使えます。カメラでシェア予約された画像 のみ閲覧できます。
	- [毎回確認]:毎回どちらの方法で接続するかを選択します。
	- [**Off**]:Wi-Fi機能を使用しません。

### プライベート接続のパスワードを変更する

「プライベート接続]で使うパスワードを変更します。

- **1 f**セットアップメニューで[Wi-Fi設定]を選択して⑥ボタンを押します。
- 2 [プライベート接続パスワード設定]を選択してDボタンを押します。
- **3** 操作ガイドに従って◎ボタンを押します。
	- 新しいパスワードに設定されます。

### シェア予約を解除する

画像に設定されているシェア予約を解除します。

- **1** dセットアップメニューで[**Wi-Fi**設定]を選択してQボタンを押します。
- 2 [全シェア予約解除]を選択してトボタンを押します。
- **3 「実行]を選択して<br />
ボタンを押します。**

### 無線**LAN**設定の内容を初期化する

[**Wi-Fi**接続設定]の設定内容を初期化します。

- **1** dセットアップメニューで[**Wi-Fi**設定]を選択してQボタンを押します。
- **2 [Wi-Fi設定リセット]を選択してレボタンを押します。**
- **3** [実行]を選択してQボタンを押します。

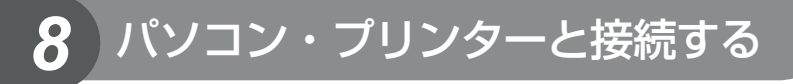

# **OLYMPUS Viewer 3**のインストール

OLUMPUS Viewer 3は、カメラで撮影した静止画やムービーをパソコンに取り込ん で、閲覧や編集、管理を行うためのアプリケーションソフトウェアです。

• OLYMPUS Viewer 3は、http://support.olympus-imaging.com/ov3download/から もダウンロードできます。OLYMPUS Viewer 3のダウンロードには、ご利用製品のシ リアルナンバーを入力する必要があります。

# ■ Windows

**1** パソコンのCD-ROMドライブに、付属のCD-ROMを入れます。

### **Windows XP**の場合

- 「セットアップ」画面が表示されます。
- Windows XPは、Microsoft社のサポートが終了してお ります。セキュリティー上問題がある場合がありますの で、ご使用にあたっては、自己責任にてご対応ください。

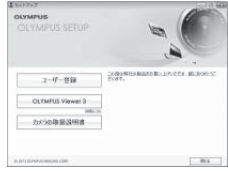

# **Windows Vista/Windows 7/Windows 8/ Windows 8.1**の場合

• 自動起動の画面が表示されますので、「OLYMPUS Setup」をクリックしてください。「セットアップ」画面 が表示されます。

### **注意**

- 「セットアップ」画面が表示されない場合は、エクスプローラでCD-ROM(OLYMPUS Setup)を開いて「LAUNCHER.EXE」をダブルクリックしてください。
- 「ユーザー アカウント制御」画面が表示された場合は、「はい」または「続行」をクリッ クしてください。

# **2** カメラをパソコンに接続します。

### **注意**

• カメラをパソコンに接続しても、カメラの画面に何も表示されない場合、電池残量が 著しく不足している可能性があります。充電した電池を使用してください。

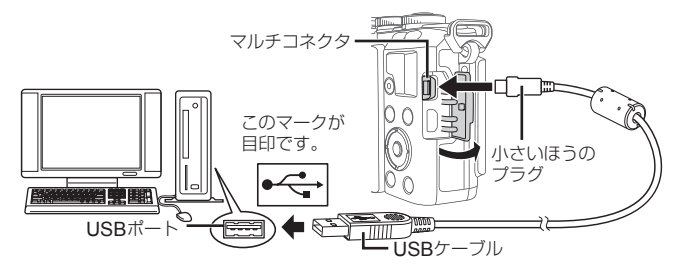
### **注意**

- カメラと他の機器をUSB接続すると、その機器との接続方法を選ぶ設定画面が表示 されます。[ストレージ]に設定してください。
- **3** ユーザー登録を行います。
	- 「ユーザー登録」ボタンをクリックし、画面のメッセージにしたがって操作を行ってくだ さい。

## **4** OLYMPUS Viewer 3のインストールを行います。

• インストールを行う前に動作環境を確認してください。

### 動作環境

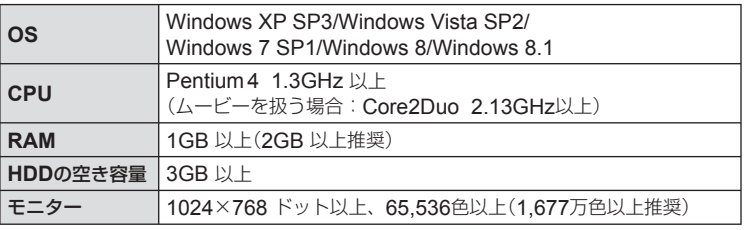

- 「OLYMPUS Viewer 3」ボタンをクリックし、画面のメッセージにしたがってイン ストールを行ってください。
- ソフトウェアの詳しい使い方は、ソフトウェアのヘルプをご参照ください。

## **■** Macintosh

**1** パソコンのCD-ROMドライブに、付属のCD-ROMを入れます。

- CD-ROMをMacに挿入すると自動的にFinderでドライ ブ内が表示されます。自動的に開かなかった場合は、デ スクトップのCD-ROMアイコンをダブルクリックして ください。
- 「Setup」アイコンをダブルクリックすると、「セットアッ プ」画面が表示されます。
- **2** OLYMPUS Viewer 3のインストールを行い ます。
	- インストールを行う前に動作環境を確認してください。
	- 「OLYMPUS Viewer 3」ボタンをクリックし、画面の メッセージにしたがってインストールを行ってください。

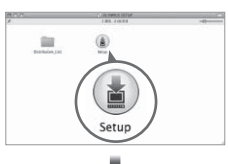

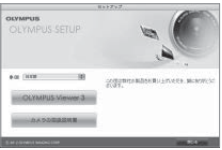

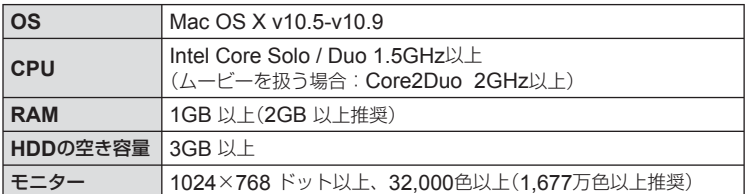

• 言語を変更したい場合は、言語コンボボックスからご使用の言語を選択してください。 ソフトウェアの詳しい使い方は、ソフトウェアのヘルプをご参照ください。

## **OLYMPUS Viewer 3**を使わずにパソコンに画像を 取り込んで保存する

このカメラはUSBストレージクラスに対応しています。付属の専用USBケーブルで カメラとパソコンを接続して、画像を取り込んで保存することもできます。接続でき るパソコンの環境は以下の通りです。

### **Windows** : **Windows XP SP3/Windows Vista SP2/Windows 7 SP1/ Windows 8/Windows 8.1**

### **Macintosh**: **Mac OS X v10.5 - v10.9**

- **1** カメラの電源が切れていることを確認し、カメラとパソコンを接続 します。
	- USBポートの位置はパソコンによって異なります。パソコンの取扱説明書をご覧く ださい。

## **2** カメラの電源を入れます。

- モニターにUSBケーブルの接続先を選択する画面が表 示されます。
- **3** △▽を押して[ストレージ]を選択します。 **@ボタンを押します。**

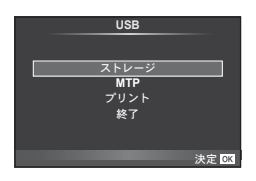

**4** カメラが新しい機器としてパソコンに認識されます。

### **注意**

- Windows Vista/Windows 7/Windows 8/Windows 8.1 をお使いの場合は、手順3で [MTP]を選択することでWindowsフォト ギャラリーが使用できます。
- USB端子を装備していても、以下の環境では正常な動作は保証いたしません。 拡張カードなどでUSB端子を増設したパソコン/工場出荷時にOSがインストールさ れていないパソコン/自作パソコン
- パソコンに接続中は、カメラとしての機能は一切動作しません。
- パソコンとカメラを接続したときに、手順2の画面が表示されない場合は、カスタムメ ニューの**「USB接続モード**】(P.88)を「オート】に設定してください。

## ダイレクトプリント(**PictBridge**)

カメラをPictBridge対応プリンタにUSBケーブルで接続して、撮影した画像を直接プ リントすることができます。

**1** カメラとプリンタを付属のUSBケーブルで接続し電源を入れます。

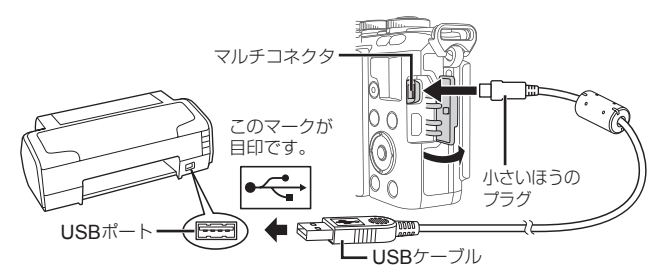

- プリントを始める際は、充電した電池をご使用ください。
- カメラの電源を入れると、モニターに接続先を選択する画面が表示されます。画面が 表示されないときは、カスタムメニューの[**USB**接続モード](P.88)を[オート]に設 定してください。

## 2 A マで[プリント]を選択します。

- [しばらくお待ちください]と表示された後、プリント モード選択画面が表示されます。
- 数分待ってもプリントモード選択画面が表示されないとき は、USBケーブルを抜き、手順1からやりなおしてくださ い。

### 「カスタムプリントでプリントする」(**P.112**)へ進む

#### **注意**

• 3D画像、RAWデータ、およびムービーはプリントできません。

## かんたんプリントでプリントする

この方法でプリントするときは、プリントしたい画像をカメラに表示してから、USB ケーブルでプリンタを接続します。

- **1** HIを押して、プリントする画像をカメラに表示 します。
- **2 ▶を押します。** 
	- プリントが終わると画像選択の画面が表示されます。別 の画像をプリントするときは<1>を押して画像を選択 し、Qボタンを押します。
	- 終了するときは、画像選択の画面が表示された状態でカメラからUSBケーブルを抜 きます。

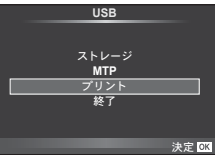

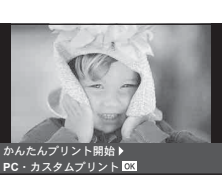

*8*

バソコン・プリンターと接続する

## カスタムプリントでプリントする

### **1** 操作ガイドにしたがってプリントの各設定をします。

#### プリントモードを選択する

プリントの種類(プリントモード)を選びます。選択できるプリントモードは、以下の 通りです。

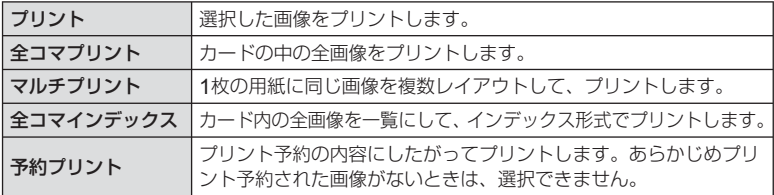

#### 用紙を設定する

この設定内容は、プリンタの対応によって選択肢が異なります。プリンタの標準設定 しか使えない場合は、設定を変更することができません。

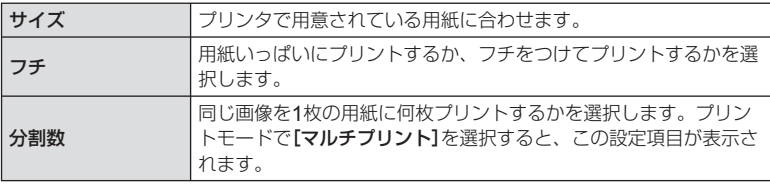

#### プリントする画像を選ぶ

プリントする画像を選びます。選んだ画像を後でまとめて プリント(1枚予約)したり、表示している画像をプリント することができます。

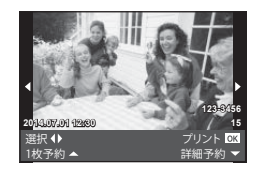

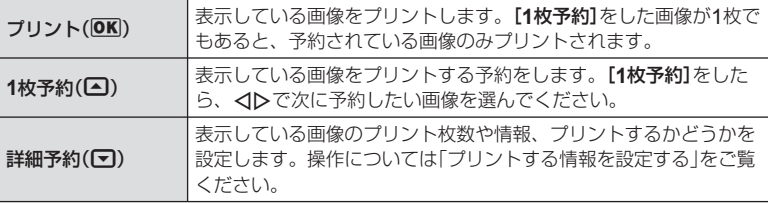

### プリントする情報を設定する

画像をプリントする際に、日付やファイル名の情報を同時にプリントするかどうかを 設定します。「全コマプリント]モードの場合、「オプション設定]を選択すると右の画 面が表示されます。

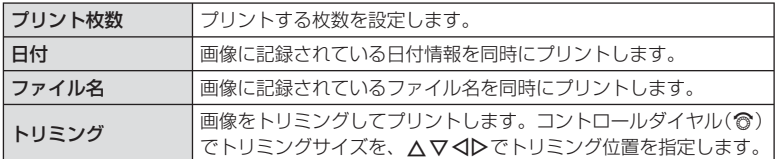

- **2** プリントする画像や内容が決まったら、[プリント]を選択し、Qボタンを 押します。
	- プリントを始めてから途中で停止したいときは、Qボタンを押します。プリントを 続行するには、[続行]を選択します。

### **■ プリントを中止するには**

[中止]を選択して、Qボタンを押します。その場合、設定した予約などはすべて失われます。 予約した内容を残して、続けて予約や設定をしたいときは、MENUボタンを押します。 1つ前の設定に戻ります。

## プリント予約(**DPOF**)

プリントしたい画像や枚数などをあらかじめ指定しておくと、その情報がカードに保 存されます。プリント予約した画像は、DPOF対応のプリントショップでプリントし たり、DPOF対応プリンタに直接接続してプリントできます。プリント予約にはカー ドが必要です。

## プリント予約する

- **1** 画像を再生中に、Qボタンを押して[プリント予約]を選択します。
- **2** [**1**コマ予約]または[全コマ予約]を選択し、Qボタンを押します。

#### **1**コマ予約の場合

<Dを押してプリント予約したいコマを選択し、△▽を 押してプリントする枚数を設定します。

• 複数の画像をプリント予約する場合は、この手順を繰り 返します。予約が終わったらQボタンを押します。

#### 全コマ予約の場合

[全コマ予約]を選択し、<br />
<br />
不

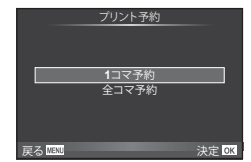

### **3** 日時の種類を選択し、Qボタンを押します。

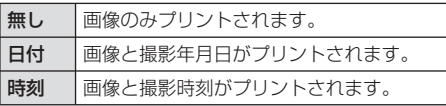

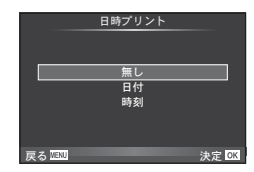

- 複数の画像をプリントする場合、1コマごとに設定を変 えることはできません。
- **4** [予約する]を選択し、Qボタンを押します。

#### **注意**

- 他の機器で予約した内容を、このカメラで変更することはできません。また、このカメ ラで新たに予約を行うと、他の機器で予約した内容は消去されます。
- 3D画像、RAWデータ、およびムービーはプリント予約できません。

## プリント予約を選択して解除する/すべて解除する

すべてのプリント予約を解除する方法と、選択した画像のプリント予約だけを解除す る方法があります。

- **1** 画像を再生中に、<sup>@ボタンを押して[プリント予約]を選択します。</sup>
- **2 〔1コマ予約**]を選択し、⑥ボタンを押します。
	- すべてのプリント予約を解除する場合は、[解除する]を選択して、@ボタンを押し ます。そうでない場合は[解除しない]を選択して®ボタンを押します。
- 3 <Dを押してプリント予約を解除したいコマを選択します。
	- ▽でプリント枚数を0に設定します。すべて解除したら®ボタンを押します。
- **4** 日時の種類を選択し、Qボタンを押します。
	- プリント予約の設定が残っている画像に、選択した設定が適用されます。
- **5** [予約する]を選択し、Qボタンを押します。

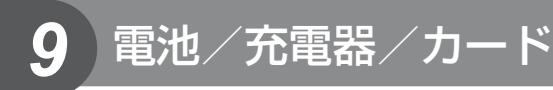

## 電池/充電器についてのご注意

- 電池は、当社製リチウムイオン電池1個を使用します。当社純正の充電池以外は使用でき ません。
- カメラの消費電力は、使用条件などにより大きく異なります。
- 以下の条件では撮影をしなくても電力を多く消費するため、電池の消費が早くなります。
	- 撮影モードでシャッターボタンを半押しして、オートフォーカス動作を繰り返す。
	- 長時間、モニターで画像を表示する。
	- [レリーズタイムラグ](P.86)を[ショート]に設定時。
	- パソコンやプリンタとの接続時。
- 消耗した電池をお使いのときは、電池残量警告が表示されずにカメラの電源が切れるこ とがあります。
- ご購入の際、充電池は十分に充電されていません。ご使用の前に付属の充電器で充電を 行ってください。
- 付属の充電器による充電池の充電時間は、通常約3時間30分(目安)です。
- 付属の電池は専用の充電器以外は使用しないでください。また、付属の充電器は専用の 電池以外に使用しないでください。

#### **注意**

- 指定以外の電池を使用した場合、爆発(または破裂)の危険があります。
- 使用済み電池は取扱説明書の「使用上のご注意」(P.147)にしたがって廃棄してください。

## 海外での使用について

- 充電器は、世界中のほとんどの家庭用電源AC100 ~ 240V(50/60Hz)でご使用になれ ます。ただし、国や地域によっては、電源コンセントの形状が異なるため、変換プラグ アダプター(市販)が必要になる場合があります。
- イラストの変換プラグアダプター(市販) 変換プラグアダプター(市販) は一例です。詳しくは、電気店や旅行代 **INSTITUTION** 理店でご確認ください。
- 市販の海外旅行用電子式変圧器(トラベルコンバーター)は、充電器が故障することがあ りますので使用しないでください。

## 使用できるカード

本書では、記録メディアを「カード」と呼びます。このカメラで使 用できるカードは、SD規格に準拠したSD/SDHC/SDXC/Eye-Fi カード(市販)です。最新情報は当社ホームページをご確認ください。

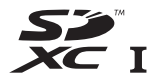

### **SD**カードの書き込み禁止スイッチについて

SDカード本体は書き込み禁止スイッチを備えています。スイッチ を「LOCK」側にしておくと、カードへの書き込みやデータの消去、 カードの初期化ができなくなります。スイッチを戻すと書き込み可 能になります。

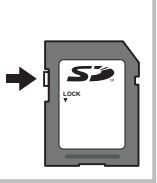

#### **注意**

- 初期化や消去してもカード内のデータは完全には消去されません。廃棄する際は、カー ドを破壊するなどして個人情報の流出を防いでください。
- Eye-Fiカードは使用する国や地域の法律にしたがってお使いください。飛行機の中など 使用を禁止される場所では、カードをカメラから取り出すか、カードの機能を停止して ください。g[**Eye-Fi**設定](P.92)
- Eye-Fiカードは使用時に熱くなることがあります。
- Eye-Fiカードを使用すると電池の消耗が早くなることがあります。
- Eye-Fiカードを使用するとカメラの動作が遅くなることがあります。

## 画質モード/ファイル容量/撮影可能枚数

表内のファイルサイズは、アスペクト比4:3のときのおおよその目安です。

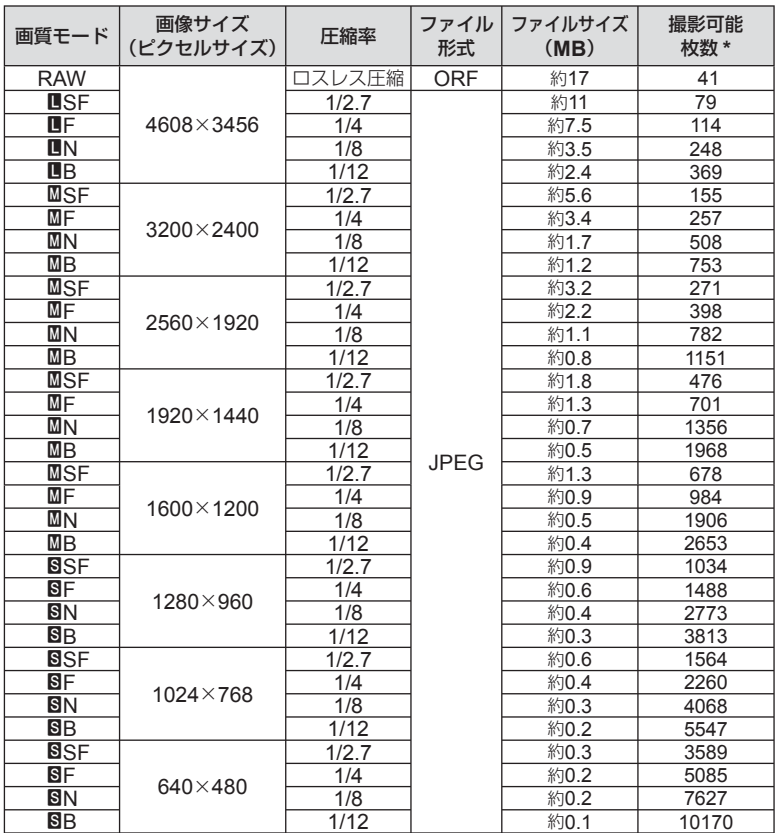

\* SDカード1GBの場合

**注意**

- 撮影可能枚数は撮影対象やプリント予約の有無などによっても変わります。撮影や画像 の消去を行ってもモニターに表示される枚数が変わらないことがあります。
- 実際のファイルサイズは被写体によって変わります。
- モニターに表示される撮影枚数は9999までです。
- ムービーの録画可能時間については、当社ホームページをご確認ください。

## *10*交換レンズについて

撮影シーン、目的に合わせてレンズを交換します。M.ZUIKO DIGITAL という商品名、または右のマークのついている「マイクロフォーサーズ システム専用」の交換レンズが使えます。

また、フォーサーズシステムのレンズやOMシステムのレンズを使用す ることもできます。その場合は別売のアダプターが必要です。

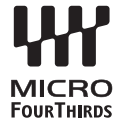

### **注意**

- ボディキャップやレンズの着脱を行うときは、カメラ内部へのゴミや異物の侵入を防ぐた め、レンズの装着部を下に向けて行ってください。
- ほこりの多い場所ではボディキャップの取り外しや、レンズの装着を行わないでください。
- カメラに取り付けられたレンズを、太陽に向けないでください。太陽光が焦点を結んで故 障や火災の原因になることがあります。
- ボディキャップ、リアキャップをなくさないようにご注意ください。
- カメラにレンズを取り付けていないときは、ほこりの侵入を防ぐためボディキャップを装 着してください。

## 主な**M.ZUIKO DIGITAL**レンズの仕様

## **■ 各部の名称**

- 1 フロントキャップ
- 2 フィルター取り付けネジ
- 3 フォーカスリング
- 4 ズームリング(ズームレンズのみ)
- 5 取り付け指標
- 6 リアキャップ
- 7 電気回路接点
- 8 UNLOCK(アンロック)スイッチ (沈胴式レンズのみ)
- 9 デコレーションリング(一部レンズのみ、 レンズフード取り付け時は外します)

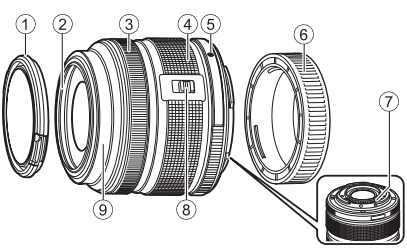

交換レンズについて

交換レンズについて

## **■ 電動ズームレンズの操作 (**ED14-42mm f3.5-5.6EZ**)**

カメラの電源を入れると自動的に繰り出されます。

カメラの電源がオフのとき カメラの電源がオンのとき

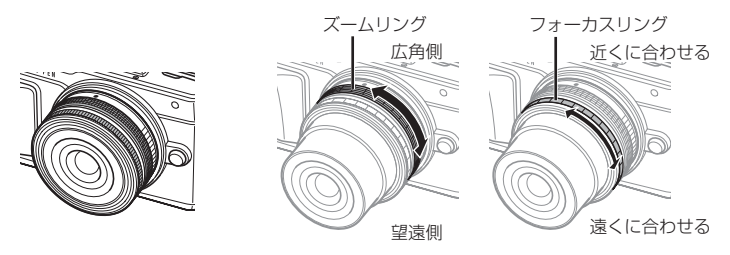

- ズームリングのズームスピードは、カメラのカスタムメニューで高速側または低速側に 変更できます。『gad [電動ズーム速度] (P.92)
- 別売の自動開閉キャップ(LC-37C)を装着できます。 レンズに取り付けておくと、カメラの電源のオン/オフでキャップが自動的に開閉し、 撮影のたびに取り外す必要がありません。フィルターと併用することはできません。

#### **注意**

- レンズの取り付け、取り外しはカメラの電源を切ってから行ってください。
- レンズ繰り出し中など、動作しているときにレンズ本体に無理な力をかけないでください。

## **■ マクロ機能付き電動ズームレンズの操作 (**ED12-50mm f3.5-6.3EZ**)**

ズームリングの位置で以下の動作を変更します。

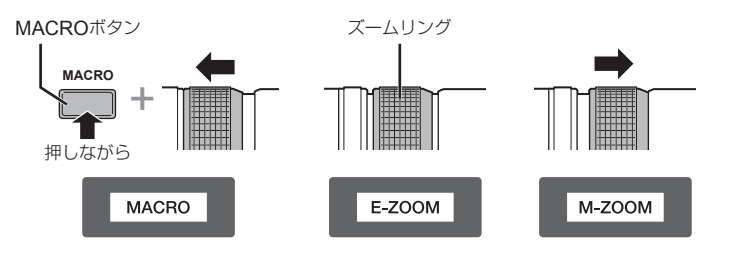

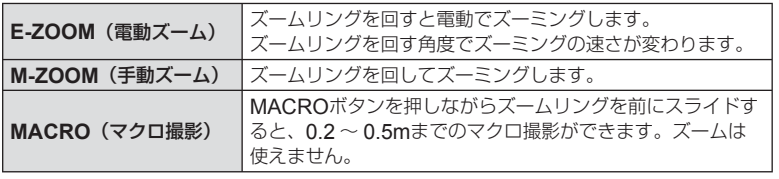

• 国語ボタンは、カメラのカスタムメニューで割り当てる機能を決めることができます。

### ■MF**(マニュアルフォーカス)の操作 (**17mmf1.8**、**ED12mmf2.0**(スナップショットフォーカス)、** ED12-40mmf2.8PRO**)**

フォーカスリングを矢印の方向にスライドさせて、フォーカス方法を切り替えます。

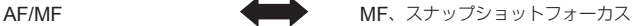

フォーカスリング

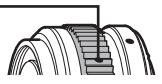

スナップショットフォーカスでは、撮影距離を目安にフォーカスリングで距離を設定 します。カメラで設定した絞り値に応じた被写界深度目盛の距離にピントが合います。

- 17mm f1.8、ED12mm f2.0では、F5.6以上に絞り込んでの使用をおすすめします。
- カメラのAF方式にかかわらず、設定した距離で撮影できます。
- レンズ側をMFに設定していると、カメラ側の設定に関わらずマニュアルフォーカスにな ります。
- 距離目盛は、目安としてお使いください。

## ■ **キャップレンズの操作(**BCL-0980 Fisheye**、**BCL-1580**)**

MFレバーを操作して、バリアの開閉と無限遠から最至近までの調節をします。

- カメラとレンズの間でデータ通信はしません。
- カメラ側で一部使用できない機能があります。
- カメラの手ぶれ補正(P.57)に必要な焦点距離は、BCL-0980 Fisheyeの場合は9mm、 BCL-1580の場合は15mmに設定してください。

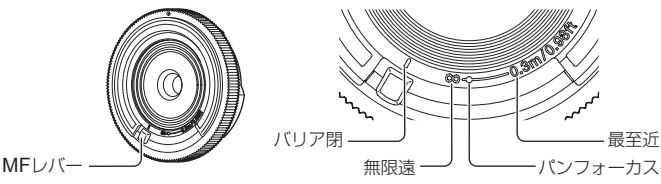

## ■ **レンズとカメラの組み合わせ**

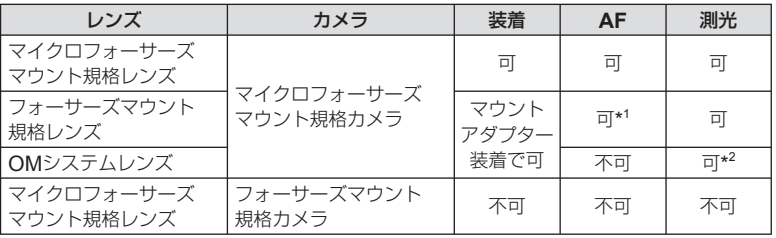

\*1 ムービー撮影中のAFは動作しません。

\*2 正確な測光はできません。

## ■ 主なレンズの仕様

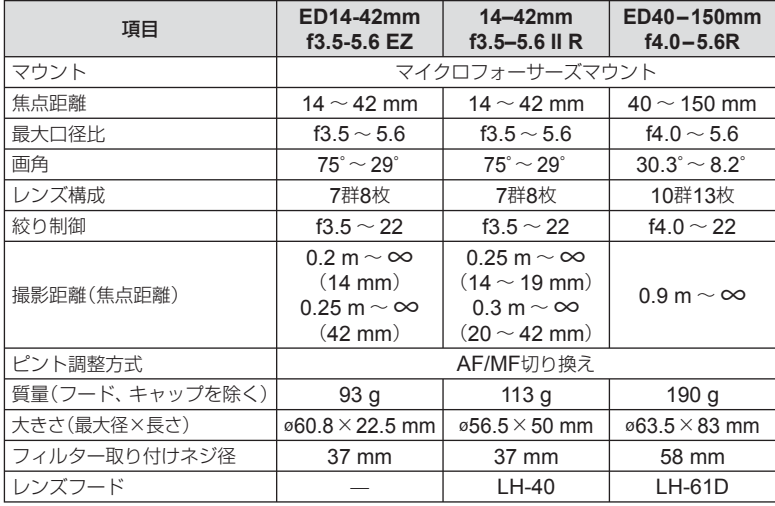

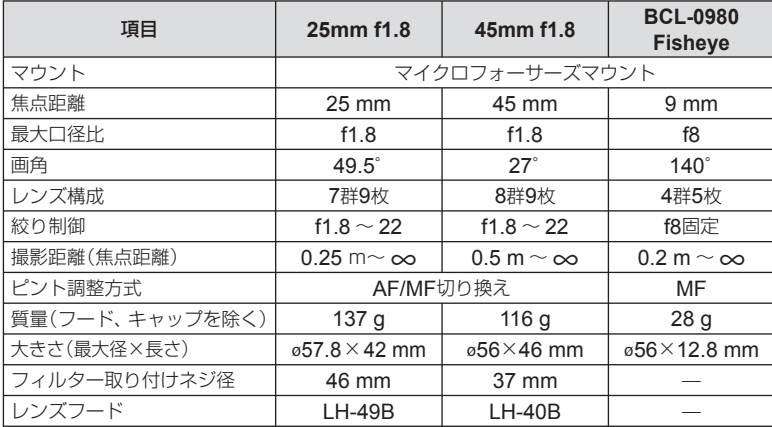

#### **注意**

• フィルターを2枚以上重ねたり、厚みがある種類を使用したときは、画面にけられが生じ ることがあります。

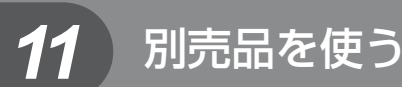

## 電子ビューファインダー(**VF-4**)

電子ビューファインダー VF-4では、ファインダーをのぞくと自動的にファインダー を点灯します。ファインダー点灯中は、カメラのモニターは消灯します。自動的に切 り換えるかどうかは、メニューの設定で選択できます。ファインダー点灯中でも、メ ニューなどはカメラのモニターに表示します。

#### **注意**

- モニターを引き出した状態では自動切り替えは無効です。
- 以下のときは自動的にファインダーが点灯しない場合があります。 スリープ中/ムービー、3D、多重露出、ライブバルブ、ライブタイムなどの撮影中/ シャッターボタン半押し中
- のぞき方や眼鏡、ファインダーへの強い入射光の影響で自動的にファインダーが点灯し ない場合があります。手動で切り替えてください。

### **■ 取り付け**/**取り外し**

ロック解除ボタンを押しながらコネクタカバーを外し、カメラのホットシューに合わ せて止まるまで差し込みます。

• 取り外すときは、カメラの電源を切り、ロック解除ボタンを押しながら外します。

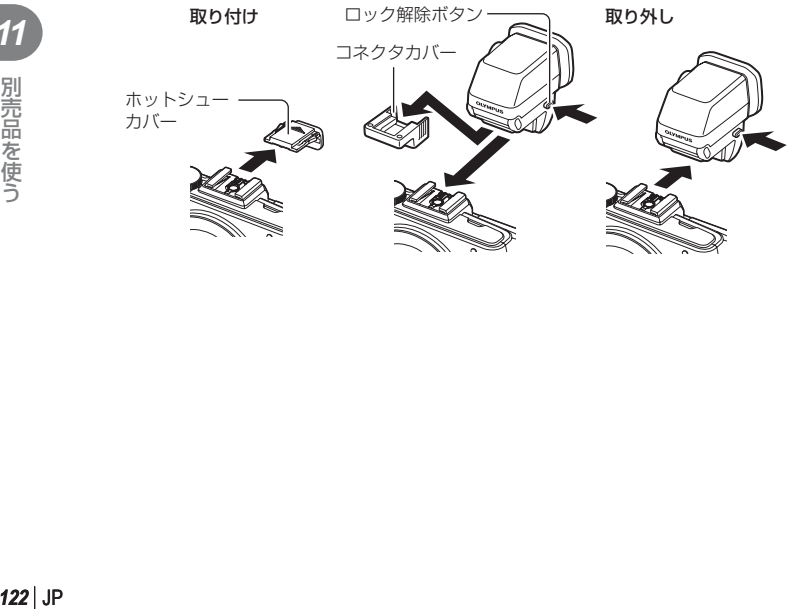

### **■ 使い方**

カメラの電源を入れて、ファインダーで見える像がはっきり見える位置に、視度調節 ダイヤルを合わせます。

• 90°までアングルを変えられます。

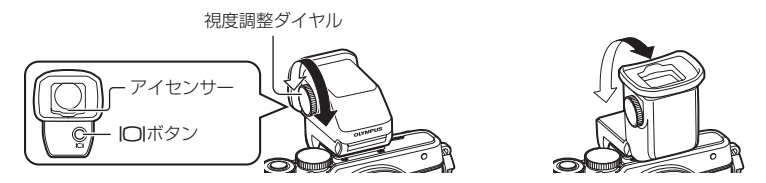

### **■ ファインダーとモニターを手動で切り換える**

自動切換をオフにして、外付けビューファインダーのIOIボタンで操作することができ ます。

- **1 ©アクセサリーポートメニューで、[MEVF]を選択し、**@ボタンを押しま す。
- 2 [EVF自動切換設定]を選択し、<br />

<<br />  $2^{\bullet}$ 
	- VF-4のIOIボタンを長押ししても同じメニューを表示することができます。
- **3** [Off]を選択してQボタンを押します。
	- 外付けビューファインダーの|□ボタンを押すと、ファインダーとモニターの表示が 切り換わります。

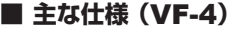

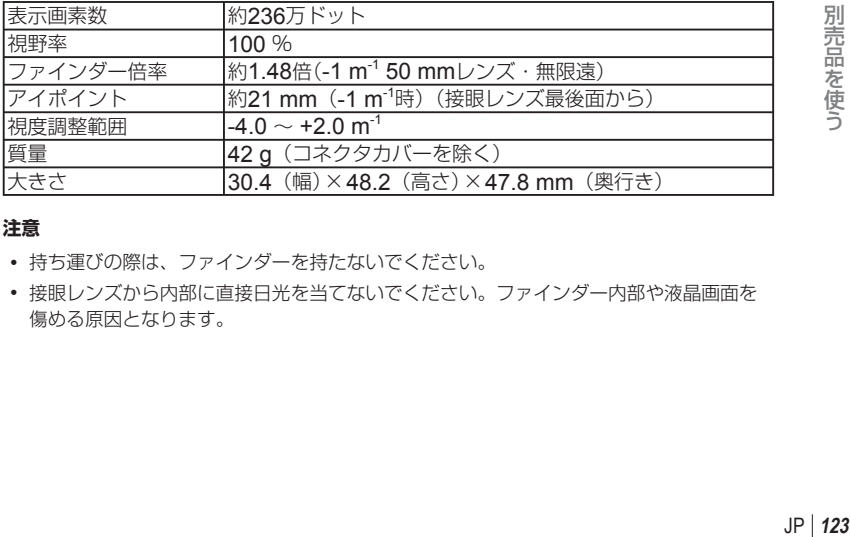

#### **注意**

- 持ち運びの際は、ファインダーを持たないでください。
- 接眼レンズから内部に直接日光を当てないでください。ファインダー内部や液晶画面を 傷める原因となります。

## 専用フラッシュ

別売の専用フラッシュを使用して目的に応じたいろいろなフラッシュ撮影が行えます。 カメラとの通信機能があり、TTL-AUTO、スーパー FP発光など多彩な調光モードで、 このカメラのフラッシュモードを使うことができます。当社専用フラッシュは、カメ ラのホットシューに取り付けて使用します。また、ブラケットケーブル(別売)を使用 して専用のフラッシュブラケットに取り付けることもできます。専用フラッシュの取 扱説明書も合わせてご覧ください。

フラッシュ使用時は、シャッター速度の上限が1/200秒\*となります。

\* FL-50Rのみ1/180<sup>秒</sup>

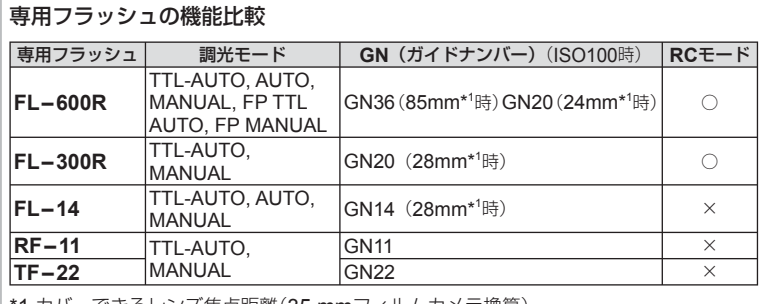

1 カハーでさるレンス焦点距離(35 mmノイルムカメフ揆昇)

## ワイヤレス**RC**フラッシュ撮影

RCモード機能付き専用フラッシュではワイヤレスフラッシュ撮影ができます。3つの グループのフラッシュと付属のフラッシュを別々に発光制御できます。詳しくは専用 フラッシュの取扱説明書をご覧ください。

### **1** ワイヤレスRCフラッシュをRCモードに設定して、配置します。

- 専用外部フラッシュの電源を入れMODEボタンを押して、RCモードにします。
- 専用外部フラッシュのチャンネルとグループを設定します。

### **2 岛撮影メニュー2 (P.72)の[\$RCモード]を[On]にします。**

- LVスーパーコンパネがRCモードに切り換わります。
- INFOボタンを繰り返し押すと、LVスーパーコンパネの表示を切り換えることができ ます。
- フラッシュモードを選択します。(RCモードでは赤目軽減発光はできません。)

### **3** LVスーパーコンパネでグループごとに調光モードなどの設定をします。

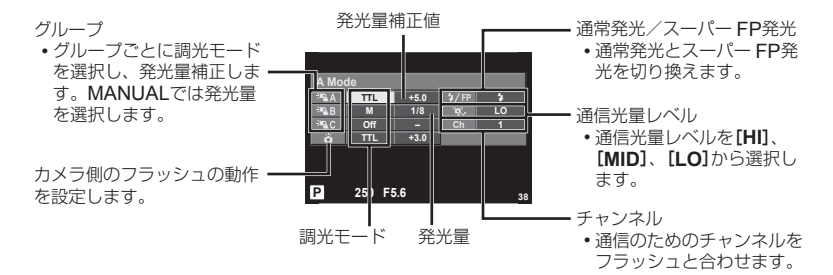

**4** 付属のフラッシュをカメラに取り付けて、発光部を持ちあげます。

• カメラとフラッシュの充電完了を確認してから確認撮影します。

### **■ ワイヤレスフラッシュの制御可能範囲**

ワイヤレスフラッシュのリモートセンサーをカメラ側に向けて設置します。次の図は設置範 囲の目安です。範囲は周辺環境により異なります。

#### **注意**

- ワイヤレスフラッシュの設置数は1グル 最大3台を推奨します。
- 4秒を超える後幕シンクロ撮影や低振動モー ドの場合は、ワイヤレスフラッシュ撮影でき ません。
- 被写体が近すぎる場合、通信用の発光が露出 に影響を与えることがあります。(カメラ側 フラッシュをディフューザー等で減光すると 症状が緩和されます。)
- RCモードで使用中は、フラッシュの同調秒 時上限は1/160秒になります。

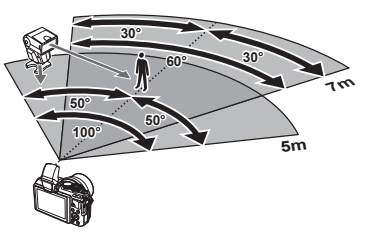

## 市販のフラッシュについて

市販のフラッシュをカメラのホットシューに接続して使用する場合は、次のことにご注意く ださい。

- X端子に約24V以上の電圧がかかる古いタイプの市販フラッシュを接続すると故障しま す。
- 弊社規格外の通信端子のあるフラッシュを接続すると故障する可能性があります。
- 撮影モードをMにして、シャッター速度をフラッシュの同調速度以下にして、ISO感度 を[**AUTO**]以外でお使いください。
- フラッシュで調光する場合は、フラッシュにカメラのISO感度と絞り値を設定する必要 があります。フラッシュによる明るさを調整するには、いずれかをシフトします。
- レンズにあった照射角のフラッシュをお使いください。通常、照射角は35mmフィルム カメラ換算の焦点距離で表します。

## 主なアクセサリーについて

## フォーサーズレンズアダプター(**MMF–2/MMF–3**)

フォーサーズマウント規格レンズを使用するときに使います。レンズによってはAFな どの一部の機能が使えないものもあります。

## リモートケーブル(**RM–UC1**)

マクロ撮影やバルブ撮影時などでシャッターボタン押下げによるカメラの振動を避け たいときに使います。カメラのマルチコネクタ(P.10)に接続して使用します。

## コンバーターレンズ

レンズに取り付けることで、手軽に魚眼撮影やマクロ撮影ができます。組み合わせ可 能なレンズについては、当社ホームページをご覧ください。

• SCNのコンバーターレンズ用のモード(Em、Em)を併用してください。

## マクロアームライト(**MAL–1**)

マクロ撮影などで被写体に照明をあてることができます。フラッシュを使うとけられ が発生する状況でも照明効果を得ることができます。

## ステレオマイクセット(**SEMA–1**)

マイクをカメラから独立させることで周囲の騒音や風きり音の対策がしやすくなりま す。用途に合わせて市販のマイクを使うこともできます。付属の延長コードの併用を おすすめします。(φ3.5ステレオミニプラグインパワー対応)

システムチャート

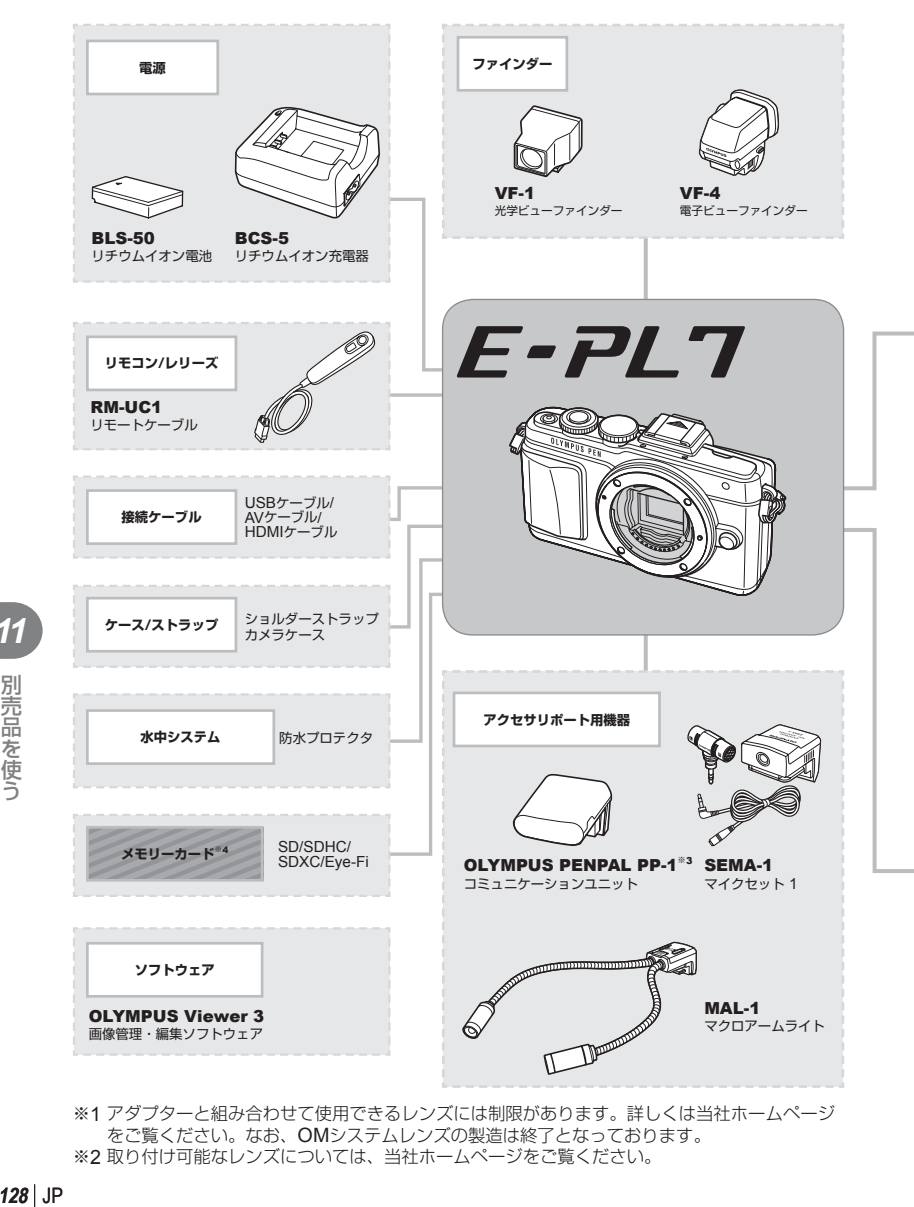

※1 アダプターと組み合わせて使用できるレンズには制限があります。詳しくは当社ホームページ をご覧ください。なお、OMシステムレンズの製造は終了となっております。 ※2 取り付け可能なレンズについては、当社ホームページをご覧ください。

*11*

:市販製品

最新情報は当社ホームページをご確認ください。

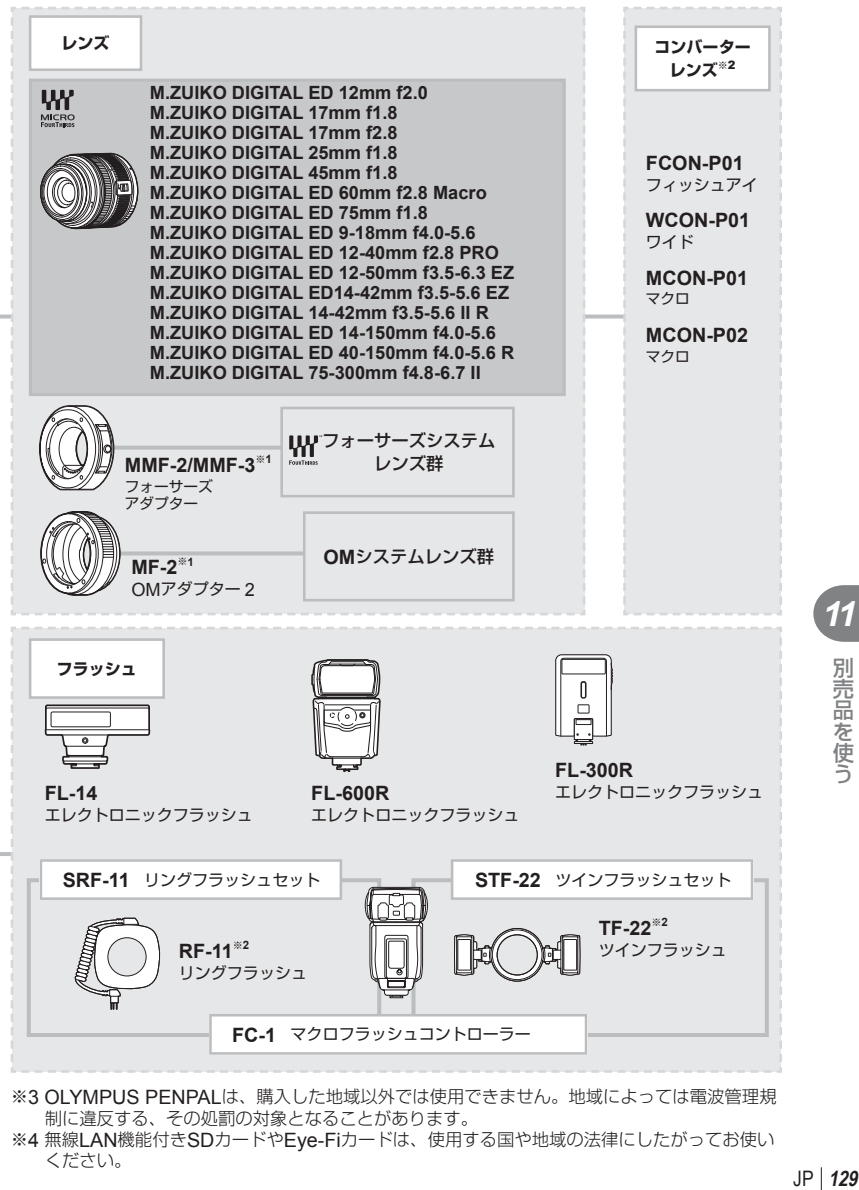

- ※3 OLYMPUS PENPALは、購入した地域以外では使用できません。地域によっては電波管理規 制に違反する、その処罰の対象となることがあります。
- ※4 無線LAN機能付きSDカードやEye-Fiカードは、使用する国や地域の法律にしたがってお使い ください。

*11*

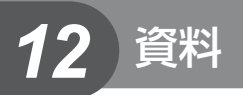

## こんなときは**?**

## 電池を入れてもカメラが動かない

### 電池が充電されていない

• 充電器で電池を充電してください。

#### 低温下にあり、一時的に電池の性能が低下した

• 電池は低温では性能が低下します。カメラから電池を取り出してポケットに入れるなど して少し温めてから使用してみましょう。

## シャッターボタンを押しても撮影ができない

### カメラが自動的に電源オフになっていた

• カメラは何も操作しないと一定時間後にスリープモードと呼ばれる省電力状態に入りま す。  $\lbrack \mathsf{L}\mathsf{S}\mathsf{S} \rbrack$  [スリープ時間] (P.88) さらに一定時間(約5分)が経過するとカメラの電源が切れます。

### フラッシュが充電中である

• モニターの��マークが点滅していたらフラッシュが充電中です。点滅が終わるまで待っ てからシャッターボタンを押してください。

### ピント合わせができなかった

• 被写体に近すぎる場合やオートフォーカスの苦手な被写体の場合は、ピント合わせがで きません。(モニターの合焦マークが点滅します。)被写体との距離を十分にとったり、被 写体と同じ距離にあるコントラストのはっきりしたものでピントを合わせてから、構図 を決めて撮影してください。

### オートフォーカスの苦手な被写体

次のような場合、オートフォーカスでピントが合いにくいことがあります。

合焦マーク点滅 このようなものに はピントが合いま せん。

合焦マークは点灯 するが、写したい ものにピントが合 わない。

コントラストがはっ きりしない被写体

遠いものと近いもの が混在する場合

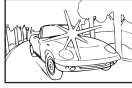

るいものがある場合

画面中央に極端に明

縦線のない被写体

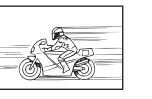

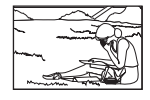

動きの速いもの 被写体がAFター ゲット内にない

### 長秒時ノイズ低減が作動している

• 夜景の撮影など、遅いシャッター速度で撮影する際、画像にはノイズが目立つようにな ります。このカメラは長秒時の撮影後にノイズを取り除く動作をしますが、この間、次 の撮影はできません。[長秒時ノイズ低減]は[**Off**]に設定することもできます。 g[長秒時ノイズ低減](P.88)

### **AF**ターゲットの数が少なくなった

[デジタルテレコン]、[アスペクト比設定]、グループターゲットの設定により、AFター ゲットの数や大きさが変わります。

### 日時設定がされていない

#### 購入時のままで使用している

• お買い上げ時のカメラの状態では日時設定はされていません。日時設定をしてからご使 用ください。 DGP 「日時を設定する」(P.16)

### カメラから電池を抜いていた

• 電池を抜いた状態で約1日放置すると、日時の設定は初期設定に戻ります(当社試験条件に よる)。また、カメラに電池を入れていた時間が短い場合は、これよりも早く日時の設定 が解除されます。大切なものを撮る前には日時の設定が正しいことを確認してください。

### 設定した機能が元に戻ってしまう

P/A/S/M以外の撮影モードでは、モードダイヤルを回したり電源を切ると設定した機能が 初期設定に戻ります。

## 撮影した画像が全体的に白っぽい

逆光や半逆光で撮影すると起こる場合があります。フレアやゴーストといわれる現象による ものです。できるだけ画面内に強い光源が写らないように構図を考えましょう。画面内に光 源がなくてもフレアは発生する場合があります。レンズフードを使って光源から直接レンズ に光があたらないようにします。レンズフードでも効果がない場合は手などをかざして光を 遮ってみましょう。 『家 「交換レンズについて」(P.118)

# *12* 資料

## 被写体にない明るい点が写り込む

撮像素子のドット抜けの可能性があります。[ピクセルマッピング]を行ってください。 また、消えないときは何度かピクセルマッピングを行ってみてください。『88 「画像処理機 能をチェックする – ピクヤルマッピング| (P135)

## メニューで選べない機能がある

メニューを表示したとき、十字ボタンを使っても選べない項目がある場合があります。

- 現在の撮影モードで設定できない項目の場合
- 設定済みの項目との組み合わせにより設定できない場合 [ビ)」と[長秒時ノイズ低減]の組み合わせなど

エラーコード

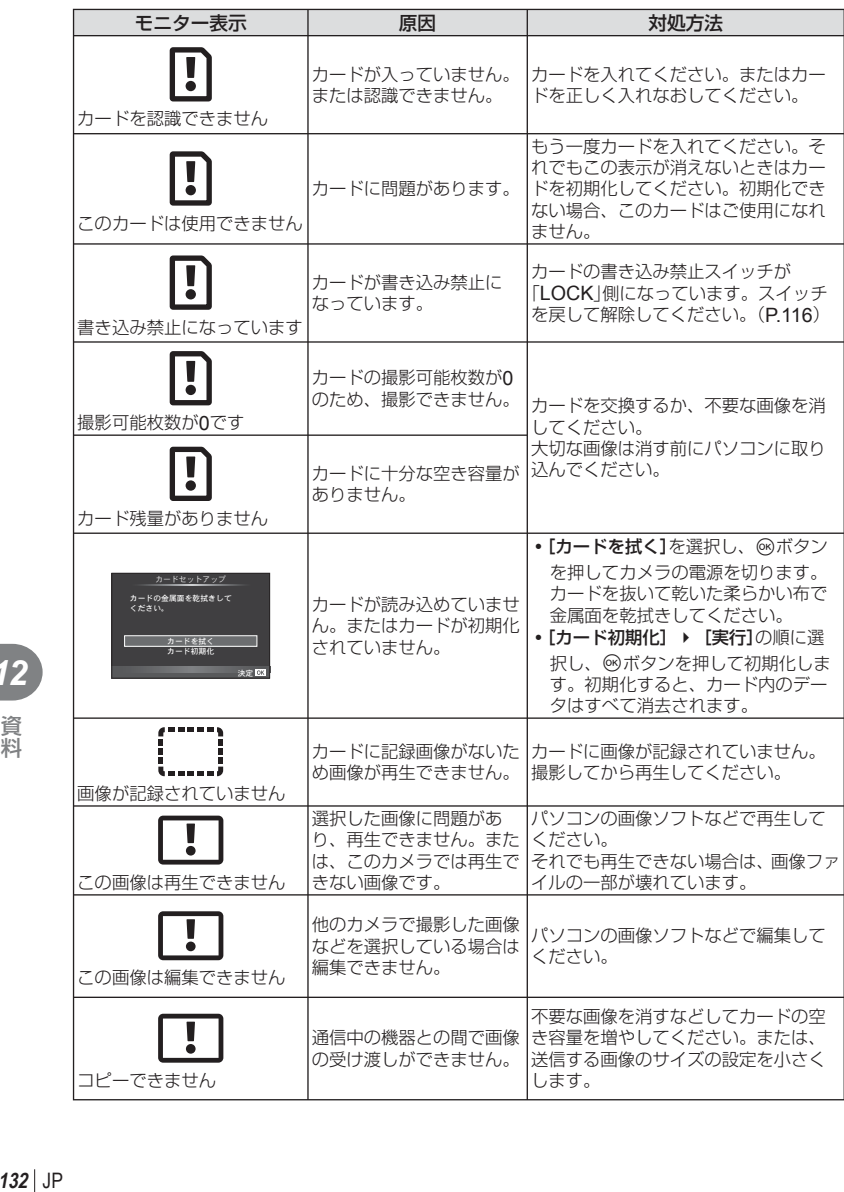

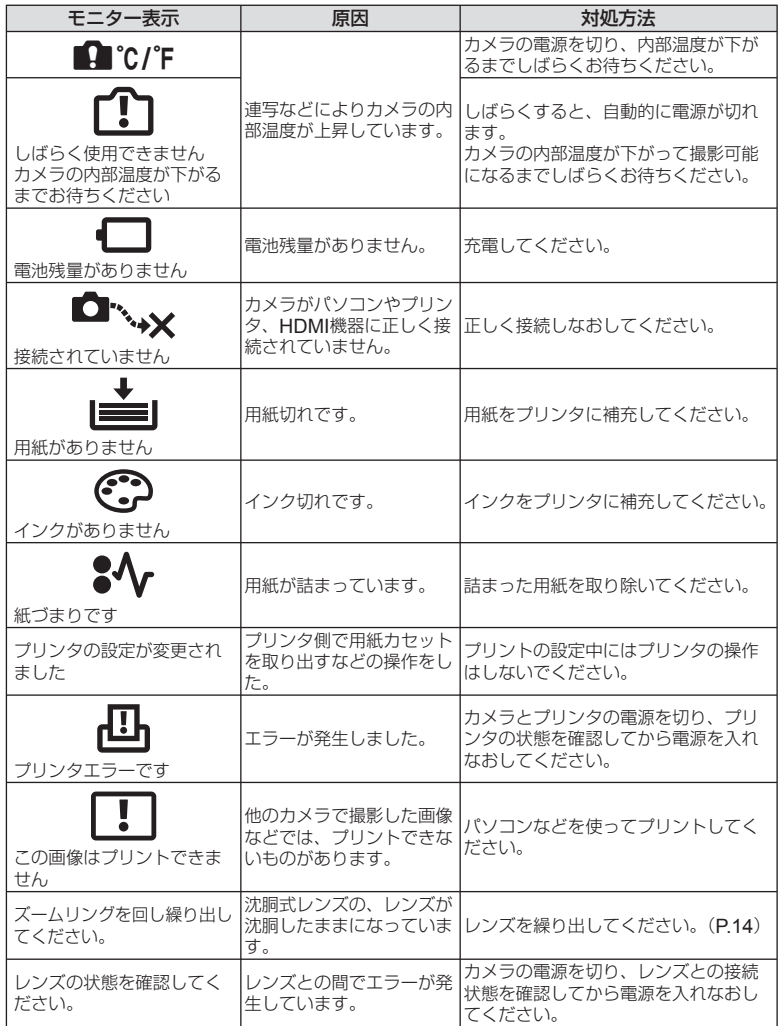

## カメラのお手入れと保管

### カメラのお手入れ

カメラのお手入れの際は、カメラの電源を切り、電池を取り外します。

カメラの外側:

• 柔らかい布でやさしく拭きます。汚れがひどい場合は、うすめた低刺激のせっけん水に 布を浸して、固く絞ってから、汚れを拭き取ります。その後、乾いた布でよく拭きます。 海辺でカメラを使用した場合は、真水に浸した布を固く絞って拭き取ります。

モニター:

• 柔らかい布でやさしく拭きます。

レンズ:

• 市販のレンズブロアーでほこりを吹き払います。レンズはレンズクリーニングペーパー でやさしく拭きます。

### カメラの保管

- 長期間、カメラを使用しないときは、電池とカードを外してください。風通しがよく、 涼しい乾燥した場所に保管してください。
- 電池は定期的に取り換えて、カメラの機能をテストしてください。
- ボディキャップ、リアキャップはゴミやほこりを落としてから装着してください。
- カメラにレンズを取り付けていないときは、ほこりの侵入を防ぐためボディキャップを 装着してください。また、必ず前後のレンズキャップを取り付けて保管してください。
- 使用後は清掃して保管してください。
- 防虫剤のあるところに保管しないでください。

### 撮像素子のクリーニングとチェック

このカメラは撮像素子にゴミが付着しない構造にするとともに、撮像素子前面に付着 したゴミやほこりを超音波振動により、払い落とす機能を備えています(ダストリダク ション機能)。ダストリダクション機能は、カメラの電源を入れたときに働きます。 また撮像素子と画像処理回路のチェックを行うピクセルマッピングを働かせる際にも 同時に作動します。カメラの電源を入れるときはダストリダクションが働きますので、 カメラをできるだけ正位置にしてください。

#### **注意**

- 絶対にベンジンやアルコールなどの強い溶剤や化学雑巾を使わないでください。
- 薬品を扱うような場所での保管は、腐食などの原因になるため避けてください。
- レンズを汚れたままにしておくと、カビが生えることがあります。
- 長期間使用しなかったカメラは、使用前に各部の点検をしてください。海外旅行などの 大切な撮影の前には、必ず撮影をしてカメラが正常に動作することを確かめてください。

*12*

資料

### 画像処理機能をチェックする ― ピクセルマッピング

撮像素子と画像処理機能のチェックを同時に行います。最適な効果を得るため、撮影・ 再生直後より1分以上時間を空けた後に実行します。

- **1** cカスタムメニュー(P.92)のbタブで[ピクセルマッピング]を選択します。
- **2** Iを押して、Qボタンを押します。
	- ピクセルマッピング実行中の**「処理中1**バーが表示されます。終了するとメニューに戻 ります。

#### **注意**

• 誤って処理中にカメラの電源を切ってしまった場合は、必ずもう一度このチェックを行っ てください。

## アフターサービス

- 保証書はお買い上げの販売店からお渡しいたしますので「販売店名・お買い上げ日」等の 記入されたものをお受け取りください。もし記入もれがあった場合は、直ちにお買い上 げの販売店へお申し出ください。また保証内容をよくお読みの上、大切に保管してくだ さい。
- 本製品のアフターサービスに関するお問い合わせや、万一故障の場合はお買い上げの販 売店、または当社サービスステーションにご相談ください。取扱説明書にしたがったお 取り扱いにより、本製品が万一故障した場合は、お買い上げ日より満1 ヶ年間「保証書」記 載内容に基づいて無料修理いたします。
- 保証期間経過後の修理等については原則として有料となります。
- 当カメラの補修用性能部品は、製造打ち切り7年間を目安に当社で保有しております。し たがって本期間中は原則として修理をお受けいたします。なお、期間後であっても修理 可能な場合もありますので、お買い上げの販売店、または当社サービスステーションに お問い合わせください。
- 本製品の故障に起因する付随的損害(撮影に要した諸費用、および撮影により得られる利 益の喪失等)については補償しかねます。また、運賃諸掛かりはお客様においてご負担願 います。
- 修理品をご送付の場合は、修理箇所を指定した書面を同封して十分な梱包でお送りくだ さい。また控えが残るよう宅配便または書留小包のご利用をお願いします。

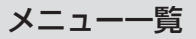

\*1:[マイセット]が登録可能な機能

\*2:[リセット](フル)で初期設定に戻る機能

### \*3:[リセット](標準)で初期設定に戻る機能

□ 撮影メニュー

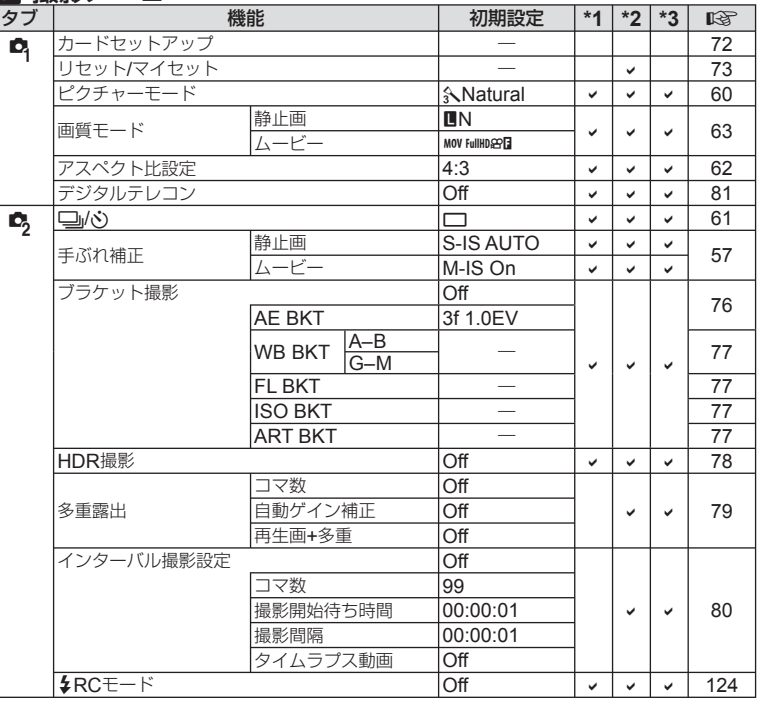

*12* 資料

## ■ 再生メニュー

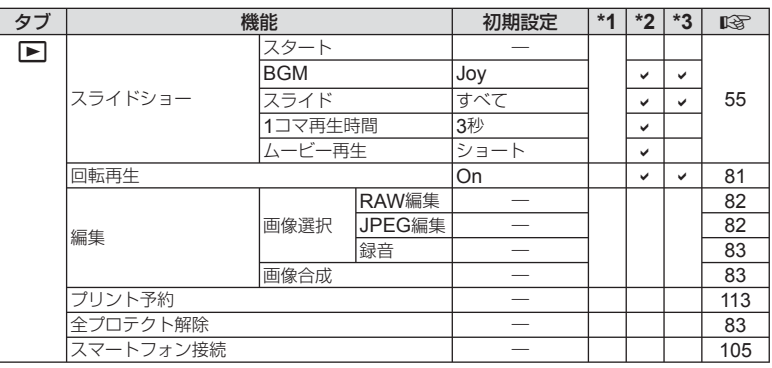

和<br>**136** J P  $136$  JP

## d セットアップメニュー

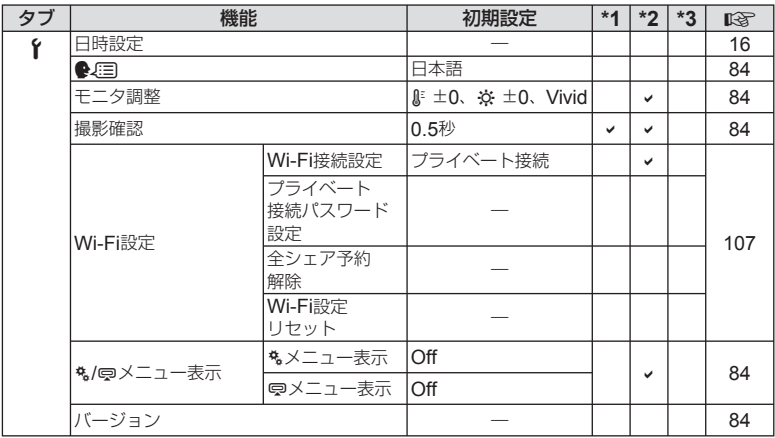

## **%カスタムメニュー**

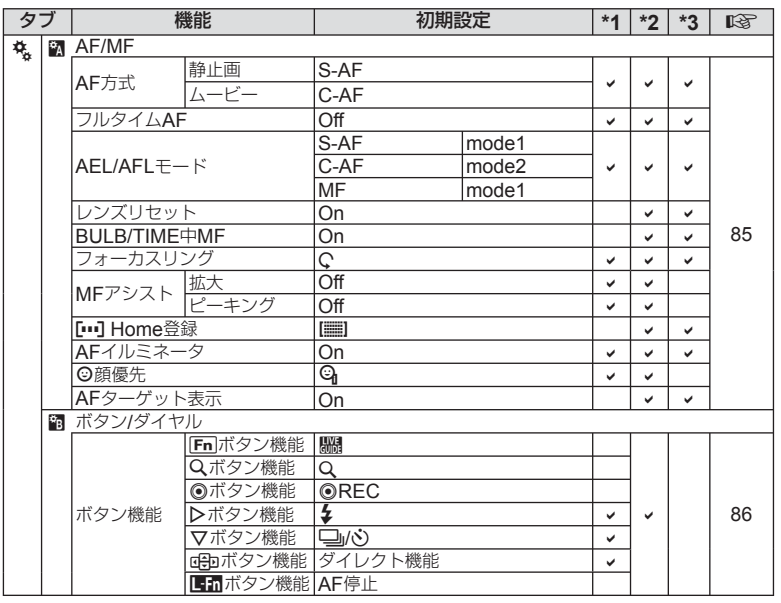

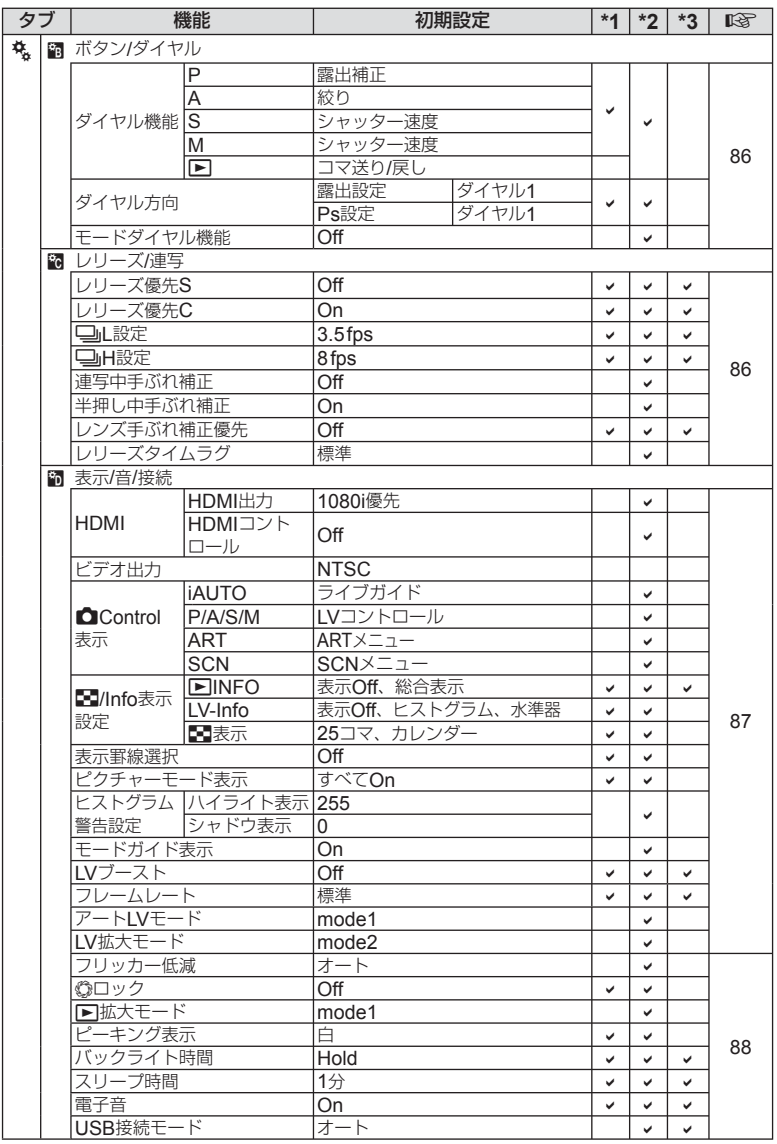

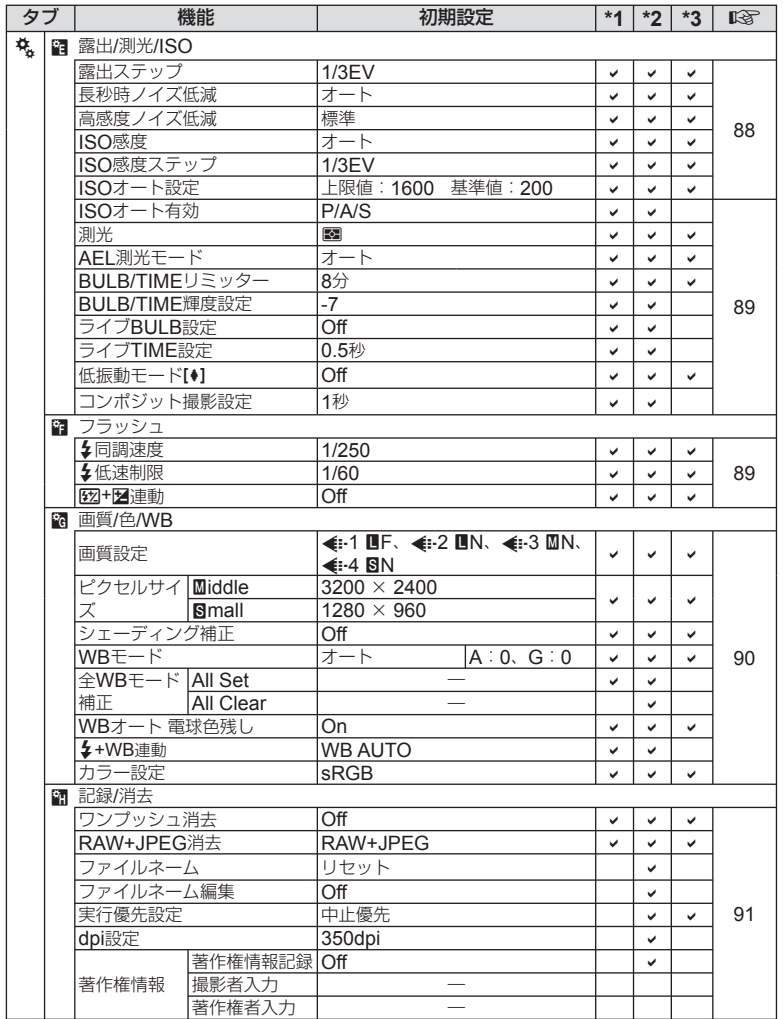

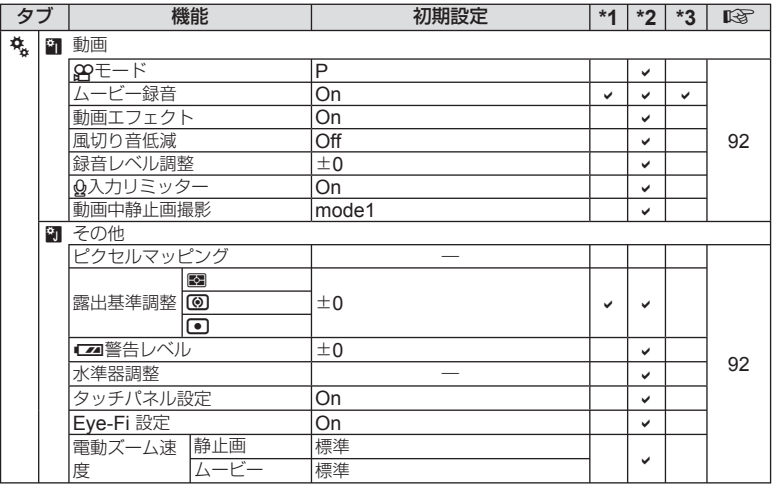

## #アクセサリーポートメニュー

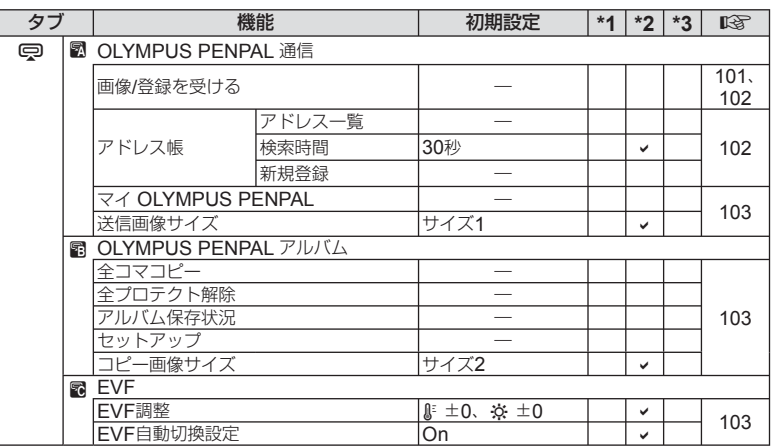

仕様

## **■ カメラ**

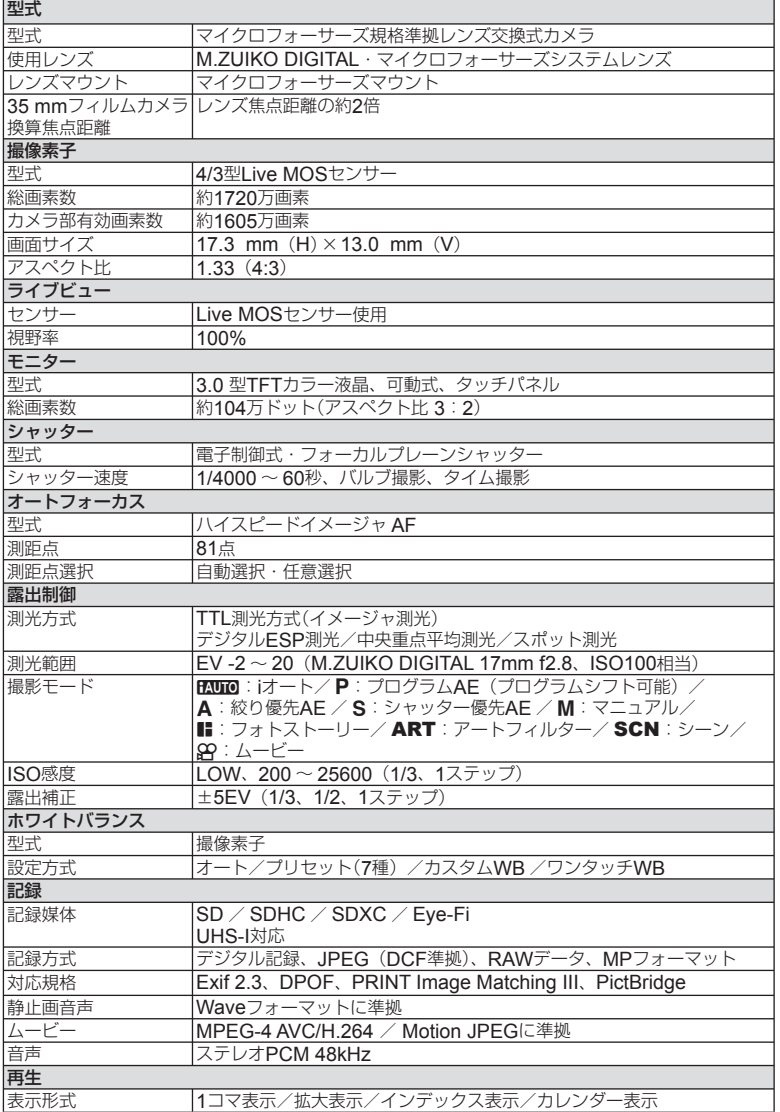

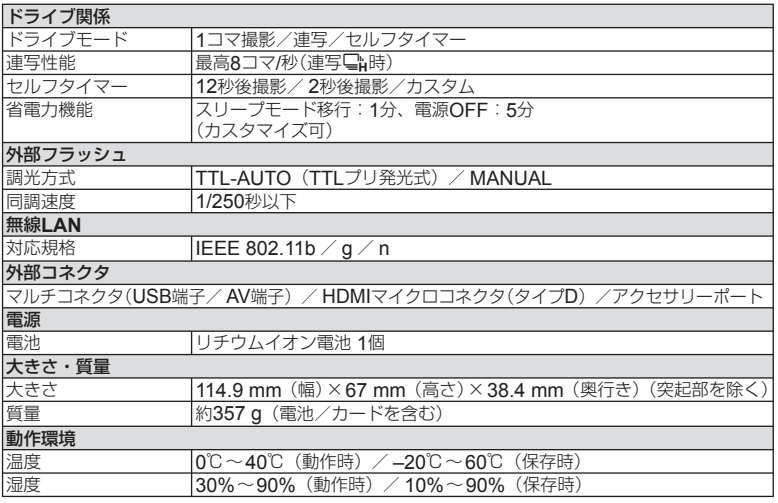

## ■ フラッシュ **FL-LM1**

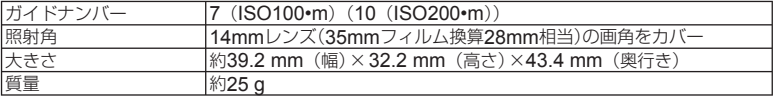

## **■ リチウムイオン電池**

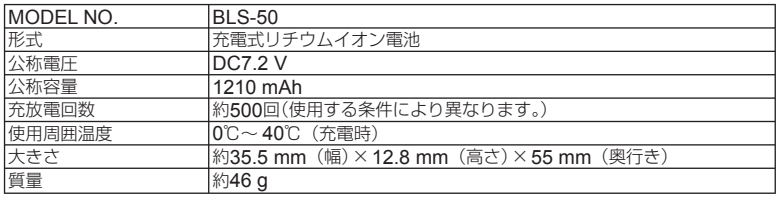

## **■ リチウムイオン充電器**

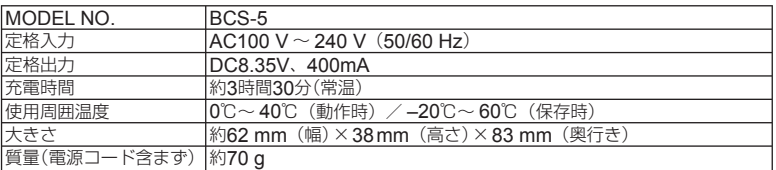

• 付属のACケーブルは、本機専用のケーブルですので、他の機器に使用しないでください。 また、他の機器のケーブルを本機に使用しないでください。

外観・仕様は改善のため予告なく変更することがありますので、あらかじめご了承ください。

安全にお使いいただくために

## 安全にお使いいただくために

#### ご使用の前に、この内容をよくお読みのうえ、製品を安全にお使いください。

ここに示した注意事項は、製品を正しくお使いいただき、お客様や他の人々への危害と財産の損害 を未然に防止するためのものです。内容をよく理解してから本文をお読みください。

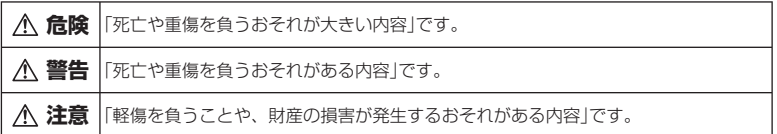

### **危険**

*13*

#### 電池は誤った使い方をしない

液漏れ、発熱、発火、破裂、誤飲などによる火 災ややけど、けがの原因となります。

- 火の中に投下したり、電子レンジやホット プレート、高圧容器で加熱しない
- 電磁理器の上や傍らに置かない
- 端子を金属類で接続しない
- 電池とネックレスやヘアピン、鍵等の金属 と一緒に持ち運んだり、保管しない
- 高温になる場所で使用・放置しない 直射日光のあたる場所、炎天下の車内、 ストーブのそばなど
- 直接ハンダ付けしたり、変形・改造・分解 をしない 端子部安全弁の破壊や、内容物の飛散が 生じ危険です。
- 電源コンセントや自動車のシガレットライ ターの差し込み口等に直接接続しない
- 電池の液が目に入った場合は、目をこすら ず、すぐに水道水などのきれいな水で十分 に洗い流した後、直ちに医師の診断を受け てください。失明の恐れがあります。
- カメラから電池が取り出せなくなった場合、 無理に取り出さず、お買い上げの販売店、 当社修理センター、または当社サービスス テーションにご相談ください。電池の外装 にキズなどのダメージを加えますと、発熱・ 破裂のおそれがあります。

### 充電器は誤った使い方をしない

火災・破裂・発火・発煙・発熱・感電・やけど・ 故障の原因となります。

充電器が、熱い、異臭や異常音がする、煙がで ているなど異常を感じたら、ただちに電源プラ グをコンセントから抜いて使用を中止し、お買 い上げの販売店、当社修理センター、当社カス タマーサポートセンター、または当社サービス ステーションにご連絡ください。

- 充電器を濡らしたり、濡れた状態または濡 れた手で触ったり持ったりしない
- 充電器を布などで覆った状態で使用しない
- 充電器を分解・改造しない
- 充電器は指定の電源電圧で使用する

## **警告**

#### 製品の取扱いについて

- 可燃性ガス、爆発性ガス等が大気中に存在 するおそれのある場所では使用しない 引火・爆発の原因となります。
- ほこりや湿気、油煙、湯気の多い場所で長 時間使用したり、保管しない

火災・感電の原因となります。

- フラッシュやLED(AFイルミネータ含む) を人(特に乳幼児)に向けて至近距離で発光 させない
- カメラで日光や強い光を見ない 視力障害をきたすおそれがあります。

*13*

安全にお使いいただくために

- 幼児や子供の手の届く場所に放置しない 以下のような事故が発生するおそれがあ ります。
	- 誤ってストラップを首に巻きつけ、窒 息を起こす。
	- 電池などの小さな付属品を飲み込む 万一飲み込んだ場合は、直ちに医師に ご相談ください。
	- 目の前でフラッシュが発光し、視力障 害を起こす。
	- カメラの動作部でけがをする。
- フラッシュの発光部分を手で覆ったまま発 光しない
- 連続発光後、発光部分に手を触れない やけどのおそれがあります。
- 分解や改造をしない 感電・けがをするおそれがあります。
- 内部に水や異物を入れない 火災・感電の原因となります。 万一水に落としたり、内部に水や異物が 入ったときは、すぐに電源を切り電池を 抜き、お買い上げの販売店、当社修理セ ンター、または当社サービスステーショ ンにご相談ください。
- 本機の温度の高い部分に長時間触れない 低温やけどのおそれがあります。このよ うな条件での使用が予想される場合は、 あらかじめ三脚や手袋などを用意してく ださい。
- 専用の当社製リチウムイオン電池、充電器 以外は使用しない

発熱、変形などにより、火災・感電の原 因となります。またカメラ本体または電 源が故障したり、思わぬ事故がおきる可 能性があります。専用品以外の使用によ り生じた傷害は補償しかねますので、ご 了承ください。

• 通電中の充電器、充電中の電池に長時間触 れない

> 充電中の充電器や電池は、温度が高くな ります。長時間皮膚が触れていると、低 温やけどのおそれがあります。

### 電池の取扱いについて

- 水や海水などの液体で濡らさない
- 濡れた手で触ったり持ったりしない 発熱・破裂・発火・感電・故障の原因と なります。
- 所定の充電時間を超えても充電が完了しな い場合は、充電を中止する 火災・破裂・発火・発熱の原因となります。
- 外装にキズや破損のある電池は使用しない、 またキズを付けない 破裂・発熱・発火の原因となります。
- 膨れた電池を無理に機器に取り付けない 発熱、破裂、発火の原因となります。
- 落下や打撃により電池に強い衝撃を与えた り、投げたりしない 破裂・発熱・発火の原因となります。
- 充電器や機器に接続時、無理に接続しない プラス・マイナスを逆に接続すると、電 池が逆に充電され内部で異常な反応が起 こり、漏液、発熱、破裂、発火の原因と なります。
- 電子レンジや高圧容器などに入れない 急に加熱されたり、密封状態が壊れたり して、発熱、破裂、発火の原因になります。
- 電磁調理器の上や傍らに置かない 誤って加熱され、発熱、破裂、発火の原 因となります。
- 充電中や放電中に可燃物を上に載せたり、 覆ったりしない 発熱、破裂、発火させるおそれがあります。
- カメラの電池室を変形させたり、異物を入 れたりしない
- 液漏れや異臭、変色、変形その他異常が発 生した場合は使用を中止し、すぐに火気か ら遠ざける火災・感電の原因となります。 お買い上げの販売店、当社修理センター、 当社カスタマーサポートセンター、また は当社サービスステーションにご連絡く ださい。
- 電池の液が皮膚・衣類へ付着すると、皮膚 に傷害を起こすおそれがあるので、直ちに 水道水などのきれいな水で洗い流してくだ さい。
#### 充電器の取扱いについて

• コンセントからの抜き差しは、必ず電源プ ラグを持つ 電源プラグを持たないと、火災・感電の 原因となることがあります。

#### 無線**LAN**機能について

- 心臓ペースメーカーを装着している方は装 着部から22cm以上離す 本機からの電波がペースメーカーの作動 に影響を与える場合があります。
- 病院内や医療用電気機器のある場所では電 源を切る

本機からの電波が医療用電気機器に影響 を及ぼすことがあり、誤動作による事故 の原因になります。

• 航空機内では電源を切る 運行の安全や支障をきたすおそれがあり ます。

## **注意**

#### 製品の取扱いについて

- 異臭、異常音、煙が出たりするなどの異常 を感じたときは使用を中止する 火災・やけどの原因となることがありま す。 やけどに注意しながらすぐに電池を取り 外し、お買い上げの販売店、当社修理セ ンター、当社カスタマーサービスセン ター、または当社サービスステーション にご連絡ください。 (電池を取り外す際は、素手で電池を触ら ないでください。また可燃物のそばを避 け屋外で行ってください。) • 濡れた手でカメラを操作しない
	- 故障・感電の原因となることがあります。
- カメラをストラップで提げて持ち運んでい るときは、他のものに引っかからないよう に注意する

けがや事故の原因となることがあります。

• 高温になるところに放置しない 部品の劣化・火災の原因となることがあ ります。

#### 電池の取扱いについて

- 乳幼児や動物・ペットには、電池の取り扱い、 運搬をさせない(舐める、口に入れる、噛む 等の危険防止)
- 電池を使ってカメラを長時間連続使用した あとは、すぐに電池を取り出さない やけどの原因となることがあります。
- 長期間ご使用にならない場合は、カメラか ら電池を外しておく 液漏れ・発熱により、火災・けが・故障 の原因となることがあります。
- 長期間保管する場合は、涼しいところに保 管してください。
- 電池は、当社製リチウムイオン電池1個を 使用します。指定の電池をお使いください。 指定以外の電池を使用した場合、爆発(また は破裂)の危険があります。
- 当社製リチウムイオン充電池は、当社デジ タルカメラ専用です。他の機器に使用しな いでください。

#### 充電器の取扱いについて

• 付属の電池は専用の充電器以外は使用しな いでください。また、付属の充電器は専用 の電池以外に使用しないでください。

#### 電源コードの取扱いについて

• 付属の電源コードは、本製品専用のコード ですので、他の機器に使用しないでくださ い。また、他の機器のコードを本製品に使 用しないでください。

#### 交換レンズの取り扱いについて

- レンズまたは光学ビューファインダー(外 付け)で直接太陽や強い光を見ない 失明や視力障害を起こすことがあります。
- 使用しないときはレンズキャップを付けて 保管する

太陽光が入射して、火災の原因になるこ とがあります。

*13*

## 使用上のご注意

• 本製品には精密な電子部品が組み込まれて います。

以下のような場所で長時間使用したり放置 すると、動作不良や故障の原因となる可能 性がありますので、避けてください。

- 直射日光下や夏の海岸、窓を閉め切っ た自動車の中、冷暖房器、加湿器のそ ばなど、高温多湿、または温度・湿度 変化の激しい場所
- 砂、ほこり、ちりの多い場所
- 火気のある場所
- 水に濡れやすい場所
- 激しい振動のある場所
- カメラを落としたりぶつけたりして、強い 振動やショックを与えないでください。
- レンズを直射日光に向けたまま撮影または 放置しないでください。撮像素子の退色・ 焼きつきを起こすことがあります。
- カメラをご使用に際は、必ず電池/カードカ バーを閉じロックをしてください。
- 寒い戸外から暖かい室内に入るなど急激に 温度が変わったときは、カメラ内部で結露 が発生する場合があります。

ビニール袋などに入れてから室内に持ち 込み、カメラを室内の温度になじませて からご使用ください。

- カメラを長期間使用しないと、カビがはえ るなど故障の原因となることがあります。 使用前には動作点検をされることをおす すめします。
- テレビ、電子レンジ、ゲーム機、スピーカー、 大型モーター、電波塔や高圧線の近くでカ メラを使用すると磁気や電磁波、電波、高 電圧の影響で、カメラが誤動作する場合が あります。カメラが正常に動作しない場合 は、電源を切ってから、電池を抜き差しし て再度電源を入れてください。
- カメラのそばにクレジットカードや磁気定 期券、フロッピーディスクなどの磁気の影 響を受けやすいものを近づけないでくださ い。データが壊れて使用できなくなること があります。

• SD/SDHC/SDXC/Eye-Fiカード以外は、 絶対にカメラに入れない

その他のカードを誤って入れた場合は、 無理に取り出さず、お買い上げの販売店、 当社修理センター、または当社サービス ステーションにご相談ください。

- 三脚を着脱する際は、カメラを回さず三脚 のネジを回してください。
- カメラを持ち運ぶ際は、当社純正アクセサ リ以外(三脚など)は取り外してください。
- 本体の電気接点部には手を触れないでくだ さい。
- 水につけたり水をかけたりしないでください。
- 落下したり強い力を加えないでください。
- レンズの可動部で保持しないでください。
- レンズ面に直接触れないでください。
- 電気回路接点部に直接触れないでください。
- 急激な温度変化をかけないでください。
- カメラの消費電力は、使用条件などにより 大きく異なります。
	- 以下の条件では撮影をしなくても電力を 多く消費するため、電池の消費が早くな ります。
	- ズーム動作を繰り返す。
	- 撮影モードでシャッターボタンを半押 しして、オートフォーカス動作を繰り 返す。
	- 長時間、モニターで画像を表示する。
	- プリンタとの接続時。
- 消耗した電池をお使いのときは、電池残量 警告が表示されずにカメラの電源が切れる ことがあります。
- 電池の端子は、常にきれいにしておいてく ださい。汗や油で汚れていると、接触不良 を起こす原因となります。 充電や使用する前に、乾いた布でよく拭

いてください。

- 充電式電池をはじめてご使用になる場合、 また長時間使用していなかった場合は、ご 使用の前に必ず充電してください。
- 一般に電池は低温になるにしたがって一時 的に性能が低下することがあります。寒冷 地で使用するときは、カメラを防寒具や衣 服の内側に入れるなど保温しながら使用し てください。低温のために性能の低下した 電池は、常温に戻ると性能が回復します。

に

*13* 

安全にお使いいただくため

- 海外では地域によって電池の入手が困難な 場合があります。長期間の旅行などには、 予備の電池を用意されることをおすすめし ます。
- 使用済みの充電式電池は貴重な資源です。 充電式電池を捨てる際には、端子をテープ などで絶縁してから最寄の充電式電池リサ イクル協力店にお持ちください。
- 詳しくは一般社団法人JBRC ホームページ(http://www.jbrc. com)をご覧ください。

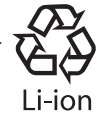

• モニターは強く押さないでください。 画面上ににじみが残り、画像が正しく再 生されなくなったり、モニターが割れた りするおそれがあります。万一破損した 場合は中の液晶を口に入れないでくださ い。液晶が手足や衣類に付着した場合は、 直ちにせっけんで洗い流してください。

- モニターの画面上下に光が帯状に見えるこ とがありますが、故障ではありません。
- 被写体が斜めのとき、モニターにギザギザ が見えることがありますが、故障ではあり ません。

記録される画像には影響ありません。

- 一般に低温になるにしたがってモニターは 点灯に時間がかかったり、一時的に変色し たりする場合があります。寒冷地で使用す るときは、保温しながら使用してください。 低温のために性能の低下したモニターは、 常温に戻ると回復します。
- 本製品のモニターは、精密度の高い技術で つくられていますが、一部に常時点灯ある いは常時点灯しない画素が存在することが あります。これらの画素は、記録される画 像に影響はありません。また、見る角度に より、特性上、色や明るさにむらが生じる ことがありますが、モニターの構造による もので故障ではありません。ご了承くださ い。

## その他のご注意

- 本書の内容については将来予告なしに変更 することがあります。商品名、型番等、最 新の情報については当社カスタマーサポー トセンターまでお問い合わせください。
- 本書の内容の一部または全部を無断で複写 することは、個人としてご利用になる場合 を除き、禁止します。

また、無断転載は固くお断りします。

- 本製品の不適当な使用による万一の損害、 逸失利益、または第三者からのいかなる請 求に関し、当社では一切その責任負いかね ますのでご了承ください。
- 本製品の故障、当社指定外の第三者による 修理、その他の理由により生じた画像デー タの消失による、損害および逸失利益など に関し、当社では一切その責任を負いかね ますのでご了承ください。
- 本書の内容については、万全を期して作成 しておりますが、万一ご不審な点、誤り、 記載もれなどお気づきの点がございました ら当社カスタマーサポートセンターまでご 連絡ください。

## **機器認定について**

本製品には、電波法に基づく認証を受けた無線 設備が内蔵されています。認証ラベルは無線設 備に添付されています。次の事項を行った場合、 法律で罰せられることがあります。

本製品を分解、又は改造すること

本製品の証明ラベルをはがすこと

この機器の使用周波数帯では、電子レンジ等の 産業、科学、医療用機器のほか工場の製造ライ ン等で使用されている移動体識別用の構内無線 局(免許を要する無線局)及び特定省電力無線局 (免許を要しない無線局)並びにアマチュア無線 局(免許を要する無線局)が運用されています。

- 1. この機器を使用する前に、近くでこれらの 無線局が運営されてないことを確認してく ださい。
- 2. 万一、この機器から移動体識別用の構内無 線局に対して有害な電波干渉の事例が発生 した場合には、すみやかに場所を変更する か、または電波の使用を停止してください。

*13*

3. その他、この機器から移動体識別用の特定 省電力無線局あるいはアマチュア無線局に 対して有害な電波干渉の事例が発生した場 合など何かお困りのことがおきたときは、 カスタマーサポートセンターへお問い合わ せください。

本機は、2.4GHz周波数帯を使用するDSSS/ OFMD変調方式を採用しており、与干渉距離 は、40 m以下です。

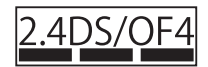

本製品を購入した地域以外での無線LAN機能 の使用については、その国の電波管理規則に違 反する場合がありますので、当社では一切の責 任は負えません。

#### **電波障害自主規制について**

この装置は、クラスB情報技術装置です。 この装置は、家庭環境で使用することを目 的としていますが、この装置がラジオやテ レビジョン受信機に近接して使用される と、受信障害を引き起こすことがあります。 取扱説明書に従って正しい取り扱いをし てください。

VCCI-B

接続ケーブル、ACアダプタ(ACアダプタ対応 機種のみ)は、必ず、当製品指定のものをお使 いください。

指定品以外では、VCCI 協会の技術基準を超え ることが考えられます。

#### **海外での使用について**

• 充電器とUSB-ACアダプタは、世界中の ほとんどの家庭用電源AC100 ~ 240V (50/60Hz)でご使用になれます。ただし、 国や地域によっては、電源コンセントの形 状が異なるため、変換プラグアダプタ(市販) が必要になる場合があります。

変換プラグアダプター(市販)

#### Eye-Fi**カードについて**

- Eye-Fiカードは使用する国や地域の法律に したがってお使いください。飛行機の中な ど使用を禁止される場所では、カードをカ メラから取り出すか、カードの機能を停止 してください。
- Eye-Fiカードは使用時に熱くなることがあ ります。
- Eye-Fiカードを使用すると電池の消耗が早 くなることがあります。
- Eye-Fiカードを使用するとカメラの動作が 遅くなることがあります。

## **商標について**

Windowsは米国Microsoft Corporationの 登録商標です。

MacintoshおよびAppleは米国アップル社 の商標または登録商標です。

SDXCロゴは、SD-3C,LLCの商標です。 Eye-FiはEye-Fi,Incの登録商標です。

階調自動調整機能は、

Apical Limitedの特許技術を 使用しています。

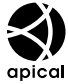

Micro Four Thirds / Four Thirdsおよ び Micro Four Thirds / Four Thirdsロゴ マークはオリンパスイメージング(株)の日 本・米国・EU・その他各国の商標または登 録商標です。

PENPALはOLYMPUS PENPALを示しま す。

Wi-Fiは、Wi-Fi Allianceの登録商標です。

Wi-Fi CERTIFIEDロゴ は、Wi-Fi Allianceの認証 マークです。

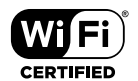

HDMI、HDMIロゴ、およびHigh-Definition Multimedia Interfaceは、 HDMI Licensing、LLCの商標または登録 商標です。

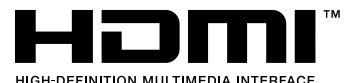

その他本説明書に記載されているすべての ブランド名または商品名は、それらの所有 者の商標または登録商標です。

## **カメラファイルシステム規格に ついて**

カメラファイルシステム規格とは、電子情 報技術産業協会(JEITA)で制定された規格 「Design rule for Camera File system/ DCF」です。

THIS PRODUCT IS LICENSED UNDER THE AVC PATENT PORTFOLIO LICENSE FOR THE PERSONAL AND NONCOMMERCIAL USE OF A CONSUMER TO (i) ENCODE VIDEO IN COMPLIANCE WITH THE AVC STANDARD ("AVC VIDEO") AND/OR (ii) DECODE AVC VIDEO THAT WAS ENCODED BY A CONSUMER ENGAGED IN A PERSONAL AND NON-COMMERCIAL ACTIVITY AND/OR WAS OBTAINED FROM A VIDEO PROVIDER LICENSED TO PROVIDE AVC VIDEO. NO LICENSE IS GRANTED OR SHALL BE IMPLIED FOR ANY OTHER USE. ADDITIONAL INFORMATION MAY BE OBTAINED FROM MPEG LA, L.L.C. SEE HTTP://WWW.MPEGLA.COM

このカメラの内部のソフトウェアは第三者 作成のソフトウェアを含んでいます。第三 者作成のソフトウェアは、その所有者また は著作権者により所定の条件が課せられて おり、その条件に基づいてあなたに配布さ れています。この条件の中であなたに告知 するものがある場合には、カメラに同梱さ れたCD-ROMまたは以下のURLのウェブ サイトに必要に応じて準備されたsoftware notice PDFファイル内に見出すことができ ます。

http://www.olympus.co.jp/en/support/ imsg/digicamera/download/notice/ notice.cfm

*13*

# 索引

## 記号

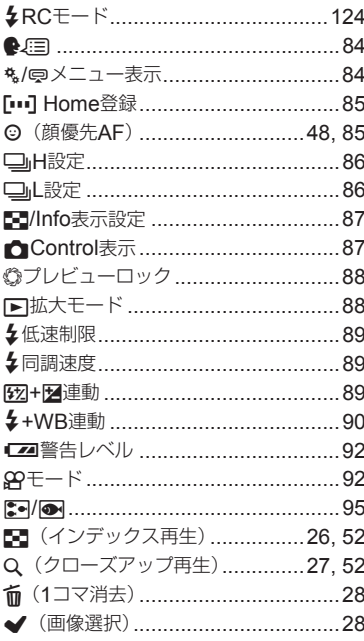

## 英数

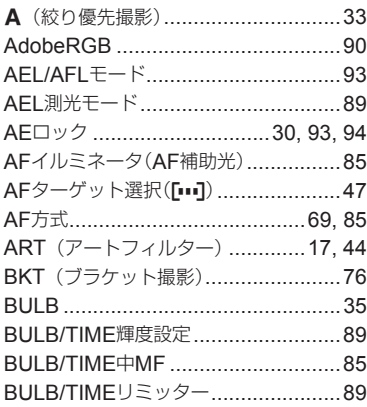

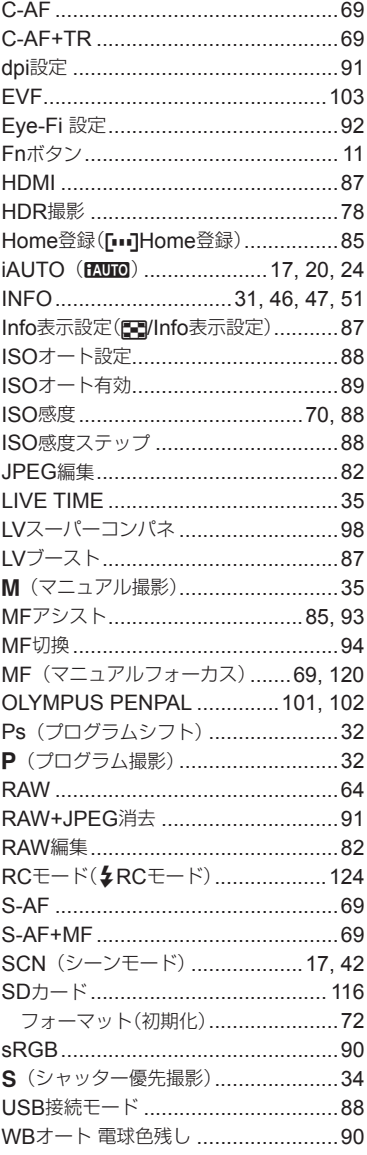

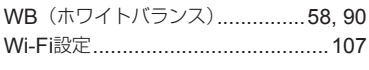

## かな

## ぁ

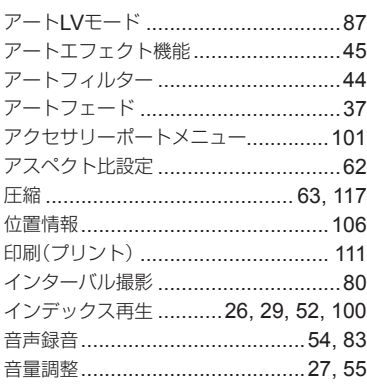

## ゕ

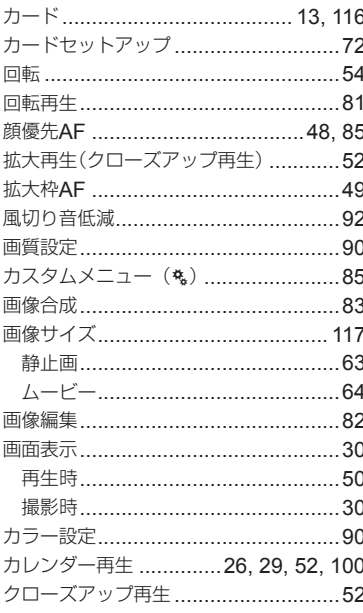

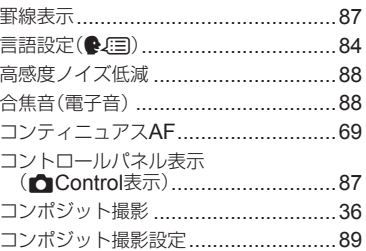

## さ

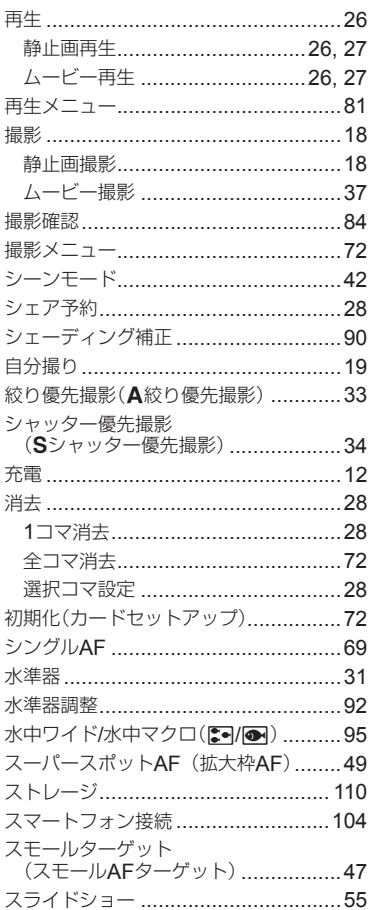

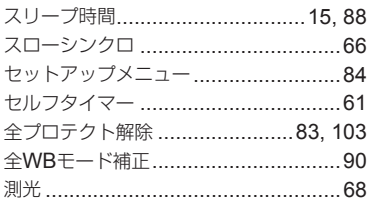

## $\hbar$

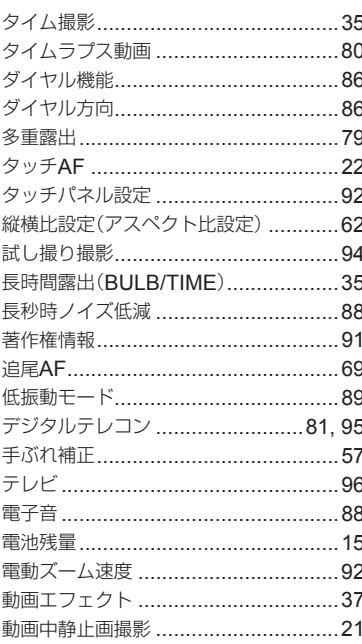

## $\frac{1}{2}$

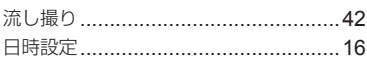

## は

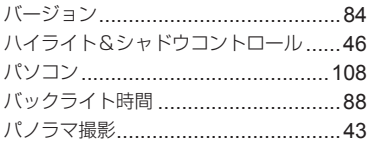

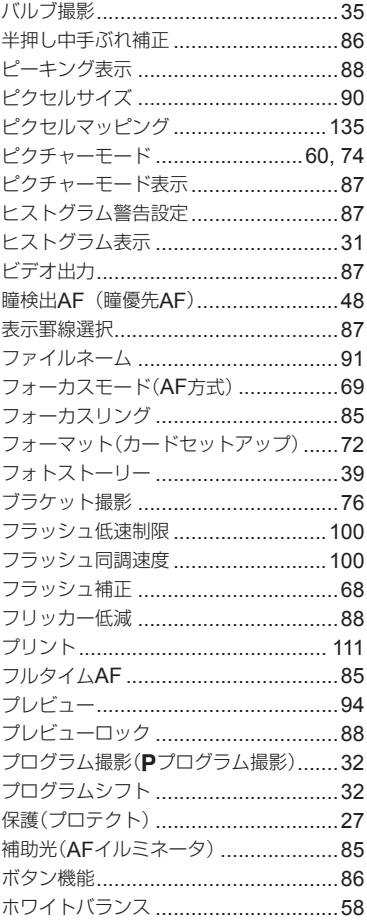

## ₹,

 $\mathcal{L}$ 

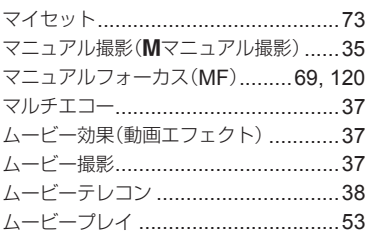

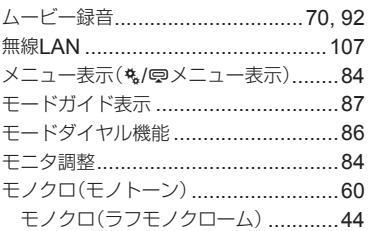

# $\vec{r}$

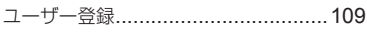

i.

# $\overline{5}$

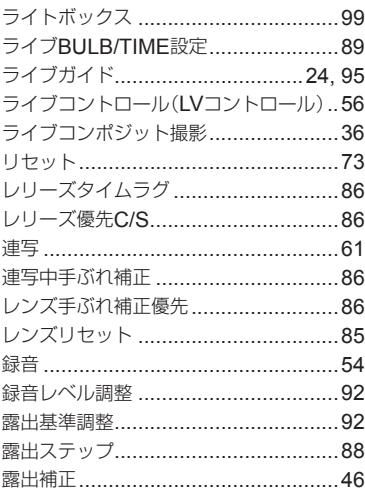

## わ

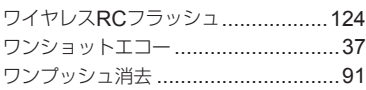

発行日 2014.07.

# **OLYMPUS**

## オリンパス イメージング株式会社

#### ● ホームページによる情報提供について

製品仕様、パソコンとの接続、OS対応の状況、Q&A等の各種情報を当社ホームペ ージで提供しております。

また、オンライン修理受付の詳細やインターネットでのお申し込み、修理に関する お問合せ先 (修理センター、国内サービスステーションなど)、カスタマーサポート センターの営業日・営業時間につきましても当社ホームページで最新情報をお知ら せしております。

オリンパスホームページ http://www.olympus.co.jp/ から 「お客様サポート」 のページをご参照ください。

● 製品に関するお問い合わせ先 (カスタマーサポートセンター) **F4 0120-084215** 携帯電話・PHSからは 042-642-7499 FAX 042-642-7486 調査等の都合上、回答までにお時間をいただく場合がありますので、ご了承ください。

## 便利でお得なサービスメニューをご用意しています

#### ● オンライン修理受付のご案内

オンライン修理受付では、インターネットを利用して修理のお申し込みや修理の 状況をご確認いただけます。

また、下記にご案内しておりますピックアップサービス (引取修理) も、オンライ ン修理受付からお申し込みいただけます。

#### ● ピックアップサービス (引取修理) のご案内

オリンパス指定の運送業者が、梱包資材を持ってお客様ご指定の日時にご自宅へ お伺いし、故障した製品をお預かりします。お客様自身での梱包は不要です。そ の後弊社にて修理完成後、お客様のご自宅へ返送いたします。

電話でのお申し込みの場合:「オリンパス修理ピックアップ窓口!

## ক্ষ 0120-971995

営業時間:平日8:00 ~ 20:00 土・日・祝日9:00 ~ 18:00 (指定休業日を除く)

※記載内容は変更されることがあります。

© 2014 OLYMPUS IMAGING CORP.

WC627601